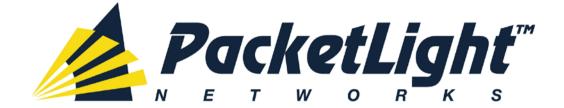

# PL-1000IL 3.2 INSTALLATION AND CONFIGURATION MANUAL

#### PL-1000IL 3.2 Installation and Configuration Manual

The information and content contained in this document is proprietary and copyrighted to © 2012 PacketLight Networks, Ltd. All Rights Reserved. The information shall not be used, copied, reproduced, or disclosed in whole or in part without the written consent of PacketLight Networks, Ltd.

PacketLight Networks, Ltd. reserves the right, without prior notice or liability, to make changes in equipment design or specifications. Information supplied by PacketLight Networks, Ltd. is believed to be accurate and reliable. However, no responsibility is assumed by PacketLight Networks, Ltd. for the use thereof, nor for the rights of third parties which may be affected in any way by the use thereof. Any representation(s) in this document concerning performance of PacketLight Networks, Ltd.'s product(s) are for informational purposes only and are not warranties of future performance, either express or implied.

IN NO EVENT WILL PACKETLIGHT BE LIABLE FOR ANY LOST REVENUE, PROFIT, OR DATA, OR FOR SPECIAL, INDIRECT, CONSEQUENTIAL, INCIDENTAL, OR PUNITIVE DAMAGES HOWEVER CAUSED AND REGARDLESS OF THE THEORY OF LIABILITY ARISING OUT OF THE USE OF OR INABILITY TO USE HARDWARE OR SOFTWARE EVEN IF PACKETLIGHT HAD BEEN ADVISED OF THE POSSIBILITY OF SUCH DAMAGES. In no event shall PacketLight's liability to Customer, whether in contract, tort (including negligence), or otherwise, exceed the price paid by Customer. The foregoing limitations shall apply even if the above-stated warranty fails of its essential purpose. BECAUSE SOME STATES OR JURISDICTIONS DO NOT ALLOW LIMITATION OR EXCLUSION OF CONSEQUENTIAL OR INCIDENTAL DAMAGES, THE ABOVE LIMITATION MAY NOT APPLY TO YOU.

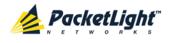

# Contents

| 1 | ΙΝΤΙ | RODUC                      | CTION                                        | 1  |
|---|------|----------------------------|----------------------------------------------|----|
|   | 1.1  | Overv                      | IEW                                          | 1  |
|   |      | 1.1.1                      | Main Features                                | 2  |
|   |      | 1.1.2                      | Typical Application                          | 2  |
|   |      | 1.1.3                      | Physical Description                         | 3  |
|   | 1.2  | CONFIG                     | GURATIONS                                    | 3  |
|   |      | 1.2.1                      | PL-1000IL CONFIGURATIONS                     | 3  |
|   | 1.3  | FUNCTI                     | IONAL DESCRIPTION                            | 6  |
|   |      | 1.3.1                      | PL-1000IL Ports                              | 6  |
|   |      | 1.3.2                      | PL-1000IL Modules                            | 10 |
|   |      | 1.3.3                      | MANAGEMENT FUNCTIONALITY                     | 11 |
|   | 1.4  | Тесни                      | ICAL SPECIFICATIONS                          | 12 |
| 2 | INS  | TALLA                      | ΤΙΟΝ                                         | 17 |
|   | 2.1  | SAFETY                     | PRECAUTIONS                                  | 17 |
|   |      | 2.1.1                      | GENERAL SAFETY PRECAUTIONS                   | 17 |
|   |      | 2.1.2                      | ELECTRICAL SAFETY PRECAUTIONS                | 17 |
|   |      | 2.1.3                      | PROTECTION AGAINST ELECTROSTATIC DISCHARGE   | 19 |
|   | 2.2  | SITE R                     | EQUIREMENTS                                  | 19 |
|   |      | 2.2.1                      | Physical Requirements                        | 19 |
|   |      | 2.2.2                      | Power Requirements                           | 20 |
|   |      | 2.2.3                      | Ambient Requirements                         | 20 |
|   |      | 2.2.4                      | ELECTROMAGNETIC COMPATIBILITY CONSIDERATIONS | 20 |
|   | 2.3  | PL-10                      | 001L Front Panel                             | 20 |
|   |      | 2.3.1                      | RING OR LINEAR ADD/DROP CONFIGURATION        | 20 |
|   |      | 2.3.2                      | PROTECTED POINT-TO-POINT CONFIGURATION       | 21 |
|   |      | 2.3.3                      | FRONT PANEL LEDS                             | 21 |
|   |      | 2.3.4                      | PL-1000IL OPTICAL CONNECTIONS EXAMPLES       | 21 |
|   | 2.4  | INSTAL                     | LING THE PL-1000IL UNIT                      | 23 |
|   |      | 2.4.1                      | Package Contents                             | 24 |
|   |      | 2.4.2                      | Required Equipment                           | 24 |
|   |      | 2.4.3                      | CABLE CONNECTIONS                            | 24 |
| 3 | OPE  | RATIO                      | N AND PRELIMINARY CONFIGURATION              | 27 |
|   | 3.1  | <b>O</b> PERA <sup>-</sup> | TING INSTRUCTIONS                            | 27 |
|   |      | 3.1.1                      | Connecting and Configuring the Terminal      | 27 |

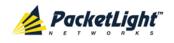

|   |     | 3.1.2          | TURNING ON THE PL-1000IL                        | 28  |
|---|-----|----------------|-------------------------------------------------|-----|
|   | 3.2 | Perfor         | RMING PRELIMINARY CONFIGURATION                 | 28  |
|   | 3.3 | ACCESS         | SING THE WEB APPLICATION                        | 29  |
|   |     | 3.3.1          | Web Browser Requirements                        | 29  |
|   |     | 3.3.2          | PREREQUISITES FOR ACCESSING THE WEB APPLICATION | 30  |
|   |     | 3.3.3          | LOGGING IN TO THE WEB APPLICATION               | 30  |
|   |     | 3.3.4          | NAVIGATING THE WEB APPLICATION                  | 31  |
|   |     | 3.3.5          | LOGGING OUT OF THE WEB APPLICATION              | 34  |
| 4 | SEC | JRITY          | MANAGEMENT                                      | 35  |
|   | 4.1 | User A         | Access Levels                                   | 35  |
|   | 4.2 | User A         | Authentication Methods                          | 35  |
|   |     | 4.2.1          | LOCAL AUTHENTICATION                            | 36  |
|   |     | 4.2.2          | REMOTE AUTHENTICATION                           | 36  |
|   | 4.3 | Securi         | ITY SETTINGS                                    |     |
|   |     | 4.3.1          | Users Tab (Administrator)                       |     |
|   |     | 4.3.2          | Users Tab (Non-Administrator)                   | 42  |
|   |     | 4.3.3          | Radius Tab (Administrator)                      | 43  |
| 5 | FAU | LT MAI         | NAGEMENT                                        | 47  |
|   | 5.1 | FAULT '        | VIEWS                                           | 47  |
|   |     | 5.1.1          | Alarms                                          | 47  |
|   |     | 5.1.2          | Events                                          | 48  |
|   |     | 5.1.3          | CONFIGURATION CHANGES                           | 48  |
|   | 5.2 | Gener          | al Faults Viewing Procedure                     | 49  |
|   | 5.3 | System         | M FAULTS                                        | 50  |
|   |     | 5.3.1          | Alarms Tab                                      | 51  |
|   |     | 5.3.2          | Events Tab                                      | 53  |
|   |     | 5.3.3          | CONFIGURATION CHANGES TAB                       | 54  |
|   | 5.4 | All Fa         | ULTS                                            | 56  |
|   |     | 5.4.1          | Alarms Tab                                      | 57  |
|   |     | 5.4.2          | Events Tab                                      | 59  |
|   |     | 5.4.3          | CONFIGURATION CHANGES TAB                       | 60  |
|   |     |                | GEMENT PORT FAULTS                              | ( ) |
|   | 5.5 | Manag          |                                                 | 62  |
|   | 5.5 |                | Alarms Tab                                      |     |
|   | 5.5 | 5.5.1          |                                                 | 63  |
|   | 5.5 | 5.5.1<br>5.5.2 | Alarms Tab                                      | 63  |

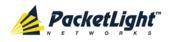

|   |     | 5.6.1  | Alarms Tab                 | 69  |
|---|-----|--------|----------------------------|-----|
|   |     | 5.6.2  | Events Tab                 | 71  |
|   |     | 5.6.3  | CONFIGURATION CHANGES TAB  | 72  |
|   | 5.7 | EDFA   | Faults                     | 74  |
|   |     | 5.7.1  | Alarms Tab                 | 75  |
|   |     | 5.7.2  | Events Tab                 | 77  |
|   |     | 5.7.3  | CONFIGURATION CHANGES TAB  | 78  |
|   | 5.8 | COM P  | Port Faults                | 80  |
|   |     | 5.8.1  | Alarms Tab                 | 81  |
|   |     | 5.8.2  | Events Tab                 | 83  |
|   |     | 5.8.3  | CONFIGURATION CHANGES TAB  | 85  |
|   | 5.9 | PSU F/ | AULTS                      | 86  |
|   |     | 5.9.1  | Alarms Tab                 | 87  |
|   |     | 5.9.2  | Events Tab                 |     |
|   |     | 5.9.3  | CONFIGURATION CHANGES TAB  | 90  |
| 6 | CON | FIGUR  | ATION MANAGEMENT           | 93  |
|   | 6.1 | CONFIG | GURATION OPERATIONS        | 93  |
|   | 6.2 | Gener  | AL CONFIGURATION PROCEDURE | 94  |
|   | 6.3 | SYSTEM | A CONFIGURATION            | 95  |
|   |     | 6.3.1  | General Tab                | 96  |
|   |     | 6.3.2  | Inventory Tab              | 98  |
|   |     | 6.3.3  | LICENSE TAB                | 99  |
|   |     | 6.3.4  | Тіме Тав                   | 99  |
|   |     | 6.3.5  | IP Тав                     |     |
|   |     | 6.3.6  | SNMP Тав                   |     |
|   |     | 6.3.7  | Syslog Tab                 |     |
|   | 6.4 | Manag  | SEMENT PORT CONFIGURATION  |     |
|   |     | 6.4.1  | МЛС Тав                    |     |
|   |     | 6.4.2  | SFP Тав                    | 111 |
|   |     | 6.4.3  | ALS TAB                    | 112 |
|   | 6.5 | ETHERM | NET PORT CONFIGURATION     | 114 |
|   |     | 6.5.1  | ETHERNET TAB               | 114 |
|   | 6.6 | COM P  | PORT CONFIGURATION         | 116 |
|   |     | 6.6.1  | СОМ Тав                    | 117 |
|   |     | 6.6.2  | APS TAB                    |     |
|   | 6.7 | EDFA   | CONFIGURATION              | 121 |
|   |     | 6.7.1  | EDFA TAB                   |     |
|   | 6.8 | PSU C  | ONFIGURATION               |     |

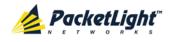

|    |                             | 6.8.1                                                                                                    | PSU Тав                                                                                                    | . 124                                                                                                    |
|----|-----------------------------|----------------------------------------------------------------------------------------------------|----------------------------------------------------------------------------------------------------|----------------------------------------------------------------------------------------------------|
|    | 6.9                         | FAN U                                                                                                    | NIT CONFIGURATION                                                                                                    | . 125                                                                                                    |
|    |                             | 6.9.1                                                                                                    | FAN UNIT TAB                                                                                                    | . 126                                                                                                    |
| 7  | PER                         | FORMA                                                                                                    | ANCE MONITORING                                                                                                    | 127                                                                                                    |
|    | 7.1                         | ΟΡΤΙCΑ                                                                                                    | L INFORMATION                                                                                                    | . 127                                                                                                    |
|    |                             | 7.1.1                                                                                                    | Optical Information Tab                                                                                                    | . 128                                                                                                    |
|    | 7.2                         | Manag                                                                                                    | EMENT PORT PERFORMANCE MONITORING                                                                                                    | . 129                                                                                                    |
|    |                             | 7.2.1                                                                                                    | VIEWING OPTICAL PERFORMANCE MONITORING                                                                                                    | . 130                                                                                                    |
|    | 7.3                         | EDFA                                                                                                    | Performance Monitoring                                                                                                    | . 132                                                                                                    |
|    |                             | 7.3.1                                                                                                    | VIEWING OPTICAL PERFORMANCE MONITORING                                                                                                    | . 133                                                                                                    |
| 8  | MAI                         | NTENA                                                                                                    | NCE                                                                                                    | 137                                                                                                    |
|    | 8.1                         | System                                                                                                    | MAINTENANCE                                                                                                    | . 137                                                                                                    |
|    |                             | 8.1.1                                                                                                    | Restart Tab                                                                                                    | . 138                                                                                                    |
|    |                             | 8.1.2                                                                                                    | Log Files Tab                                                                                                    | . 139                                                                                                    |
|    |                             | 8.1.3                                                                                                    | CONFIGURATION TAB                                                                                                    | . 141                                                                                                    |
|    |                             | 8.1.4                                                                                                    | Software Tab                                                                                                    | . 144                                                                                                    |
|    | 8.2                         | Extern                                                                                                    | IAL ALARM MAINTENANCE                                                                                                    | . 147                                                                                                    |
|    |                             | 821                                                                                                    | External Alarm Maintenance Tab                                                                                                    | 147                                                                                                    |
|    |                             | 0.2.1                                                                                                    |                                                                                                    |                                                                                                    |
| 9  | тор                         |                                                                                                    | MANAGEMENT                                                                                                    |                                                                                                    |
| 9  | <b>TOP</b><br>9.1           | OLOGY                                                                                                    |                                                                                                    | 149                                                                                                    |
| 9  |                             | OLOGY                                                                                                    | MANAGEMENT                                                                                                    | <b>149</b><br>. 149                                                                                      |
| 9  |                             | <b>ОLОGY</b><br>Netwo<br>9.1.1                                                                                                    | MANAGEMENT                                                                                                    | <b>149</b><br>. 149<br>. 150                                                                             |
| 9  |                             | OLOGY<br>NETWC<br>9.1.1<br>9.1.2                                                                                                   | Y MANAGEMENT.<br>Nrk Topology<br>Network Topology Tab                                                                                                    | <b>149</b><br>. 149<br>. 150<br>. 153                                                                    |
| 9  |                             | OLOGY<br>NETWC<br>9.1.1<br>9.1.2<br>9.1.3                                                                                          | Y MANAGEMENT.<br>IRK TOPOLOGY.<br>NETWORK TOPOLOGY TAB<br>ZOOMING IN AND OUT OF THE TOPOLOGY DISPLAY.                                                                                                    | <b>149</b><br>. 149<br>. 150<br>. 153<br>. 153                                                           |
|    | 9.1                         | OLOGY<br>NETWO<br>9.1.1<br>9.1.2<br>9.1.3<br>9.1.4                                                                                 | Y MANAGEMENT.<br>PRK TOPOLOGY.<br>NETWORK TOPOLOGY TAB<br>ZOOMING IN AND OUT OF THE TOPOLOGY DISPLAY.<br>BROWSING OTHER NODES                                                                                                    | <b>149</b><br>. 149<br>. 150<br>. 153<br>. 153<br>. 154                                                  |
|    | 9.1<br><b>0 REM</b>         | OLOGY<br>NETWC<br>9.1.1<br>9.1.2<br>9.1.3<br>9.1.4                                                                                 | Y MANAGEMENT.<br>PRK TOPOLOGY.<br>NETWORK TOPOLOGY TAB<br>ZOOMING IN AND OUT OF THE TOPOLOGY DISPLAY.<br>BROWSING OTHER NODES<br>DEFINING MULTIPLE NODES AS MULTI-CHASSIS.                                                                                                    | <b>149</b><br>. 149<br>. 150<br>. 153<br>. 153<br>. 154<br><b>157</b>                                    |
|    | 9.1<br><b>0 REM</b>         | OLOGY<br>9.1.1<br>9.1.2<br>9.1.3<br>9.1.4<br>IOTE M<br>Example                                                                     | Y MANAGEMENT.<br>PRK TOPOLOGY.<br>NETWORK TOPOLOGY TAB<br>ZOOMING IN AND OUT OF THE TOPOLOGY DISPLAY.<br>BROWSING OTHER NODES<br>DEFINING MULTIPLE NODES AS MULTI-CHASSIS.<br>ANAGEMENT CONFIGURATION                                                                                                    | <b>149</b> . 149 . 150 . 153 . 153 . 154 <b>157</b>                                                      |
|    | 9.1<br><b>0 REM</b>         | OLOGY<br>NETWO<br>9.1.1<br>9.1.2<br>9.1.3<br>9.1.4<br>IOTE M<br>EXAMPI<br>10.1.1                                                   | Y MANAGEMENT.<br>IRK TOPOLOGY.<br>NETWORK TOPOLOGY TAB<br>ZOOMING IN AND OUT OF THE TOPOLOGY DISPLAY.<br>BROWSING OTHER NODES .<br>DEFINING MULTIPLE NODES AS MULTI-CHASSIS.<br>ANAGEMENT CONFIGURATION<br>LE OF REMOTE MANAGEMENT CONFIGURATION                                                                                                    | <b>149</b><br>. 149<br>. 150<br>. 153<br>. 153<br>. 154<br><b>157</b><br>. 157                           |
|    | 9.1<br><b>0 REM</b>         | OLOGY<br>NETWO<br>9.1.1<br>9.1.2<br>9.1.3<br>9.1.4<br>IOTE M<br>EXAMPI<br>10.1.1<br>10.1.2                                         | Y MANAGEMENT.<br>PRK TOPOLOGY.<br>NETWORK TOPOLOGY TAB<br>ZOOMING IN AND OUT OF THE TOPOLOGY DISPLAY.<br>BROWSING OTHER NODES .<br>DEFINING MULTIPLE NODES AS MULTI-CHASSIS.<br>ANAGEMENT CONFIGURATION.<br>LE OF REMOTE MANAGEMENT CONFIGURATION                                                                                                    | <b>149</b><br>. 149<br>. 150<br>. 153<br>. 153<br>. 154<br><b>157</b><br>. 157<br>. 158                  |
|    | 9.1<br><b>0 REM</b>         | OLOGY<br>NETWO<br>9.1.1<br>9.1.2<br>9.1.3<br>9.1.4<br>IOTE M<br>EXAMPI<br>10.1.1<br>10.1.2<br>10.1.3                               | Y MANAGEMENT.<br>PRK TOPOLOGY.<br>NETWORK TOPOLOGY TAB<br>ZOOMING IN AND OUT OF THE TOPOLOGY DISPLAY.<br>BROWSING OTHER NODES<br>DEFINING MULTIPLE NODES AS MULTI-CHASSIS.<br>DEFINING MULTIPLE NODES AS MULTI-CHASSIS.<br>ANAGEMENT CONFIGURATION<br>LE OF REMOTE MANAGEMENT CONFIGURATION<br>SETTING UP POINT-TO-POINT MANAGEMENT.<br>2 CONFIGURING MANAGEMENT FOR PL-1000IL A.                                                                                                    | <b>149</b> . 149 . 150 . 153 . 153 . 154 <b>157</b> . 157 . 157 . 158 . 159                              |
|    | 9.1<br><b>0 REM</b>         | OLOGY<br>NETWO<br>9.1.1<br>9.1.2<br>9.1.3<br>9.1.4<br>IOTE M<br>EXAMPI<br>10.1.1<br>10.1.2<br>10.1.3<br>10.1.4                     | <ul> <li>MANAGEMENT.</li> <li>MRK TOPOLOGY.</li> <li>NETWORK TOPOLOGY TAB</li> <li>ZOOMING IN AND OUT OF THE TOPOLOGY DISPLAY.</li> <li>BROWSING OTHER NODES</li> <li>DEFINING MULTIPLE NODES AS MULTI-CHASSIS.</li> <li>ANAGEMENT CONFIGURATION</li> <li>LE OF REMOTE MANAGEMENT CONFIGURATION</li> <li>SETTING UP POINT-TO-POINT MANAGEMENT</li> <li>CONFIGURING MANAGEMENT FOR PL-1000IL A.</li> <li>CONFIGURING MANAGEMENT FOR PL-1000IL B.</li> </ul>                                                                                                    | <b>149</b> . 149 . 150 . 153 . 153 . 154 <b>157</b> . 157 . 157 . 158 . 159 . 161                        |
|    | 9.1<br><b>0 REM</b>         | OLOGY<br>NETWO<br>9.1.1<br>9.1.2<br>9.1.3<br>9.1.4<br>IOTE M<br>EXAMPI<br>10.1.1<br>10.1.2<br>10.1.3<br>10.1.4                     | <ul> <li>MANAGEMENT.</li> <li>MRK TOPOLOGY.</li> <li>NETWORK TOPOLOGY TAB</li> <li>ZOOMING IN AND OUT OF THE TOPOLOGY DISPLAY.</li> <li>BROWSING OTHER NODES</li> <li>DEFINING MULTIPLE NODES AS MULTI-CHASSIS.</li> <li>ANAGEMENT CONFIGURATION</li> <li>LE OF REMOTE MANAGEMENT CONFIGURATION</li> <li>SETTING UP POINT-TO-POINT MANAGEMENT</li> <li>CONFIGURING MANAGEMENT FOR PL-1000IL A.</li> <li>CONFIGURING MANAGEMENT FOR PL-1000IL B.</li> <li>ACCESSING THE WEB APPLICATION FROM MANAGEMENT A TO PL-1000IL A.</li> </ul>                                                                                                    | <b>149</b> . 149 . 150 . 153 . 153 . 154 <b>157</b> . 157 . 157 . 158 . 159 . 161 . 161                  |
|    | 9.1<br><b>0 REM</b>         | OLOGY<br>NETWO<br>9.1.1<br>9.1.2<br>9.1.3<br>9.1.4<br>IOTE M<br>EXAMPI<br>10.1.1<br>10.1.2<br>10.1.3<br>10.1.4<br>10.1.5           | <ul> <li>MANAGEMENT.</li> <li>MRK TOPOLOGY.</li> <li>NETWORK TOPOLOGY TAB</li> <li>ZOOMING IN AND OUT OF THE TOPOLOGY DISPLAY.</li> <li>BROWSING OTHER NODES</li> <li>DEFINING MULTIPLE NODES AS MULTI-CHASSIS.</li> <li>ANAGEMENT CONFIGURATION</li> <li>LE OF REMOTE MANAGEMENT CONFIGURATION</li> <li>SETTING UP POINT-TO-POINT MANAGEMENT</li> <li>CONFIGURING MANAGEMENT FOR PL-1000IL A.</li> <li>CONFIGURING MANAGEMENT FOR PL-1000IL B.</li> <li>ACCESSING THE WEB APPLICATION FROM MANAGEMENT A TO PL-1000IL B.</li> </ul>                                                                                                    | <b>149</b> . 149 . 150 . 153 . 153 . 154 <b>157</b> . 157 . 158 . 159 . 161 . 161 . 162                  |
| 10 | 9.1<br><b>P REM</b><br>10.1 | OLOGY<br>NETWO<br>9.1.1<br>9.1.2<br>9.1.3<br>9.1.4<br>IOTE M<br>EXAMPI<br>10.1.1<br>10.1.2<br>10.1.2<br>10.1.4<br>10.1.5<br>10.1.6 | Y MANAGEMENT.         ORK TOPOLOGY.         NETWORK TOPOLOGY TAB         ZOOMING IN AND OUT OF THE TOPOLOGY DISPLAY.         BROWSING OTHER NODES         DEFINING MULTIPLE NODES AS MULTI-CHASSIS.         ANAGEMENT CONFIGURATION         LE OF REMOTE MANAGEMENT CONFIGURATION         LE OF REMOTE MANAGEMENT CONFIGURATION         SETTING UP POINT-TO-POINT MANAGEMENT         2 CONFIGURING MANAGEMENT FOR PL-1000IL A.         3 CONFIGURING MANAGEMENT FOR PL-1000IL B.         4 ACCESSING THE WEB APPLICATION FROM MANAGEMENT A TO PL-1000IL A.         5 ACCESSING THE WEB APPLICATION FROM MANAGEMENT A TO PL-1000IL B.         6 ACCESSING THE WEB APPLICATION FROM MANAGEMENT A TO PL-1000IL B. | <b>149</b> . 149 . 150 . 153 . 153 . 154 <b>157</b> . 157 . 157 . 159 . 161 . 161 . 162 . 162            |
| 10 | 9.1<br><b>REM</b><br>10.1   | OLOGY<br>NETWO<br>9.1.1<br>9.1.2<br>9.1.3<br>9.1.4<br>IOTE M<br>EXAMPI<br>10.1.1<br>10.1.2<br>10.1.3<br>10.1.4<br>10.1.5<br>10.1.6 | <ul> <li>MANAGEMENT.</li> <li>NETWORK TOPOLOGY TAB</li> <li>ZOOMING IN AND OUT OF THE TOPOLOGY DISPLAY.</li> <li>BROWSING OTHER NODES</li> <li>DEFINING MULTIPLE NODES AS MULTI-CHASSIS.</li> <li>ANAGEMENT CONFIGURATION</li> <li>LE OF REMOTE MANAGEMENT CONFIGURATION</li> <li>SETTING UP POINT-TO-POINT MANAGEMENT</li> <li>CONFIGURING MANAGEMENT FOR PL-1000IL A.</li> <li>CONFIGURING MANAGEMENT FOR PL-1000IL B.</li> <li>ACCESSING THE WEB APPLICATION FROM MANAGEMENT A TO PL-1000IL B.</li> <li>ACCESSING THE WEB APPLICATION FROM MANAGEMENT B TO PL-1000IL B.</li> </ul>                                                                                                    | <b>149</b> . 149 . 150 . 153 . 153 . 154 <b>157</b> . 157 . 157 . 159 . 161 . 161 . 162 . 162 <b>163</b> |

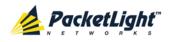

|        | 11.2.1 Using a Serial Port         |
|--------|------------------------------------|
|        | 11.2.2 Using Telnet                |
|        | 11.2.3 Using SSH                   |
| 11.3   | CLI COMMAND TYPES                  |
| 11.4   | RUNNING CLI COMMANDS               |
|        | 11.4.1 General Commands            |
|        | 11.4.2 Ping Command                |
|        | 11.4.3 Interface Commands          |
|        | 11.4.4 IP Setting Commands         |
|        | 11.4.5 Log Commands                |
|        | 11.4.6 Show Commands174            |
|        | 11.4.7 System Restart Command      |
| APPEND | DIX A: CONNECTION DATA177          |
| A.1    | CONTROL CONNECTOR                  |
| A.2    | ALARM CONNECTOR                    |
| A.3    | ETH CONNECTOR                      |
| A.4    | DATA PORTS                         |
| A.5    | Power Supply Combinations          |
| A.6    | Power Connectors                   |
| A.7    | PROTECTIVE GROUND TERMINAL         |
| A.8    | FIBER SHELF                        |
| APPEND | DIX B: ALARM AND EVENT MESSAGES183 |
| B.1    | ALARM MESSAGES                     |
| B.2    | CONFIGURATION EVENT MESSAGES       |
| B.3    | Other Event Messages               |
| APPEND | DIX C: TROUBLESHOOTING CHART 187   |
| C.1    | TROUBLESHOOTING CHART              |
| INDEX. |                                    |

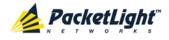

# **List of Figures**

| Figure 1: PL-1000IL Typical Applications                                 |    |
|--------------------------------------------------------------------------|----|
| Figure 2: General View of the PL-1000IL                                  | 3  |
| Figure 3: PL-1000IL with Booster                                         | 4  |
| Figure 4: PL-1000IL with Pre-Amp                                         |    |
| Figure 5: Inline PL-1000IL with two Inline Amplifiers                    | 5  |
| Figure 6: Mid-Stage PL-1000IL with Pre-Amp, Booster, and DCM             | 5  |
| Figure 7: PL-1000IL with Booster and Optical Switch                      | 6  |
| Figure 8: PL-1000IL with Pre-Amp and Optical Switch                      | 6  |
| Figure 9: PL-1000IL Management Ports                                     |    |
| Figure 10: Class 1M Laser Warning                                        | 18 |
| Figure 11: Class 3B Laser Warning                                        | 18 |
| Figure 12: PL-1000IL Front Panel                                         | 20 |
| Figure 13: Example of a PL-1000IL in a Ring Topology                     | 22 |
| Figure 14: Example of a PL-1000IL in a Protected Point-to-Point Topology | 23 |
| Figure 15: Login Window                                                  |    |
| Figure 16: System Configuration Window                                   | 31 |
| Figure 17: PL-1000IL Item Buttons                                        | 31 |
| Figure 18: PL-1000IL Sidebar Buttons                                     | 32 |
| Figure 19: PL-1000IL Tabs (Example)                                      | 33 |
| Figure 20: PL-1000IL Radius Tab                                          | 34 |
| Figure 21: Security Settings Window                                      |    |
| Figure 22: Users Tab (Administrator)                                     |    |
| Figure 23: Confirm Changes                                               | 40 |
| Figure 24: Confirm Changes                                               | 41 |
| Figure 25: Confirm Delete                                                | 42 |
| Figure 26: Users Tab (Non-Administrator)                                 | 42 |
| Figure 27: Confirm Changes                                               | 43 |
| Figure 28: Radius Tab (Administrator)                                    | 43 |
| Figure 29: Confirm Configuration                                         |    |
| Figure 30: System Fault Window                                           | 50 |
| Figure 31: Alarms Tab                                                    | 51 |
| Figure 32: Events Tab                                                    | 53 |
| Figure 33: Configuration Changes Tab                                     | 54 |
| Figure 34: All Fault Window                                              | 56 |
| Figure 35: Alarms Tab                                                    | 57 |
| Figure 36: Events Tab                                                    | 59 |
| Figure 37: Configuration Changes Tab                                     | 60 |
| Figure 38: Management Port Fault Window                                  | 62 |
| Figure 39: Alarms Tab                                                    |    |
| Figure 40: Events Tab                                                    | 65 |

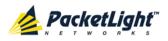

| Figure 41: Configuration Changes Tab            | 66  |
|-------------------------------------------------|-----|
| Figure 42: Ethernet Port Fault Window           |     |
| Figure 43: Alarms Tab                           |     |
| Figure 44: Events Tab                           |     |
| Figure 45: Configuration Changes Tab            |     |
| Figure 46: EDFA Fault Window                    |     |
| Figure 47: Alarms Tab                           |     |
| Figure 48: Events Tab                           |     |
| Figure 49: Configuration Changes Tab            |     |
| Figure 50: COM Port Fault Window                |     |
| Figure 51: Alarms Tab                           |     |
| Figure 52: Events Tab                           |     |
| Figure 53: Configuration Changes Tab            |     |
| Figure 54: PSU Fault Window                     |     |
| Figure 55: Alarms Tab                           |     |
| Figure 56: Events Tab                           |     |
| Figure 57: Configuration Changes Tab            | 90  |
| Figure 58: System Configuration Window          |     |
| Figure 59: General Tab                          | 96  |
| Figure 60: Inventory Tab                        |     |
| Figure 61: License Tab                          |     |
| Figure 62: Time Tab                             |     |
| Figure 63: IP Tab - Dual Networks               |     |
| Figure 64: IP Tab - Single Network              | 102 |
| Figure 65: Confirm Changes                      |     |
| Figure 66: SNMP Tab                             |     |
| Figure 67: Syslog Tab                           |     |
| Figure 68: Confirm Configuration                |     |
| Figure 69: Confirm Configuration                |     |
| Figure 70: Management Port Configuration Window |     |
| Figure 71: MNG Tab                              |     |
| Figure 72: Confirm Changes                      |     |
| Figure 73: Confirm Changes                      | 110 |
| Figure 74: SFP Information Tab                  | 111 |
| Figure 75: ALS Tab                              | 112 |
| Figure 76: Ethernet Tab                         | 114 |
| Figure 77: COM Port Configuration Window        | 116 |
| Figure 78: COM Tab                              | 117 |
| Figure 79: Confirm Changes                      | 117 |
| Figure 80: Confirm Changes                      | 118 |
| Figure 81: APS Tab                              | 119 |
| Figure 82: EDFA Configuration Window            | 121 |
| Figure 83: EDFA Tab                             | 122 |
| Figure 84: Confirm Changes                      | 122 |
| Figure 85: Confirm Changes                      |     |

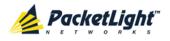

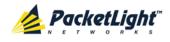

CONTENTS

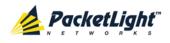

# List of Tables

| Table 1: EDFA Port Specifications                        | 7  |
|----------------------------------------------------------|----|
| Table 2: OSC Port Specifications                         | 7  |
| Table 3: COM Port Specifications                         |    |
| Table 4: CONTROL Port Specifications                     |    |
| Table 5: ETH Port Specifications                         | 10 |
| Table 6: Configure Interface Ethernet IP Command Options |    |
| Table 7: User Access Levels                              | 35 |
| Table 8: Attributes Used                                 |    |
| Table 9: Users Tab Parameters (Administrator)            | 40 |
| Table 10: Users Tab Parameters (Non-Administrator)       | 43 |
| Table 11: Radius Tab Parameters (Administrator)          |    |
| Table 12: Alarms Tab Parameters                          | 52 |
| Table 13: Events Tab Parameters                          | 54 |
| Table 14: Configuration Changes Tab Parameters           | 55 |
| Table 15: Alarms Tab Parameters                          | 58 |
| Table 16: Events Tab Parameters                          |    |
| Table 17: Configuration Changes Tab Parameters           | 61 |
| Table 18: Alarms Tab Parameters                          | 64 |
| Table 19: Events Tab Parameters                          |    |
| Table 20: Configuration Changes Tab Parameters           | 67 |
| Table 21: Alarms Tab Parameters                          | 70 |
| Table 22: Events Tab Parameters                          |    |
| Table 23: Configuration Changes Tab Parameters           |    |
| Table 24: Alarms Tab Parameters                          | 76 |
| Table 25: Events Tab Parameters                          |    |
| Table 26: Configuration Changes Tab Parameters           | 79 |
| Table 27: Alarms Tab Parameters                          |    |
| Table 28: Events Tab Parameters                          |    |
| Table 29: Configuration Changes Tab Parameters           |    |
| Table 30: Alarms Tab Parameters                          |    |
| Table 31: Events Tab Parameters                          |    |
| Table 32: Configuration Changes Tab Parameters           |    |
| Table 33: General Tab                                    |    |
| Table 34: Inventory Tab Parameters                       |    |
| Table 35: Time Tab Parameters                            |    |
| Table 36: IP Tab Parameters                              |    |
| Table 37: SNMP Tab Parameters                            |    |
| Table 38: Syslog Tab Parameters                          |    |
| Table 39: MNG Tab Parameters                             |    |
| Table 40: SFP Tab Parameters                             |    |

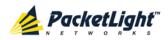

| Table 41: ALS Tab Parameters                          |  |
|-------------------------------------------------------|--|
| Table 42: Ethernet Tab Parameters                     |  |
| Table 43: COM Tab Parameters                          |  |
| Table 44: APS Tab Parameters                          |  |
| Table 45: EDFA Tab Parameters                         |  |
| Table 46: PSU Tab Parameters                          |  |
| Table 47: FAN Unit Tab Parameters                     |  |
| Table 48: Optical Information Tab Parameters          |  |
| Table 49: Management Port Optical Level PM Parameters |  |
| Table 50: EDFA Optical Level PM Parameters            |  |
| Table 51: External Alarm Maintenance Tab Parameters   |  |
| Table 52: CONTROL Connector Wiring                    |  |
| Table 53: ALARM Interface, Pin Function               |  |
| Table 54: ETH Port Connector, Pin Functions           |  |
| Table 55: Data Port Specifications                    |  |
| Table 56: Alarm Messages                              |  |
| Table 57: Configuration Change Messages               |  |
| Table 58: Other Event Messages                        |  |
| Table 59: Troubleshooting Chart                       |  |

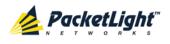

# 1 Introduction

This chapter provides an overview of the PL-1000IL.

#### In this Chapter

| Overview                 | 1  |
|--------------------------|----|
| Configurations           | 3  |
| Functional Description   | 6  |
| Technical Specifications | 12 |

## 1.1 Overview

The PL-1000IL is a compact 1U WDM access/transport device that is designed to extend the power link budget of DWDM solutions. It provides amplification for a range of optical solutions from 4 wavelengths to 40 wavelengths and incorporates several types of low-noise EDFAs: Booster, Inline, Pre-Amplifier, Midstage and Raman.

Depending on the customer requirements, the PL-1000IL can operate in either APC or AGC mode.

- The AGC operation mode enables seamless wavelength add/drop functionality without interference to the other active channels. In addition, the EDFA gain is controlled, adjusted and monitored by the user.
- The APC operating mode allows the maintenance of constant output power.

The EDFAs are gain-flattened and have low Optical Signal to Noise Ratio (OSNR), thus enabling cascading of several EDFAs to form an amplified link over long distance.

The PL-1000IL is ideal for applications such as:

- Extending the optical link budget to meet distance and attenuation requirements of DWDM networks
- Supporting high-throughput Metro Ethernet connectivity over long distances
- Upgrading the optical link budget to support 10G services
- Reducing number of regenerators and sites along fiber
- Overcoming old fiber infrastructure high loss

The PL-1000IL is a highly integrated device that can incorporate up to two EDFA modules, optional DCM, and an optical switch for both protected and unprotected modes.

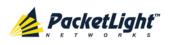

## 1.1.1 Main Features

The PL-1000IL combines the following key features:

- Up to two amplifiers can be integrated in the device
- Amplifier types: Booster, Inline, Mid-stage, or Pre-Amp
- Built-In Eye Safety Mechanism
- Protocol and Data independent
- Supporting 4/8/16/32/40 Wavelengths and Full C-Band
- Optional integrated Dispersion Compensation Module (DCM)
- Two 100M Optical Supervisory Channel (OSC) management channels based on SFP optics for remote management
- Automatic Laser Shutdown (ALS) on all optical ports
- Provides the following management protocols for configuration, monitoring, and service provisioning:
  - CLI over a serial or Telnet/SSH connection
  - Web-based HTTP/HTTPS management
  - SNMP management interface
  - Remote Authentication Dial In User Service (Radius) protocol for centralized remote user authentication
  - Syslog protocol
  - Simple Network Time Protocol (SNTP) for network timing
  - TFTP and FTP for file upload and download
- Operates on single or dual fiber solutions
- Pluggable FAN unit for improved maintainability
- AC or DC, single or dual pluggable power supply units (PSUs)
- Supports Operations, Administration, and Maintenance (OAM) functions:
  - Alarm and Event fault
  - Performance monitoring (PM)
  - External alarms

## 1.1.2 Typical Application

Typical applications for the PL-1000IL include:

- Extending the optical link power budget to meet distance and attenuation requirements of DWDM networks
- Providing high throughput Metro Ethernet connectivity over long distances

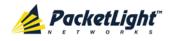

- Upgrading the optical link budget to support 10G services
- Reducing the number of regenerators and sites along the fiber
- Overcoming old fiber infrastructure high loss

The following figure shows some typical configurations for the PL-1000IL:

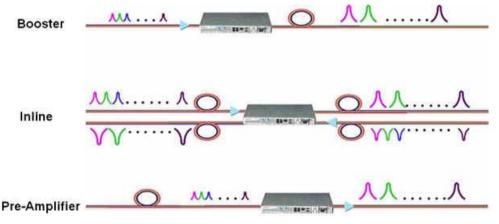

Figure 1: PL-1000IL Typical Applications

### 1.1.3 Physical Description

The PL-1000IL is a compact 1U unit intended for installation in 19-inch or 23-inch racks or placed on desktops or shelves.

All connections are made to the front panel. The PL-1000IL front panel also includes LEDs that indicate its operating status.

The following figure shows a general view of the PL-1000IL.

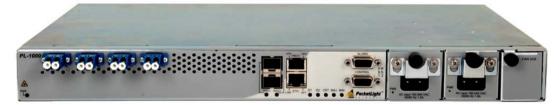

Figure 2: General View of the PL-1000IL

## 1.2 Configurations

The PL-1000IL is designed in a modular way, thereby enabling many configurations and applications.

## 1.2.1 PL-10001L Configurations

The PL-1000IL can be ordered with the configurations described in this section.

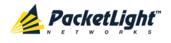

#### 1.2.1.1 EDFA Module Configurations

The PL-1000IL can be ordered with two, one, or no EDFA modules. Each EDFA can be a Booster or Pre-Amp.

#### 1.2.1.2 DCM Configurations

The PL-1000IL can be ordered with or without a DCM module.

#### 1.2.1.3 Optical Switch Configurations

The PL-1000IL can be ordered with or without an Optical Switch module.

#### 1.2.1.4 Example Configurations

The following are some examples of the available configurations of the PL-1000IL:

• PL-1000IL Booster configuration:

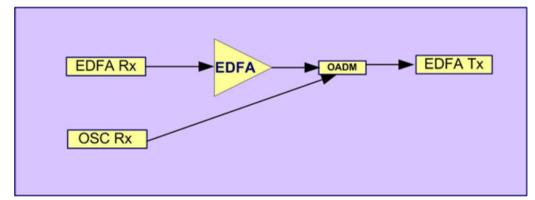

Figure 3: PL-1000IL with Booster

• PL-1000IL Pre-Amp configuration:

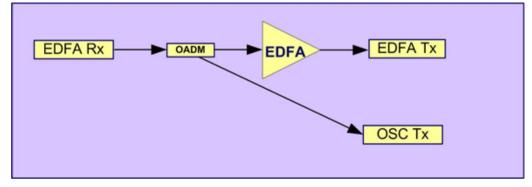

Figure 4: PL-1000IL with Pre-Amp

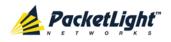

• PL-1000IL Inline configuration:

This configuration can be used in Ring or Linear Add and Drop topologies.

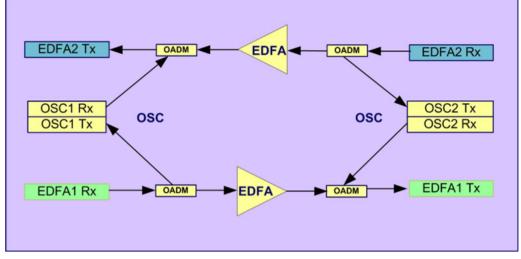

Figure 5: Inline PL-1000IL with two Inline Amplifiers

• PL-1000IL Mid-Stage configuration:

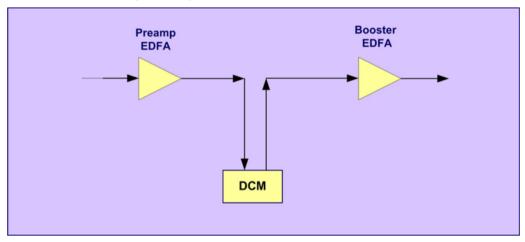

Figure 6: Mid-Stage PL-1000IL with Pre-Amp, Booster, and DCM

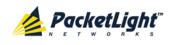

 PL-1000IL Booster and Optical Switch configuration: This is Point-to-Point topology.

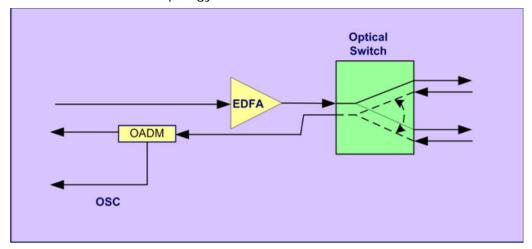

Figure 7: PL-1000IL with Booster and Optical Switch

 PL-1000IL Pre-Amp and Optical Switch configuration: This is Point-to-Point topology.

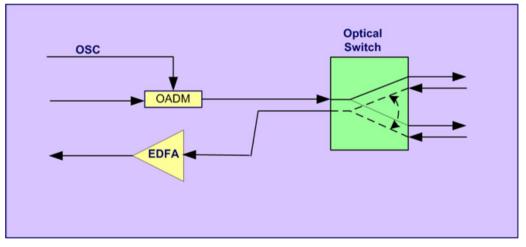

Figure 8: PL-1000IL with Pre-Amp and Optical Switch

## 1.3 Functional Description

This section describes some of the functionality of the PL-1000IL.

## 1.3.1 **PL-1000IL Ports**

This section describes the PL-1000IL ports.

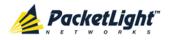

#### 1.3.1.1 Optical Ports

The PL-1000IL unit has the following types of optical ports:

- MNG ports: Accept SFP optical transceivers
- In inline configuration:
  - EDFA1 and EDFA2: LC connectors
  - OSC1 and OSC2: LC connectors
- In protected point-to-point configuration
  - COM, COM1 and COM2: LC connectors
  - OSC: LC connector

For detailed information regarding the PL-1000IL connectors, see <u>Connection</u> <u>Data</u> (p. <u>177</u>).

#### 1.3.1.2 EDFA Ports

The EDFA ports are connected to the network line. They carry the common optical signal that aggregates the optical channels.

If there is a single EDFA module it will be connected to EDFA1 port. If there are two EDFA modules they will be connected to EDFA1 and EDFA2 ports.

The following table provides information regarding the fiber and connector specifications for the EDFA ports.

| Specification  | Requirement                 |
|----------------|-----------------------------|
| Fiber Type     | Single mode                 |
| Fiber Size     | 2 mm optical                |
| Connector Type | LC with protective shutters |
| Port Type      | Optical EDFA port           |

#### **Table 1: EDFA Port Specifications**

#### 1.3.1.3 OSC Ports

The OSC ports are connected to the local management ports to provide remote management. In point to point configurations, the PL-1000IL uses a single OSC port (OSC1). In ring configurations, both OSC1 and OSC2 are used.

The following table provides information regarding the fiber and connector specifications for the OSC ports.

 Table 2: OSC Port Specifications

| Specification  | Requirement                 |
|----------------|-----------------------------|
| Fiber Type     | Single mode                 |
| Fiber Size     | 2 mm optical                |
| Connector Type | LC with protective shutters |

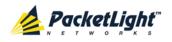

| Specification | Requirement      |
|---------------|------------------|
| Port Type     | Optical OSC port |

#### 1.3.1.4 ALARM Port

The PL-1000IL has an ALARM (or External Alarm) port for the environmental alarm. This port supports one input and one output.

For more information, see Connection Data (p. 177).

#### 1.3.1.5 COM Ports

The COM, COM1 and COM2 ports are used in protected configuration of the PL-1000IL.

- COM port connected to the optical signal
- COM1 port connected to the Working fiber.
- COM2 port connected to the Protection fiber.

The following table provides information regarding the fiber and connector specifications for the COM port.

#### Table 3: COM Port Specifications

| Specification  | Requirement                 |
|----------------|-----------------------------|
| Fiber Type     | Single mode                 |
| Fiber Size     | 2 mm optical                |
| Connector Type | LC with protective shutters |
| Port Type      | Optical COM port            |

#### 1.3.1.5.1 APS for COM Ports

The PL-1000IL uses optional optical switch to provide signal protection to the client signal.

In protected configuration, the PL-1000IL supports unidirectional, non-revertive, 1+1 facility protection. The facility protection ensures service continuity in case of a fiber break. The APS is supported in point-to-point topologies

- Unidirectional: Each side selects the Active line independently.
- **Non-revertive**: To reduce the number of traffic hits, no switching occurs if the traffic is restored on the Standby line while there are no faults on the Active line.

1+1 facility: The transmitted traffic is copied to both fibers.

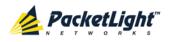

#### 1.3.1.6 Management Ports

This section describes the PL-1000IL management ports.

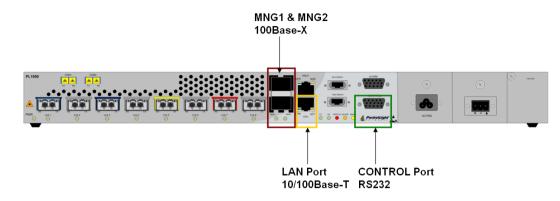

#### Figure 9: PL-1000IL Management Ports

#### 1.3.1.6.1 CONTROL Port

The RS-232 asynchronous supervisory port has a DCE interface that supports a data rate of 9600 bps. For more information, see <u>Connection Data</u> (p. <u>177</u>).

Initial configuration of PL-1000IL is performed using the CLI management interface from any ASCII terminal (dumb terminal or personal computer (PC) running a terminal emulation program) directly connected to the PL-1000IL serial control connector.

After the initial configuration, the PL-1000IL may be managed, supervised, and configured by a Web browser or an SNMP network management system.

The following table provides information regarding the specifications for the CONTROL Port.

| Specification  | Requirement                    |
|----------------|--------------------------------|
| Interface type | Serial RS-232 asynchronous DCE |
| Connector type | 9-pin D-type female            |

#### Table 4: CONTROL Port Specifications

#### 1.3.1.6.2 ETH Port

The PL-1000IL can be accessed through the 10/100 Base-T management port using any of the following:

- CLI over a serial or Telnet/SSH connection
- Web management over HTTP/HTTPS
- SNMP over UDP

The following table provides information regarding the specifications for the ETH port.

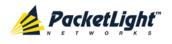

#### Table 5: ETH Port Specifications

| Specification  | Requirement      |
|----------------|------------------|
| Interface type | 10/100 Base-T    |
| Connector type | RJ-45 Category 5 |

#### 1.3.1.6.3 MNG Ports

The PL-1000IL is equipped with two SFP based MNG ports labeled "MNG 1" and "MNG 2". These ports enable remote management of a PL-1000IL unit or local cascading in a multi-chassis application.

This management channel may be multiplexed as an extra OSC wavelength. The PL-1000IL supports two OSCs for multi-chassis application and for remote management with facility protection. The facility protection is for the management network when the two management ports are active and there is more than one management route between the nodes. In point-to-point topology without protection, only one OSC port is needed on each side (it can be either of the two). For a protected point-to-point or ring topology, both OSC ports should be used.

The PL-1000IL uses the standard Rapid Spanning Tree Protocol (RSTP) protocol to uniquely determine the route for the management traffic between the nodes, and to dynamically change the management route should a facility failure occur.

For more information, see Connection Data (p. 177).

#### 1.3.2 PL-10001L Modules

This section describes the PL-1000IL modules.

#### 1.3.2.1 EDFA Modules

The PL-1000IL may be ordered with one or two optional EDFA modules that are used to amplify the optical power of the DWDM signal. The EDFA modules can be used as a Booster and/or Pre-Amp.

- Booster EDFA: Used on the Tx optical path.
- **Pre-Amp EDFA**: Used on the Rx optical path.

#### 1.3.2.2 Optical Switch Module

The PL-1000IL may be ordered with an optional Optical Switch module.

On the input side, the Optical Switch enables incoming signals in optical fiber to be selectively switched from one fiber to another.

On the output side, the optical signals are duplicated to both fibers.

The optical switch is applicable only to point-to-point topology.

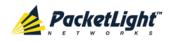

The Optical Switch performs APS based on the received optical power level of the incoming aggregated optical signal.

In protected configuration, the PL-1000IL supports unidirectional, non-revertive, 1+1 facility protection APS. The facility protection ensures service continuity in case of a fiber break.

- Unidirectional: Each side selects the Active line independently.
- Non-revertive: To reduce the number of traffic hits, no switching occurs if the traffic is restored on the Standby line while there are no faults on the Active line.
- 1+1 channel: The transmitted traffic is copied to both lines.

The facility protection ensures service continuity in case of a fiber break.

#### 1.3.2.3 DCM Module

The PL-1000IL may be ordered with a DCM module that is used for dispersion compensation in Inline topologies.

#### 1.3.2.4 Power Supply Unit

PL-1000IL is available with AC and DC power supplies:

- AC: 100 to 240 VAC, 50/60 Hz, 1.5A maximum
- DC: -48 VDC, 3A maximum

The maximum power consumption of the PL-1000IL is 24W.

The PL-1000IL may be ordered with one or two AC and/or DC power supply units. The power supplies are redundant and replaceable without causing traffic interference.

Note: Both AC and DC PSUs can be used in the same unit.

The unit does not have a power ON/OFF switch, and therefore starts operating as soon as the power is connected.

#### 1.3.2.5 FAN Unit

The PL-1000IL is available with a pluggable and replaceable FAN unit. The air intake vents are located on the right side. The FAN unit has an automatic speed control mechanism that supports lower noise, improved MTBF and power saving.

CAUTION: Air intake vents should be clear of obstruction.

## 1.3.3 Management Functionality

The management functionality includes:

- Viewing fault alarms and events
- Configuring and viewing device parameters

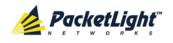

- User access control with user and password authentication
- Viewing performance monitoring statistics
- Maintenance operations such as software upgrade and system restart
- Viewing the network topology

#### 1.3.3.1 Management Protocols

This section describes the management protocols.

#### 1.3.3.1.1 CLI Management

For initial IP configuration and several other management tasks, the PL-1000IL supports CLI ASCII management. CLI management is accessible via the CONTROL serial port or Telnet/SSH connection.

For more information, see <u>CLI</u> (p. <u>163</u>).

#### 1.3.3.1.2 Web-based Management

The PL-1000IL supervision and configuration functions can be performed using a standard Web browser.

For detailed information on Web-based management, see <u>Configuration</u> <u>Management</u> (p. <u>93</u>).

#### 1.3.3.1.3 SNMP Management

PL-1000IL devices can also be managed by PacketLight's LightWatch<sup>™</sup> NMS/EMS, by RADview<sup>™</sup>, or by other third-party SNMP-based management systems.

For more information about available PL-1000IL MIBs and LightWatch<sup>™</sup>, contact PacketLight Technical Support.

## 1.4 Technical Specifications

| Optical Amplifier | Number of Modules | 0, 1, 2                                                                                     |
|-------------------|-------------------|---------------------------------------------------------------------------------------------|
| (EDFA)            | Output Power      | Booster: 14 dBm, 17 dBm, 20 dBm, 23 dBm                                                     |
|                   |                   | • Pre-Amp: +5 dBm                                                                           |
|                   | Optical Gain      | • Booster: +10 to +22 dB                                                                    |
|                   |                   | • <b>Pre-Amp</b> : +18 dB                                                                   |
|                   | Input Power       | • Booster: -24 to +16 dBm                                                                   |
|                   |                   | • Pre-Amp: -36 to -15 dBm                                                                   |
|                   | AGC               | Keeps the amplifier gain fixed without dependency when adding or removing services.         |
|                   | APC               | Keeps the amplifier output power fixed without dependency when adding or removing services. |
|                   | Eye Safety        | Automatic laser power reduction upon fiber cut or disconnection.                            |

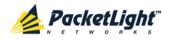

INTRODUCTION

| Dispersion                         | Number of Modules        | 0 or 1                                                                       |
|------------------------------------|--------------------------|------------------------------------------------------------------------------|
| Compensation<br>Module (DCM)       | Range                    | 40 to 240 km in 20 km steps                                                  |
|                                    | Fiber Types              | One of:                                                                      |
|                                    |                          | • ITU G.652                                                                  |
|                                    |                          | • ITU G.653                                                                  |
|                                    |                          | • ITU G.654                                                                  |
|                                    |                          | • ITU G.655                                                                  |
|                                    | Spacing                  | 50/100 GHz                                                                   |
| Supervisory and<br>Management Port | CONTROL Port             | Used for initial configuration of the node IP or for local access to CLI.    |
|                                    |                          | Interface: RS-232                                                            |
|                                    |                          | • Connector: 9-pin D-type, female                                            |
|                                    |                          | • Format: Asynchronous                                                       |
|                                    |                          | • Baud rate: 9600 bps                                                        |
|                                    |                          | • Word format: 8 bits, no parity, 1 stop bit, and 1 start bit                |
|                                    |                          | • Flow control: None                                                         |
|                                    | ETH Port                 | Management LAN port for out-of-band access.                                  |
|                                    |                          | Interface: 10/100 Base-T                                                     |
|                                    |                          | • Connector: RJ-45                                                           |
|                                    |                          | <b>NOTE:</b> Initial IP configuration can be done via RS-232.                |
|                                    | MNG1 and MNG2 Ports      | Optical management ports:                                                    |
|                                    |                          | Interface: 100 Base-FX                                                       |
|                                    |                          | Connector: SFP transceiver                                                   |
|                                    |                          | Single Mode:                                                                 |
|                                    |                          | • CWDM: 1290 nm or 1310 nm                                                   |
|                                    |                          | DWDM: 1490 nm or 1510 nm                                                     |
|                                    |                          | • Multi-mode fiber: 850 nm                                                   |
|                                    |                          | <b>NOTE:</b> IP of the MNG port can be configured using the Web application. |
| COM Ports                          | COM, COM1 and COM2 (in   | One or two fixed duplex LC connectors.                                       |
|                                    | protected configuration) | • Fiber type: Single mode                                                    |
|                                    |                          | • Fiber size: 2 mm optical                                                   |
|                                    |                          | • <b>Connector type</b> : LC with or without protective shutters             |
|                                    |                          | Port type: Optical COM port                                                  |
| Environment                        | ALARM Port               | Used for external office alarms.                                             |
| Alarm                              |                          | • Connector: DB-9, female                                                    |
|                                    |                          | Environmental: 1 input and 1 output                                          |

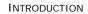

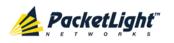

| System LEDs    | PWR            | • Green blinking: Power-up stage                                                                                                    |
|----------------|----------------|----------------------------------------------------------------------------------------------------|
|                |                | Green: Normal operation                                                                                                    |
|                | CRT            | OFF: No Critical alarm detected                                                                                                    |
|                |                | Red: Critical alarm detected                                                                                                    |
|                | MAJ            | OFF: No Major alarm detected                                                                                                    |
|                |                | Red: Major alarm detected                                                                                                    |
|                | MIN            | OFF: No Minor alarm detected                                                                                                    |
|                |                | Red: Minor alarm detected                                                                                                    |
| MNG Port LEDs  | MNG1 and MNG2  | OFF: Admin Down                                                                                                    |
|                |                | • Green: Normal operation                                                                                                    |
|                |                | Red: Alarm detected                                                                                                    |
| Amplifier LEDs | E1 and E2      | OFF: Admin Down or EDFA module is not installed                                                                                      |
|                |                | Green: The corresponding amplifier is operational                                                                                    |
|                |                | <ul><li>(DWDM applications only)</li><li>Red: EDFA failure detected</li></ul>                                                        |
|                |                |                                                                                                    |
| PROT Port LEDs | OPR            | Unused                                                                                                    |
|                | MASTER         | Unused                                                                                                    |
| ETH Port LEDs  | LINK           | • <b>OFF</b> : The port is disconnected                                                                                              |
|                |                | Green: Normal operation                                                                                                    |
|                | ACT            | Yellow blinking: Transmit and/or receive activity detected on the port.                                                              |
| PSU LEDs       | PWR            | Green: Normal operation                                                                                                    |
|                |                | Red: PSU failure detected                                                                                                    |
|                |                | OFF: PSU is not installed                                                                                                    |
| Network        | Protocols      | CLI over RS-232 or Telnet/SSH connection                                                                                             |
| Management     |                | Web-based HTTP/HTTPS management                                                                                                    |
|                |                | • SNMPv2c                                                                                                    |
|                |                | Radius                                                                                                    |
|                |                | Syslog                                                                                                    |
|                |                | <ul><li>SNTP</li><li>TFTP and FTP for file upload and download</li></ul>                                                             |
|                |                |                                                                                                    |
|                | Alarms         | Current alarms are available. Each alarm is time stamped.                                                                            |
|                | Event Messages | Last 512 events and audit messages are available.<br>Each message is time stamped.                                                   |
|                | Log File       | The events and audit messages are stored in the PL-1000IL system log files, which can be exported t a text file for offline viewing. |
| ALS            | Optical Ports  | ALS is available for the MNG ports.                                                                                                  |

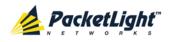

INTRODUCTION

| Power Supply           | Number of Units                  | 1 or 2                                                         |
|------------------------|----------------------------------|----------------------------------------------------------------|
|                        | Redundancy                       | Single or dual feeding, pluggable                              |
|                        | AC Source                        | 100 to 240 VAC, 50/60 Hz, 1.5A maximum                         |
|                        | DC Source                        | –48 VDC, 3A maximum                                            |
|                        | Power Consumption                | 24W maximum                                                    |
|                        | Protective Earthing<br>Conductor | 18 AWG minimum                                                 |
| Fans                   | Maintenance                      | Replaceable and hot pluggable                                  |
|                        | Flow                             | 1.14 cubic meter/minute (4 fans 0.286 m3/min each)             |
| Physical<br>Dimensions | Height                           | 44 mm/1.733" (1U)                                              |
|                        | Width                            | 440 mm/17.32"                                                  |
|                        | Depth                            | 230 mm/9.05"                                                   |
|                        | Weight                           | 5.5 kg/12. 1lbs maximum                                        |
|                        | Mounting Options                 | 19", 23", ETSI rack mountable                                  |
| Environment            | Normal Operating<br>Temperature  | 0° to +45°C/+32° to +113°F                                     |
|                        | Storage Temperature              | -25° to +55°C/-13° to +131°F                                   |
|                        | Normal Operating Humidity        | 5% to 85% RH non-condensing                                    |
|                        | Storage Humidity                 | Up to 95% RH                                                   |
| EMC                    | Standards                        | • ETSI EN 300 386                                              |
|                        |                                  | • ETSI EN 55024                                                |
|                        |                                  | • ETSI EN 55022                                                |
|                        |                                  | • IEC/EN 61000-3-2                                             |
|                        |                                  | • IEC/EN 61000-3-3                                             |
|                        |                                  | • IEC/EN 61000-4-2                                             |
|                        |                                  | <ul> <li>IEC/EN 61000-4-3</li> <li>IEC/EN 61000-4-4</li> </ul> |
|                        |                                  | <ul> <li>IEC/EN 61000-4-5</li> </ul>                           |
|                        |                                  | <ul> <li>IEC/EN 61000-4-6</li> </ul>                           |
|                        |                                  | • IEC/EN 61000-4-11                                            |
|                        |                                  | AS/NZS CISPR 22                                                |
|                        |                                  | FCC Class A CFR 47 Part 15 Subpart B                           |
| Safety                 | Standards                        | • IEC/EN 60825-1                                               |
|                        |                                  | • IEC/EN 60825-2                                               |
|                        |                                  | • IEC/EN/UL 60950-1                                            |
|                        |                                  | Telcordia SR-332, Issue 2                                      |
|                        |                                  | • RoHS 5/6                                                     |

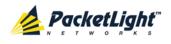

# 2 Installation

This chapter provides installation information and instructions for the PL-1000IL.

### In this Chapter

| Safety Precautions            |    |
|-------------------------------|----|
| Site Requirements             |    |
| PL-1000IL Front Panel         |    |
| Installing the PL-1000IL Unit | 23 |

## 2.1 Safety Precautions

This section describes the safety precautions.

## 2.1.1 General Safety Precautions

The following are the general safety precautions:

- The equipment should be used in a restricted access location only.
- No internal settings, adjustments, maintenance, and repairs may be performed by the operator or the user; such activities may be performed only by skilled service personnel who are aware of the hazards involved.
- Always observe standard safety precautions during installation, operation, and maintenance of this product.

## 2.1.2 Electrical Safety Precautions

WARNING: Dangerous voltages may be present on the cables connected to the PL-1000IL:

- Never connect cables to a PL-1000IL unit if it is not properly installed and grounded.
- Disconnect the power cable before removing a pluggable power supply unit.

**GROUNDING:** For your protection and to prevent possible damage to equipment when a fault condition occurs on the cables connected to the equipment (for example, a lightning stroke or contact with high voltage power lines), the case of the PL-1000IL unit must be properly grounded at all times. Any interruption of the protective (grounding) connection inside or outside the equipment, or the disconnection of the protective ground terminal, can make this equipment dangerous. Intentional interruption is prohibited.

Before connecting any cables, the protective ground terminal of the PL-1000IL must be connected to a protective ground (see <u>Connection Data</u> (p. <u>177</u>)).

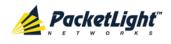

The grounding connection is also made through the power cable, which must be inserted in a power socket (outlet) with protective ground contact. Therefore, the power cable plug must always be inserted in a socket outlet provided with a protective ground contact, and the protective action must not be negated by use of an extension cord (power cable) without a protective conductor (grounding).

Whenever PL-1000IL units are installed in a rack, make sure that the rack is properly grounded and connected to a reliable, low resistance grounding system.

### 2.1.2.1 Laser Safety Classification

The laser beam of the PL-1000IL optical modules is off when the status of the port is set to **Admin Down**.

In general, the PL-1000IL unit is equipped with laser devices that comply with Class 1M. However, the PL-1000IL laser complies with the higher Class 3B when equipped with Booster EDFA with the output power of 23 dBm.

According to the IEC EN60825-2 standard, the following warning applies to Class 1M laser products.

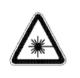

CAUTION HAZARD LEVEL 1M LASER RADIATION DO NOT VIEW DIRECTLY WITH NON-ATTENUATING OPTICAL INSTRUMENTS

#### Figure 10: Class 1M Laser Warning

The following warning applies to Class 3B laser products.

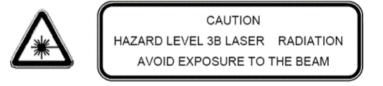

Figure 11: Class 3B Laser Warning

PL-1000IL units are shipped with protective covers installed on all the optical connectors. Do not remove these covers until you are ready to connect optical cables to the connectors. Keep the covers for reuse, to reinstall the cover over the optical connector as soon as the optical cable is disconnected.

#### 2.1.2.2 Laser Safety Statutory Warning and Operating Precautions

All personnel involved in equipment installation, operation, and maintenance must be aware that the laser radiation is invisible. Therefore, the personnel must strictly observe the applicable safety precautions and, in particular, must avoid looking straight into optical connectors, either directly or using optical instruments.

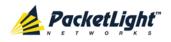

In addition to the general precautions described in this section, be sure to observe the following warnings when operating a product equipped with a laser device. Failure to observe these warnings could result in fire, bodily injury, and damage to the equipment.

MARNING: To reduce the risk of exposure to hazardous radiation:

- Do not try to open the enclosure. There are no user serviceable components inside.
- Do not operate controls, make adjustments, or perform procedures to the laser device other than those specified herein.
- Allow only authorized service technicians to repair the unit.

### 2.1.3 **Protection against Electrostatic Discharge**

An electrostatic discharge (ESD) occurs between two objects when an object carrying static electrical charges touches or is brought near the other object. Static electrical charges appear as a result of friction between surfaces of insulating materials or separation of two such surfaces. They may also be induced by electrical fields.

Routine activities, such as walking across an insulating floor, friction between garment parts, and friction between objects, can easily build charges up to levels that may cause damage, especially when humidity is low.

**CAUTION:** PL-1000IL internal boards contain components sensitive to ESD. To prevent ESD damage, do not touch internal components or connectors. If you are not using a wrist strap, before touching a PL-1000IL unit or performing any internal settings on the PL-1000IL, it is recommended to discharge the electrostatic charge of your body by touching the frame of a grounded equipment unit.

Whenever feasible during installation, use standard ESD protection wrist straps to discharge electrostatic charges. It is also recommended to use garments and packaging made of anti-static materials, or materials that have high resistance, yet are not insulators.

## 2.2 Site Requirements

This section describes the PL-1000IL site requirements.

## 2.2.1 Physical Requirements

The PL-1000IL units are intended for installation in 19-inch or 23-inch racks or placed on desktops or shelves.

All the connections are made to the front panel.

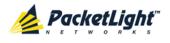

### 2.2.2 Power Requirements

AC-powered PL-1000IL units should be installed within 1.5m (5 feet) of an easily accessible, grounded AC outlet capable of furnishing the required AC supply voltage, of 100 to 240 VAC, 50/60 Hz, and 1.5A maximum.

DC-powered PL-1000IL units require a -48 VDC, 3A maximum DC power source with the positive terminal grounded. In addition, the DC power connector contains the chassis (frame) ground terminal (see <u>Power Connectors</u> (p. <u>180</u>)).

## 2.2.3 Ambient Requirements

The recommended ambient operating temperature of the PL-1000IL is 0° to +45°C/+32° to +113°F, at a relative humidity of 5% to 85%, non-condensing.

The PL-1000IL is cooled by free air convection and a pluggable cooling FAN unit. The air intake vents are located on the right side.

CAUTION: Do not obstruct these vents.

The PL-1000IL contains a fan speed control for lower noise, improved MTBF and power save.

## 2.2.4 Electromagnetic Compatibility Considerations

The PL-1000IL is designed to comply with the electromagnetic compatibility (EMC) requirements of Sub Part J of FCC Rules, Part 15, for Class A electronic equipment and additional applicable standards.

To meet these standards, the following conditions are necessary:

- The PL-1000IL must be connected to a low resistance grounding system.
- Whenever feasible, shielded cables must be used.

## 2.3 PL-1000IL Front Panel

The following figure illustrates the PL-1000IL front panel.

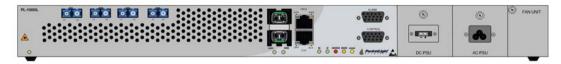

Figure 12: PL-1000IL Front Panel

## 2.3.1 Ring or Linear Add/Drop Configuration

The PL-1000IL front panel in ring or linear add/drop configuration contains the following connectors:

• Optical ports labeled "EDFA1", "EDFA2", "OSC1" and "OSC2"

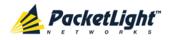

- Two MNG ports labeled "MNG1" and "MNG2"
- 10/100 Base-T LAN connector labeled "ETH"
- CONTROL connector: RS-232 port
- External alarms connector labeled "ALARM"
- Power connections

### 2.3.2 Protected Point-to-Point Configuration

The front panel protected point-to-point configuration contains the following connectors:

- Optical ports labeled "COM", "OSC", "COM1" and "COM2",
- Two MNG ports labeled "MNG1" and "MNG2"
- 10/100 Base-T LAN connector labeled "ETH"
- CONTROL connector: RS-232 port
- External alarms connector labeled "ALARM"
- Power connections

### 2.3.3 Front Panel LEDs

The LEDs are located on the PL-1000IL front panel.

For the list of LEDs and their functions, see Technical Specifications.

### 2.3.4 PL-1000IL Optical Connections Examples

This section illustrates the optical connections for the following topologies:

- Ring topology
- Protected point-to-point topology

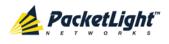

#### 2.3.4.1 Example of PL-1000IL in Ring Topology

The following figure illustrates the PL-1000IL connected in ring or linear add/drop topology.

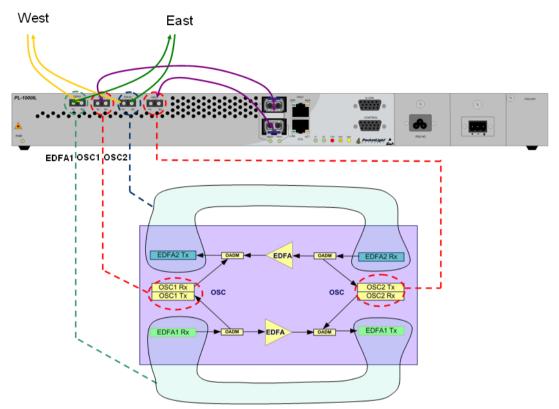

Figure 13: Example of a PL-1000IL in a Ring Topology

In this example the optical ports of the PL-1000IL are connected as follows:

- The EDFA1 Rx and EDFA2 Tx are connected to the fiber coming from West
- The EDFA2 Rx and EDFA1 Tx are connected to the fiber coming from East
- The MNG1 port is connected to OSC1
- The MNG2 port is connected to OSC2

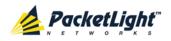

## 2.3.4.2 Example of PL-1000IL in Point-to-Point Topology

The following figure illustrates the PL-1000IL connected in protected point-to-point topology.

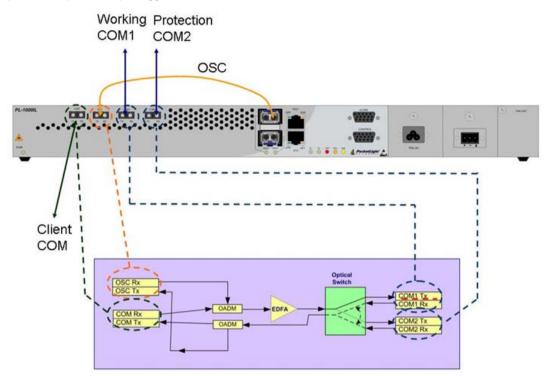

Figure 14: Example of a PL-1000IL in a Protected Point-to-Point Topology

In this example the optical ports of the PL-1000IL are connected as follows:

- The COM port is connected to the client fiber
- The COM1 and COM2 ports are connected to the Working and Protection fibers
- The OSC port is connected to MNG1

# 2.4 Installing the PL-1000IL Unit

PL-1000IL units are intended for installation in 19-inch or 23-inch racks or placed on desktops or shelves.

**CAUTION:** Before installing a PL-1000IL unit, review the <u>Safety Precautions</u> (p. <u>17</u>).

After installing the system, it is necessary to configure it in accordance with the specific user's requirements. The preliminary system configuration is performed through a supervision terminal directly connected to the PL-1000IL (for procedures for using the terminal, see <u>Operation and Preliminary Configuration</u> (p. <u>27</u>)). The software necessary for using the terminal is stored in the PL-1000IL.

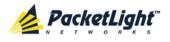

## 2.4.1 Package Contents

The PL-1000IL package includes the following items:

- PL-1000IL unit
- Ethernet cable
- 3m RS-232 terminal cable
- Power cords (according to the ordered power supplies)
  - AC power: 3m power cord equipped with the appropriate plug
  - **DC power**: DC power cord
- Fiber tray (if ordered)
- Kit for rack installation: 19", 23" (if ordered), or 600 mm ETSI (if ordered)

# 2.4.2 Required Equipment

The cables needed to connect to the PL-1000IL depend on the PL-1000IL application. You can use standard cables or prepare the appropriate cables yourself (see <u>Connection Data</u> (p. <u>177</u>)).

## 2.4.3 Cable Connections

Before starting, refer to the site installation plan and identify the cables intended for connection to this PL-1000IL unit (see <u>Site Requirements</u> (p. <u>19</u>) and <u>Connection Data</u> (p. <u>177</u>)).

### 2.4.3.1 Optical Cable Handling Precautions

The following are the optical cable handing precautions:

- Make sure that all the optical connectors are closed at all times, either by the appropriate protective caps or by the mating cable connector. Do not remove the protective cap until an optical fiber is connected to the corresponding connector, and immediately install a protective cap after a cable is disconnected.
- (Recommended) Before installing optical cables, thoroughly clean their connectors using an approved cleaning kit.
- When connecting optical cables, make sure to prevent cable twisting and avoid sharp bends. Unless otherwise specified by the optical cable manufacturer, the minimum fiber bending radius is 35 mm. Always leave some slack, to prevent stress.
- (Recommended) Install plastic supports on each cable connector. These supports determine the fiber bending radius at the connector entry point and also prevent stress at this point.

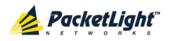

## 2.4.3.2 Connecting the PL-10001L to Ground and Power

**WARNING:** Any interruption of the protective (grounding) conductor (inside or outside the device) or disconnecting the protective earth terminal can make the device dangerous. Intentional interruption is prohibited.

# A GROUNDING:

- Before switching this PL-1000IL unit on and connecting any other cable, the PL-1000IL protective ground terminals must be connected to protective ground. This connection is made through the AC or DC power cable.
- The power cord plug should only be inserted in an outlet provided with a
  protective ground (earth) contact. The protective action must not be negated
  by using an extension cord (power cable) without a protective conductor
  (grounding).

WARNING: Dangerous voltages may be present on the cables connected to the PL-1000IL:

- Never connect cables to a PL-1000IL unit if it is not properly installed and grounded. This means that its power cable must be inserted in an outlet provided with a protective ground (earth) contact before connecting any user or network cable to the PL-1000IL.
- Disconnect all the cables connected to the connectors of the PL-1000IL before disconnecting the PL-1000IL power cable.

**CAUTION:** The PL-1000IL does not have a power ON/OFF switch, and therefore it starts operating as soon as power is applied. To control the connection of power to the PL-1000IL, it is recommended to use an external power ON/OFF switch that disconnects all poles simultaneously. For example, the circuit breaker used to protect the supply line to the PL-1000IL may also serve as the ON/OFF switch. This type of circuit breaker should be rated 10A.

Power should be supplied to the PL-1000IL through a power cable terminated in an appropriate plug, in accordance with the required power source.

#### To connect the PL-1000IL to ground and power:

- 1. Connect one end of the power cable to each PL-1000IL power connector.
- 2. When ready to apply power, insert the plug at the other end of the power cable into a socket (outlet) with a protective ground contact.

The **PWR** LED of the PL-1000IL lights up and starts blinking.

### 2.4.3.3 Cabling the Management Ports

You can cable the following management ports:

- MNG port
- CONTROL port
- ETH port

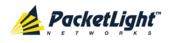

#### 2.4.3.3.1 Cabling the MNG Port

#### To cable the MNG port:

- 1. Remove the protective plug from the selected MNG port (MNG1 or MNG2) and insert an SFP transceiver.
- 2. Connect the MNG port to the LC connector labeled "OSC".

#### 2.4.3.3.2 Cabling the CONTROL Port

#### To cable the CONTROL port:

• Connect the local console to the 9-pin CONTROL port using a straight cable (a cable wired point-to-point).

For specific information regarding pin allocations in the PL-1000IL connectors, see <u>Connection Data</u> (p. 177).

#### 2.4.3.3.3 Cabling the ETH Port

#### To cable the ETH port:

• Connect the 10/100 Base-T ETH port to the local LAN using a cable with an RJ-45 connector.

For specific information regarding pin allocations in the PL-1000IL connectors, see <u>Connection Data</u> (p. <u>177</u>).

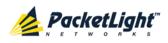

# 3 Operation and Preliminary Configuration

This chapter provides general operating instructions and preliminary configuration instructions for the PL-1000IL unit. It also explains how to access the Web application and CLI.

## In this Chapter

| •                                    |    |
|--------------------------------------|----|
| Operating Instructions               | 27 |
| Performing Preliminary Configuration | 28 |
| Accessing the Web Application        | 29 |

# 3.1 Operating Instructions

This section provides instructions for connecting and configuring the terminal, and for turning on the PL-1000IL.

# 3.1.1 Connecting and Configuring the Terminal

### To connect and configure the terminal:

1. Connect a terminal to the CONTROL connector of the PL-1000IL using a straight (point-to-point) cable.

Any standard VT-100 ASCII terminal (dumb terminal or PC emulating an ASCII terminal) equipped with an RS-232 communication interface can be used for PL-1000IL preliminary configuration (the exact pinout of the connector is described in <u>Connection Data</u> (p. <u>177</u>)).

- 2. Check that the installation and the required cable connections have been correctly performed (see <u>Installing the PL-1000IL Unit</u> (p. <u>23</u>)).
- 3. Configure the terminal as follows:
  - 9600 kbps
  - 1 start bit
  - 8 data bits
  - No parity
  - 1 stop bit
  - Full-duplex
  - Echo off
  - Disable any type of flow control

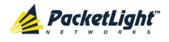

# 3.1.2 Turning on the PL-1000IL

WARNING: Do not connect the power before the unit is in the designated position. The PL-1000IL does not have a power ON/OFF switch and therefore starts operating as soon as the power is connected.

#### To turn on the PL-1000IL:

1. Connect the PL-1000IL to the power source (see <u>Connecting the PL-1000IL to</u> <u>Ground and Power</u> (p. <u>25</u>)).

The **PWR** LED lights up and blinks during power up; all other LEDs (except **ETH**) are off during this time.

2. Wait for the completion of the power-up initialization and LED testing before starting to work on the system. This takes approximately one minute.

The **PWR** LED lights steadily, and all other LEDs display the PL-1000IL status.

# 3.2 Performing Preliminary Configuration

You may perform the preliminary IP configuration using CLI via the CONTROL port. This port can be directly connected to a terminal using a cable wired point to point (see <u>Connection Data</u> (p. <u>177</u>)).

For more information about the CLI commands, see CLI (p. 163).

As an alternative to using a local terminal, the first time preliminary configuration can also be performed via the Web browser, or via CLI over a Telnet/SSH connection, using the default IP address **192.192.192.1** and subnet mask **255.255.0**.

#### To perform preliminary configuration:

1. Log in to the terminal.

**NOTE:** The CLI of the PL-1000IL is user/password protected to ensure secure access.

1. At the prompt, type the following CLI command: login

The prompt to enter the user name appears.

2. Type the default user name: admin

The prompt to enter the password appears.

- 3. Type the default password: admin
- 2. Configure the Ethernet port IP address via the terminal in order to support the Web-based application.
  - 1. Acquire the Ethernet IP address using CLI if needed (see <u>Configure</u> <u>Interface Ethernet IP Command</u> (p. <u>172</u>)).
  - 2. At the prompt, type the following CLI command:

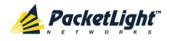

configure interface ethernet ip <addr> [-n <netmask>] [-g
<gateway>]

**Example**: Configure the IP address to **192.168.0.100** with subnet mask **255.255.255.0**.

```
PL-1000IL>> configure interface ethernet ip 192.168.0.100 -n 255.255.255.0
```

#### Table 6: Configure Interface Ethernet IP Command Options

| Attribute           | Description        | Format/Values                                                                              |  |
|---------------------|--------------------|--------------------------------------------------------------------------------------------|--|
| <addr></addr>       | IP address         | Dot notation                                                                               |  |
|                     |                    | For example: 192.168.0.100                                                                 |  |
| _                   |                    | Default: 192.192.192.1                                                                     |  |
| <netmask></netmask> | Subnet mask        | Dot notation                                                                               |  |
|                     |                    | For example: 255.255.255.0                                                                 |  |
|                     |                    | Hexadecimal notation                                                                       |  |
|                     |                    | For example: fffff00                                                                       |  |
|                     |                    | <ul> <li>Subnet mask of the IP class corresponding to the<br/>specified address</li> </ul> |  |
|                     |                    | Default: Subnet mask of the IP class corresponding to the specified address                |  |
| <gateway></gateway> | Gateway IP address | Dot notation                                                                               |  |
|                     |                    | For example: 192.168.0.1                                                                   |  |

# 3.3 Accessing the Web Application

This section provides instructions for accessing the Web application.

## 3.3.1 Web Browser Requirements

The following are the Web browser requirements:

- Microsoft<sup>®</sup> Internet Explorer<sup>®</sup> version 8 or above
- Mozilla<sup>®</sup> Firefox<sup>®</sup> version 7 or above
- Google Chrome<sup>™</sup> version 15 or above

The Web user interface enables user configuration via HTTP/HTTPS client (using default IP address **192.192.192.1** and subnet mask **255.255.255.0**).

The default address can be changed by the user. If a different IP address is desired, it is necessary to configure the Ethernet port interface IP address of the PL-1000IL before accessing the Web (see <u>Performing Preliminary Configuration</u> (p. <u>28</u>)).

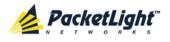

# 3.3.2 Prerequisites for Accessing the Web Application

The following are the prerequisites for accessing the Web application:

- The PL-1000IL is properly installed.
- The PL-1000IL is connected to a Web browser.
- Any pop-up blocking software is disabled.
- JavaScript should be enabled in the browser.

## 3.3.3 Logging In to the Web Application

#### To log in to the Web application:

- 1. Acquire the Ethernet IP address using CLI if needed (see <u>Configure Interface</u> <u>Ethernet IP Command</u> (p. <u>172</u>)).
- 2. Open the Web browser.
- 3. In the address field of the browser, type the **IP address** of the PL-1000IL in the following format:

http://IP\_address (for HTTP access)

or

https://IP\_address (for HTTP secure access)

(<IP\_address> stands for the actual IP address of the PL-1000IL)

4. Press Enter.

The Login window opens.

| PacketLight<br>PL-1000IL       |  |
|--------------------------------|--|
| User Name<br>Password<br>Login |  |

#### Figure 15: Login Window

5. In the **User Name** field, type the name of the user.

**NOTE:** The user name and password are case sensitive.

6. In the **Password** field, type the password.

Only alphanumeric characters without spaces are allowed.

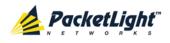

#### 7. Click Login.

| System ALL    |                                  | S 2 4                                                                                                    |
|---------------|----------------------------------|----------------------------------------------------------------------------------------------------|
| PWR           |                                  | MNG 1<br>MNG 2<br>Ethernet MUX 2<br>MUX 2<br>EDFA 1<br>EDFA 2<br>Minor<br>Hor P2<br>P2<br>P2<br>P2<br>FAN                      |
| 실 Fault       | General Inventory Licen          | se Time IP SNMP Syslog                                                                                                    |
| Configuration | Product Name: PL-1000IL          | Contact x                                                                                                    |
| Performance   | Serial Number:                   | Physical Location                                                                                                    |
| Security      | Part Number: PL-1000             | System Name System Date 20/12/2012 (dd/mm/vy)                                                                                  |
|               | Hardware Version: 04-20          | System Date         20/12/2012         (dd/mm/yy)           System Time (GMT )         16:30:09         (hh:mm:ss)         (S) |
| Topology      | Firmware Version: 3.2.22-B8-A029 | Chassis ID                                                                                                    |
| Maintenance   | Operational Status: Down         | Number of PSUs     2       Alarm Activation Time     2.5s                                                                      |
|               | Up Time: 0 days, 0:44:40 hours   | Alarm Deactivation Time 10s 💌                                                                                                  |
|               |                                  | Apply                                                                                                    |
|               |                                  |                                                                                                    |
|               |                                  |                                                                                                    |
|               |                                  |                                                                                                    |
|               |                                  |                                                                                                    |

The System Configuration window opens displaying the **General** tab.

Figure 16: System Configuration Window

# 3.3.4 Navigating the Web Application

This section describes the PL-1000IL item buttons, sidebar buttons, and tabs.

### 3.3.4.1 Item Buttons

The following figure shows an example of the buttons used for performing operations in the Web application.

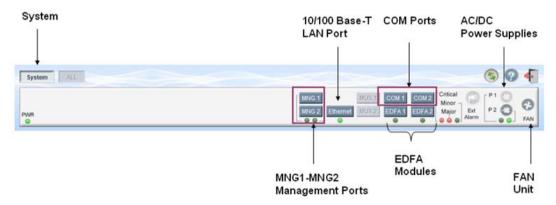

#### Figure 17: PL-1000IL I tem Buttons

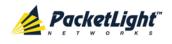

The buttons displayed vary according to the configuration. For example, if the PL-1000IL does not have an EDFA module installed, the **EDFA** button is disabled.

The Item buttons displayed also vary according to the context of the window. For example, the **FAN** button is disabled in the Fault window because no faults are defined for this unit.

## 3.3.4.2 Sidebar Buttons

The following figure shows the sidebar buttons.

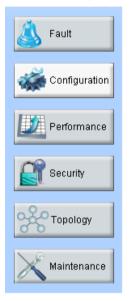

### Figure 18: PL-1000IL Sidebar Buttons

Use the sidebar buttons to do the following:

- Fault: View PL-1000IL faults
- **Configuration**: Configure the PL-1000IL parameters
- **Performance**: View system optical information and port performance monitoring
- Security: Manage users' accounts
- **Topology**: View network topology
- Maintenance: Perform maintenance tasks for the PL-1000IL

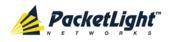

## 3.3.4.3 PL-1000IL Tabs

The following figure shows an example of the tabs used for performing system security operations.

| User Name | Permission     | Password | Verify Password | Edit User |
|-----------|----------------|----------|-----------------|-----------|
| admin     | Administrator  |          |                 | Modify    |
|           | Read Only User |          |                 | Add       |
|           |                |          |                 |           |

Figure 19: PL-1000IL Tabs (Example)

The tabs displayed vary according to the user permissions. For example, the **Radius** tab is only displayed for a user with Administrator permissions.

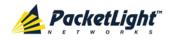

| Primary Server Address:                 |      |   | Secondary Server Address                  |      |  |
|-----------------------------------------|------|---|-------------------------------------------|------|--|
| Primary Server Port:                    | 1812 | _ | Secondary Server Port:                    | 1812 |  |
| Primary Server Timeout:                 | 15   |   | Secondary Server Timeout:                 | 15   |  |
| Primary Server Shared<br>Secret:        |      |   | Secondary Server Shared<br>Secret:        |      |  |
| Verify Primary Server<br>Shared Secret: |      |   | Verify Secondary Server<br>Shared Secret: |      |  |
| Primary Server Admin<br>Status:         | Down |   | Secondary Server Admin<br>Status:         | Down |  |
|                                         |      | C | Apply                                     |      |  |

Figure 20: PL-1000IL Radius Tab

# 3.3.5 Logging Out of the Web Application

To log out of the Web application:

• Click Logout 🐔.

You are logged out.

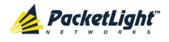

# 4 Security Management

This chapter describes how to manage users' accounts.

## In this Chapter

| User Access Levels          | . 35 |
|-----------------------------|------|
| User Authentication Methods | . 35 |
| Security Settings           | . 38 |

# 4.1 User Access Levels

The PL-1000IL supports the following types of users.

| Table | 7: | User | Access | Levels |
|-------|----|------|--------|--------|
|-------|----|------|--------|--------|

| User Type       | Permissions                                                                                                    | Notes                                                                                                    |
|-----------------|----------------------------------------------------------------------------------------------------|----------------------------------------------------------------------------------------------------|
| Administrator   |                                                                                                    |                                                                                                    |
| Administrator   | Access and edit permissions for all functions;<br>can add and delete users, change access<br>levels, and change passwords.                 | <ul> <li>User name: admin</li> <li>Password: admin (default)</li> <li>NOTE: You can change the<br/>password. However, the user<br/>name cannot be changed and is<br/>set to "admin" by default.</li> </ul> |
| Non-Administra  | tor                                                                                                    |                                                                                                    |
| Read/Write User | View and manage the node; cannot manage other users but can change their own password (see <u>Changing Your Password</u> (p. <u>42</u> )). |                                                                                                    |
| Read Only User  | View only; no edit permissions except to change their own password (see <u>Changing</u> <u>Your Password</u> (p. <u>42</u> )).             |                                                                                                    |

# 4.2 User Authentication Methods

The access to the PL-1000IL Web application and CLI is protected. Therefore, before performing any operation on the device, the user needs to log in to the node by entering a user name and password, which is then authenticated by the node.

There are two methods for user authentication:

- Local authentication
- Remote authentication

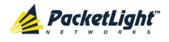

## 4.2.1 Local Authentication

The local authentication method is always enabled. The authentication is performed against a local database stored in the node.

Local authentication requires that an updated list of user names and passwords be provided to each node in the network.

## 4.2.2 Remote Authentication

The PL-1000IL supports centralized authentication, implemented with the Radius protocol as defined by RFC-2865.

The remote authentication method is optional, and can be enabled or disabled by the network administrator. The authentication is performed against a centralized database stored on a Radius server.

The remote authentication allows the network administer to keep the updated list of user names and passwords on a Radius server.

When a user tries to log in and the user name and password are not on the local user list, if the Radius authentication is enabled, the node communicates with the Radius server and performs remote user authentication. If the user name and password are on the remote user list, the log in succeeds.

## 4.2.2.1 Attribute Value Pairs

The Radius Attribute Value Pairs (AVP) carry data in both the request and the response for the authentication.

The following table lists the attributes used by the remote Radius authentication. **Table 8: Attributes Used** 

| Attribute     | АVР Туре | Access-Request | Access-Accept | Format/Values                                                                                 |
|---------------|----------|----------------|---------------|-----------------------------------------------------------------------------------------------|
| User-Name     | 1        | $\checkmark$   | $\checkmark$  | The name of the user as<br>carried by the Radius<br><b>Access-Request</b> .<br>Format: String |
| User-Password | 2        | $\checkmark$   | $\checkmark$  | The password of the user<br>as carried by the Radius<br>Access-Request.<br>Format: String     |

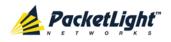

SECURITY MANAGEMENT

| Attribute | AVP Type | Access-Request | Access-Accept | Format/Values                                                                         |
|-----------|----------|----------------|---------------|---------------------------------------------------------------------------------------|
| Class     | 25       | -              | $\checkmark$  | The access level granted<br>to the user as carried by<br>the Radius<br>Access-Accept. |
|           |          |                |               | Format: String                                                                        |
|           |          |                |               | Allowed values:                                                                       |
|           |          |                |               | • 1: read-only access                                                                 |
|           |          |                |               | • 2: read-write access                                                                |
|           |          |                |               | • 4: admin access                                                                     |

### 4.2.2.2 Shared Secret

The Radius protocol does not transmit passwords in clear text between the Radius client and server. Rather, a shared secret is used along with the MD5 hashing algorithm to encrypt passwords. The shared secret string is not sent over the network; therefore that same key should be independently configured to the Radius clients and server.

### 4.2.2.3 Server Redundancy

For improved redundancy, the PL-1000IL can use one or two Radius servers: Server #1 and Server #2.

**Note:** There is no precedence between the Radius servers; therefore, the authentication response is taken from the first server to answer.

### 4.2.2.4 Setting Up Radius

Before using Radius, the network administration should set up the Radius servers and enable Radius authentication.

#### To set up Radius:

- 1. Launch one or two Radius servers on Windows/Unix systems that are accessible to the nodes via the IP network.
- 2. Configure the Radius servers with **Shared Secret** string that will be used by the Radius servers and clients.
- 3. Enter the user name, password, and permission of all users to the Radius servers.
- 4. Configure the access information to the Radius servers for the Radius clients of the nodes.
- 5. Enable Radius authentication for all nodes.

#### 4.2.2.5 Configuring the Radius Server

**Note:** The server configuration process may look different on different Radius server packages.

An Administrator can configure the Radius server.

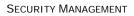

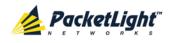

#### To configure the Radius server:

1. Configure the Authentication Port (default port is 1812).

**Note:** If a firewall exists between the nodes to the Radius servers, make sure that it does not block the chosen port.

- 2. Configure the Shared Secret.
- 3. For each user, configure the following attributes:
  - User-Name

Only alphanumeric characters without spaces are allowed.

User-Password

Only alphanumeric characters without spaces are allowed.

Class

For a description of the attributes, see <u>Attribute Value Pairs</u> (p. <u>36</u>).

# 4.3 Security Settings

| System ALL  |                       |                  |                                     |                 | S 🤉 🖣          |
|-------------|-----------------------|------------------|-------------------------------------|-----------------|----------------|
| PWR         |                       |                  | MNG 1 MUX :<br>MNG 2 Ethernet MUX : | Minor           | <u>າ 🎽 🎽 ຄ</u> |
| 실 Fault     | Users Ra              | adius            |                                     |                 |                |
|             | Local User Management |                  |                                     |                 |                |
| Performance | User Name             | Permission       | Password                            | Verify Password | Edit User      |
|             | admin                 | Administrator 👻  |                                     |                 | Modify         |
| Security    |                       | Read Only User 👻 |                                     |                 | Add            |
| Topology    |                       |                  |                                     |                 |                |
| Maintenance |                       |                  |                                     |                 |                |
|             |                       |                  |                                     |                 |                |
|             |                       |                  |                                     |                 |                |
|             |                       |                  |                                     |                 |                |
|             |                       |                  |                                     |                 |                |
|             |                       |                  |                                     |                 |                |
|             |                       |                  |                                     |                 |                |
|             |                       |                  |                                     |                 |                |
|             |                       |                  |                                     |                 |                |

#### Figure 21: Security Settings Window

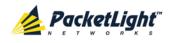

Use the Security Settings window to do the following:

- Users tab (Administrator): Add a new user, change a user password, change a user permission level, and delete a user
- Users tab (Non-Administrator): Change your password
- Radius tab (Administrator): Configure the Radius client

To open the Security Settings window:

• Click Security.

The Security Settings window opens.

## 4.3.1 Users Tab (Administrator)

Local User Management

| User Name | Permission     | Password | Verify Password | Edit User     |
|-----------|----------------|----------|-----------------|---------------|
| Smith     | Read Only User |          |                 | Modify Delete |
| admin     | Administrator  |          |                 | Modify        |
|           | Read Only User |          |                 | Add           |

#### Figure 22: Users Tab (Administrator)

An Administrator can use the Users tab to manage the user list for local authentication:

- Add a new user
- Change a user password
- Change a user permission level
- Delete a user

#### 4.3.1.1 Adding a New User

An Administrator can use the Users tab to add a new user.

#### To add a new user:

1. Click the Users tab.

The Users tab opens displaying all users and their permission levels.

- 2. Fill in the fields as explained in the following table.
- 3. Click Add.

The new user is added.

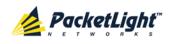

| Parameter          | Description                        | Format/Values                                                                                  |
|--------------------|------------------------------------|------------------------------------------------------------------------------------------------|
| User Name          | The name of the user.              | Only alphanumeric characters without spaces are allowed.                                       |
| Permission         | The permission level for the user. | Administrator, Read/Write User, Read Only User (see <u>User Access Levels</u> (p. <u>35</u> )) |
| Password           | The password for the user.         | Only alphanumeric characters without spaces are allowed.                                       |
|                    |                                    | <b>NOTE:</b> The password is hidden for security reasons.                                      |
| Verify<br>Password | The password for the user again.   | Only alphanumeric characters without spaces are allowed.                                       |
|                    |                                    | <b>NOTE:</b> The password is hidden for security reasons.                                      |

| Table 9: Users Tab Parameters | (Administrator) |
|-------------------------------|-----------------|
|-------------------------------|-----------------|

### 4.3.1.2 Changing a User Permission Level

An Administrator can use the Users tab to change a user permission level.

#### To change a user permission level:

1. Click the Users tab.

The Users tab opens displaying all users and their permission levels.

- 2. Find the user whose password you want to change.
- 3. From the **Permission** drop-down list, select the new permission level for this user (see <u>User Access Levels</u> (p. <u>35</u>)).
- 4. Click Modify.

The following confirmation message appears.

| Message from webpage |                                               |        |  |
|----------------------|-----------------------------------------------|--------|--|
| ?                    | User Already Exi                              |        |  |
|                      | Select OK to modify existing user properties. |        |  |
|                      | ОК                                            | Cancel |  |

#### Figure 23: Confirm Changes

5. Click OK.

The new permission level is assigned to the specified user.

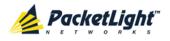

### 4.3.1.3 Changing a User Password

An Administrator can use the Users tab to change all user passwords.

**Note:** For security reasons, it is recommended to change the default **admin** password. If the Administrator password has been changed and is unknown, contact PacketLight Technical Support.

#### To change a user password:

1. Click the Users tab.

The Users tab opens displaying all users and their permission levels.

- 2. Find the user whose password you want to change.
- 3. In the **Password** field, type the new password.

Only alphanumeric characters without spaces are allowed.

Note: The password is hidden for security reasons.

- 4. In the Verify Password field, type the new password again.
- 5. Click Modify.

The following confirmation message appears.

| Message from webpage |                                                                       |  |
|----------------------|-----------------------------------------------------------------------|--|
| ?                    | User Already Exists.<br>Select OK to modify existing user properties. |  |
|                      | OK Cancel                                                             |  |

#### Figure 24: Confirm Changes

6. Click OK.

The new password is assigned to the specified user.

## 4.3.1.4 Deleting a User

An Administrator can use the Users tab to delete a user.

NOTE: The admin user cannot be deleted.

#### To delete a user:

1. Click the **Users** tab.

The Users tab opens displaying all users and their permission levels.

- 2. Find the user you want to delete.
- 3. Click Delete.

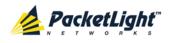

The following confirmation message appears.

| Message from webpage 🛛 🗙 |           |                   | ×     |
|--------------------------|-----------|-------------------|-------|
| 2                        |           | nfirm your change | e(s). |
|                          | Select OK | to proceed.       |       |
|                          | ОК        | Cancel            |       |

#### Figure 25: Confirm Delete

4. Click OK.

The specified user is deleted.

# 4.3.2 Users Tab (Non-Administrator)

| ocal User Management |                |          |                 |           |
|----------------------|----------------|----------|-----------------|-----------|
| User Name            | Permission     | Password | Verify Password | Edit User |
| Smith                | Read Only User |          |                 | Modify    |

#### Figure 26: Users Tab (Non-Administrator)

Non-administrator users cannot manage other users; however, they can use the Users tab to change their own password if they are on the local user list.

### 4.3.2.1 Changing Your Password

A non-administrator can use the Users tab to change their own password.

#### To change your password:

1. Click the Users tab.

The Users tab opens displaying your user name and permissions.

2. In the **Password** field, type the new password.

Only alphanumeric characters without spaces are allowed.

**NOTE:** The password is hidden for security reasons.

- 3. In the **Verify Password** field, type the new password again to be certain that it was typed correctly.
- 4. Click Modify.

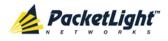

The following confirmation message appears.

| Message from webpage |                                                                       |  |
|----------------------|-----------------------------------------------------------------------|--|
| ?                    | User Already Exists.<br>Select OK to modify existing user properties. |  |
|                      | OK Cancel                                                             |  |

#### Figure 27: Confirm Changes

5. Click OK.

Your password is changed.

#### Table 10: Users Tab Parameters (Non-Administrator)

| Parameter       | Description                         | Format/Values                                             |
|-----------------|-------------------------------------|-----------------------------------------------------------|
| User Name       | Your user name.                     | Only alphanumeric characters without spaces are allowed.  |
|                 |                                     | <b>NOTE:</b> This field is read only.                     |
| Permission      | Your permission level for the user. | Read-Write User, Read Only User                           |
|                 |                                     | <b>NOTE:</b> This field is read only.                     |
| Password        | Your password.                      | Only alphanumeric characters without spaces are allowed.  |
|                 |                                     | <b>NOTE:</b> The password is hidden for security reasons. |
| Verify Password | Your password again.                | Only alphanumeric characters without spaces are allowed.  |
|                 |                                     | <b>NOTE:</b> The password is hidden for security reasons. |

# 4.3.3 Radius Tab (Administrator)

| able Radius Authentication:             | Disabled 🔽 |                                           |      |
|-----------------------------------------|------------|-------------------------------------------|------|
| Primary Server Address:                 |            | Secondary Server Address                  |      |
| Primary Server Port:                    | 1812       | Secondary Server Port:                    | 1812 |
| Primary Server Timeout:                 | 15         | Secondary Server Timeout:                 | 15   |
| Primary Server Shared<br>Secret:        |            | Secondary Server Shared<br>Secret:        |      |
| /erify Primary Server Shared<br>Secret: |            | Verify Secondary Server<br>Shared Secret: |      |
| Primary Server Admin<br>Status:         | Down       | Secondary Server Admin<br>Status:         | Down |

#### Figure 28: Radius Tab (Administrator)

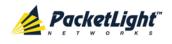

An Administrator can use the Radius tab to configure the Radius client on the node.

### 4.3.3.1 Configuring the Radius Client

An Administrator can use the Radius tab to configure the Radius client on the node.

**NOTE:** For the remote Radius authentication to be activated, the **Enable Radius Authentication** must be set to **Enabled** and the **Admin Status** of at least one server must be set to **Up**.

#### To configure the Radius client:

1. Click the Radius tab.

The Radius tab opens displaying the Radius configuration.

- 2. Fill in the fields as explained in the following table.
- 3. Click Apply.

The following confirmation message appears.

| Message from webpage 🛛 🔀 |          |  |
|--------------------------|----------|--|
| 🕐 Are yo                 | ou sure? |  |
| ОК                       | Cancel   |  |

Figure 29: Confirm Configuration

4. Click OK.

The Radius client is configured.

#### Table 11: Radius Tab Parameters (Administrator)

| Parameter                              | Description                                                          | Format/Values                              |
|----------------------------------------|----------------------------------------------------------------------|--------------------------------------------|
| Enable Radius<br>Authentication        | Whether or not to enable the Radius authentication.                  | Enabled, Disabled                          |
| Primary Server Address                 | The IP address of the primary server.                                | Dot notation<br>For example: 192.168.0.100 |
| Primary Server Port                    | The port number of the primary server.                               | 1812 (default)                             |
| Primary Server Timeout                 | The amount of time before the primary server times out (in seconds). | Integer                                    |
| Primary Server Shared<br>Secret        | The shared secret for the primary server.                            | Free text                                  |
| Verify Primary Server<br>Shared Secret | The shared secret for the primary server again.                      | Free text                                  |
| Primary Server Admin<br>Status         | The administrative status of the primary server.                     | Up, Down                                   |

PACKETLIGHT NETWORKSPL-1000IL 3.2 INSTALLATION AND CONFIGURATION MANUALCONFIDENTIAL AND PROPRIETARY INFORMATION. ALL RIGHTS RESERVED.PAge 44

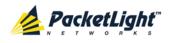

SECURITY MANAGEMENT

| Parameter                                | Description                                                            | Format/Values                              |
|------------------------------------------|------------------------------------------------------------------------|--------------------------------------------|
| Secondary Server<br>Address              | The IP address of the secondary server.                                | Dot notation<br>For example: 192.168.0.100 |
| Secondary Server Port                    | The port number of the secondary server.                               | 1812 (default)                             |
| Secondary Server<br>Timeout              | The amount of time before the secondary server times out (in seconds). | Integer                                    |
| Secondary Server<br>Shared Secret        | The shared secret for the secondary server.                            | Free text                                  |
| Verify Secondary Server<br>Shared Secret | The shared secret for the secondary server again.                      | Free text                                  |
| Secondary Server<br>Admin Status         | The administrative status of the secondary server.                     | Up, Down                                   |

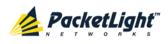

# 5 Fault Management

This chapter describes the PL-10001L fault management, which is used to localize and identify problems in the network incorporating PL-10001L units.

## In this Chapter

| Fault Views                      | 47 |
|----------------------------------|----|
| General Faults Viewing Procedure | 49 |
| System Faults                    | 50 |
| All Faults                       | 56 |
| Management Port Faults           | 62 |
| Ethernet Port Faults             | 68 |
| EDFA Faults                      | 74 |
| COM Port Faults                  | 80 |
| PSU Faults                       | 86 |

# 5.1 Fault Views

This section describes the following Fault views:

- Alarms
- Events
- Configuration Changes

## 5.1.1 Alarms

The PL-1000IL keeps a list of the alarms currently detected on the system. When an alarm is detected, the **Alarm Rise** event is generated and the alarm is added to the list. When the **Alarm Clear** is detected, the alarm is removed from the list.

The following information is stored for each alarm:

- Date and Time: The date and time when the alarm was detected.
- Source: The entity that caused the alarm.
- Severity: The severity of the alarm.
- **Type**: The type of the alarm.
- Service Affecting: Yes or No according to the alarm impact.

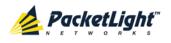

## 5.1.2 Events

The PL-1000L continuously monitors the traffic signals and other exceptional conditions. Whenever such a condition occurs, the PL-1000L generates a time stamped event message and sends it as an SNMP notification to the registered management systems. The PL-1000L logs the history of the last 512 events in a cyclic buffer that can be browsed by the Web application or by SNMP management systems.

In addition, the events and audit messages are printed in the PL-1000IL system log files, which can be exported to a text file for offline viewing.

The PL-1000IL provides the following events:

- Alarm Rise: Alarms are standing faults. They are raised after a configurable stabilization period of several seconds. These events are generated when a new alarm occurs.
- Alarm Clear: Alarms are standing faults. They are cleared after a configurable stabilization period of several seconds. These events are generated when an alarm is cleared.
- **Cold Restart**: These are standard SNMP events that are generated after a Cold Restart to the node.
- Warm Restart: These are standard SNMP events that are generated after a Warm Restart to the node.
- **Test Status Changed**: These events are generated when the loopback or PRBS test status of a port is changed.
- **Protection Switching Event**: These events are generated when protection switching occurs.
- **Inventory Change**: These events are generated when the node inventory is changed.
- **Unsolicited Event**: These events are generated when an exceptional event occurs.
- **Configuration Change**: These events are generated when the node configuration is changed.

## 5.1.3 Configuration Changes

The PL-1000IL generates an event when the configuration of a node is explicitly changed by the user and stores the event in the Configuration Changes log for auditing.

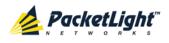

# 5.2 General Faults Viewing Procedure

The following is the general procedure for viewing the PL-1000IL faults. The specific procedures for each item are provided in the following sections.

### To view the PL-1000IL faults:

- 1. Click Fault.
- 2. Click the desired button in the upper portion of the window to select the item to view:
  - System (see System Faults (p. 50))
  - All (see <u>All Faults</u> (p. <u>56</u>))
  - MNG (see Management Port Faults (p. 62))
  - Ethernet (see Ethernet Port Faults (p. <u>68</u>))
  - EDFA (if present) (see EDFA Module Faults (p. 74))
  - COM (if present) (see <u>COM Port Faults</u> (p. <u>80</u>))
  - **PSU** (see <u>PSU Faults</u> (p. <u>86</u>))

The appropriate Fault window opens.

- 3. Click one of the following tabs:
  - Alarms
  - Events
  - Configuration Changes

The appropriate tab opens. Note that some or all of the fields may be read only.

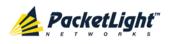

# 5.3 System Faults

| System ALL    |                  |                  |                      |                   |                      |                                    | S 0 4 |
|---------------|------------------|------------------|----------------------|-------------------|----------------------|------------------------------------|-------|
| PWR           |                  |                  |                      | 14                | NG 1<br>NG 2 Etherne | interior interior                  |       |
| 👗 Fault       | Alarms           | Events           | Config               | uration Change    | s                    |                                    |       |
| Configuration |                  | Date & Time      |                      | Source            | Severity             | Message                            | Note  |
| Performance   | Monday, July C   | 9, 2012 11:08:56 |                      | System            | Critical             | Hardware Failure                   | SA    |
| Security      |                  |                  |                      |                   |                      |                                    |       |
| Topology      |                  |                  |                      |                   |                      |                                    |       |
| Maintenance   |                  |                  |                      |                   |                      |                                    |       |
|               | Critical:        | 1                | 0                    | Refresh<br>every: |                      | seconds Start Refresh Stop Refresh | 0     |
|               | Major:<br>Minor: | 0                | Export<br>to File    |                   |                      |                                    |       |
|               | Total:           | 1                |                      |                   |                      |                                    |       |
|               |                  |                  | Ext Alarm<br>Cut-Off |                   |                      |                                    |       |
|               |                  |                  |                      |                   |                      |                                    |       |

#### Figure 30: System Fault Window

Use the System Fault window to do the following:

- Alarms tab: View the current alarms, turn off the external alarm, export the list of alarms to a file, set the refresh rate, and stop the automatic refresh of the Fault display
- **Event Log tab**: View the Event Log, export the log to a file, set the refresh rate, and stop the automatic refresh of the Fault display
- **Configuration Changes tab**: View the Configuration Changes Log, export the log to a file, set the refresh rate, and stop the automatic refresh of the Fault display

#### To open the System Fault window:

- 1. Click Fault.
- 2. Click System.

The System Fault window opens.

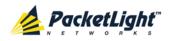

# 5.3.1 Alarms Tab

|                     | Date & Time         |                   | Source            | Severity | Messag                | e            | Note |
|---------------------|---------------------|-------------------|-------------------|----------|-----------------------|--------------|------|
| Monday, Oct         | tober 24, 2011 10:5 | 8:34 AM           | System            | Critical | Hardware Failure      |              | S.A. |
|                     |                     |                   |                   |          |                       |              |      |
|                     |                     |                   |                   |          |                       |              |      |
|                     |                     |                   |                   |          |                       |              |      |
|                     |                     |                   |                   |          |                       |              |      |
|                     |                     |                   |                   |          |                       |              |      |
|                     |                     |                   |                   |          |                       |              |      |
|                     |                     |                   |                   |          |                       |              |      |
|                     |                     |                   |                   |          |                       |              |      |
| ritical:            | 1                   | 0                 | Refresh           |          | seconds Ptort Dofrace | Stop Bofrach |      |
| Critical:<br>Najor: | 1                   | Export            | Refresh<br>every: |          | seconds Start Refresh | Stop Refresh |      |
|                     |                     | Export<br>to File |                   |          | seconds Start Refresh | Stop Refresh |      |
| fajor:              | 0                   |                   |                   |          | seconds Start Refresh | Stop Refresh |      |
| 1ajor:<br>1inor:    | 0<br>0              |                   |                   |          | seconds Start Refresh | Stop Refresh |      |
| 1ajor:<br>1inor:    | 0<br>0              |                   |                   |          | seconds Start Refresh | Stop Refresh |      |

#### Figure 31: Alarms Tab

Use the Alarms tab to view the current alarms, turn off the external alarm, export the list of alarms to a file, set the refresh rate, and stop the automatic refresh of the Fault display.

#### To view current alarms:

1. Click the Alarms tab.

The Alarms tab opens displaying the list of current alarms along with the problems in the node. The fields are read only and explained in the following table.

The color of the alarm background indicates the severity of the alarm:

- **Red**: Critical or Major alarm
- Yellow: Minor alarm

**NOTE:** The LED display reflects the actual LED indications on the unit. For the list of LEDs and their functions, see Technical Specifications.

- 2. To export the list of alarms to a file:
  - 1. Click Export to File

The Opening table.csv dialog box appears.

- 2. Click Save File.
- 3. Click OK.
- 3. To set the refresh rate of the Fault display:

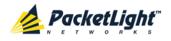

1. In the **Refresh every** field, type the number of seconds that the window should refresh.

The minimum refresh rate is 2 seconds.

2. Click Start Refresh.

The information is automatically updated after the specified number of seconds.

4. To refresh the Fault display manually, click **Refresh** (S).

The information is updated immediately.

5. To stop the automatic refresh of the Fault display, click **Stop Refresh**.

The automatic refresh is stopped and the **Refresh every** field is cleared.

6. To turn off the external alarm, click **Ext Alarm Cut-Off** 

The external alarm caused by the current faults turns off; new faults will activate the external alarm again.

**Note:** This action does not clear any alarms.

### Table 12: Alarms Tab Parameters

| Parameter   | Description                                    | Format/Values                                                                                                 |
|-------------|------------------------------------------------|----------------------------------------------------------------------------------------------------|
| Date & Time | The date and time when the alarm was detected. | Day of the week, Month, Day, Year,<br>HH:MM:SS, AM/PM                                                         |
| Source      | The entity that caused the alarm.              |                                                                                                    |
| Severity    | The severity of the alarm.                     | Critical, Major, Minor                                                                                        |
| Message     | The type of alarm.                             |                                                                                                    |
| Note        | Whether or not the alarm is service affecting. | <ul> <li>S.A.: The alarm is service affecting.</li> <li>Blank: The alarm is not service affecting.</li> </ul> |

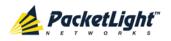

# 5.3.2 Events Tab

|           | Date & Ti      | me          | Source | Severity | Message           | Note |
|-----------|----------------|-------------|--------|----------|-------------------|------|
| Monday, O | tober 24, 2011 | 10:58:26 AM | System | Event    | System Cold Start |      |
| Monday, O | tober 24, 2011 | 10:58:34 AM | System | Critical | Hardware Failure  | S.A. |
|           |                |             |        |          |                   |      |

#### Figure 32: Events Tab

Use the Events tab to view the Event Log, export the log to a file, set the refresh rate, and stop the automatic refresh of the Fault display.

#### To view the Event Log:

1. Click the Events tab.

The Events tab opens displaying the list of events and history of the node's fault notifications. The fields are read only and explained in the following table.

The color of the event background indicates the severity of the event:

- Red: Indicates the occurrence of a Critical or Major alarm
- Yellow: Indicates the occurrence of a Minor alarm
- Green: Indicates that the corresponding alarm is cleared
- White: Indicates informational messages
- 2. To export the Event Log to a file:
  - 1. Click Export File

The Opening table.csv dialog box appears.

- 2. Click Save File.
- 3. Click OK.
- 3. To set the refresh rate of the Fault display:
  - 1. In the **Refresh every** field, type the number of seconds that the window should refresh.

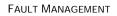

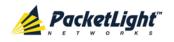

The minimum refresh rate is 2 seconds.

2. Click Start Refresh.

The information is automatically updated after the specified number of seconds.

4. To refresh the Fault display manually, click **Refresh** (S).

The information is updated immediately.

5. To stop the automatic refresh of the Fault display, click Stop Refresh.

The automatic refresh is stopped and the **Refresh every** field is cleared.

Table 13: Events Tab Parameters

| Parameter   | Description                                | Format/Values                                                                                                    |
|-------------|--------------------------------------------|----------------------------------------------------------------------------------------------------|
| Date & Time | The date and time when the event occurred. | Day of the week, Month, Day, Year,<br>HH:MM:SS, AM/PM                                                                                                    |
| Source      | The entity that caused the event.          |                                                                                                    |
| Severity    | The severity of the event.                 | Critical, Major, Minor, Cleared, Event                                                                                                    |
| Message     | The type of event.                         |                                                                                                    |
| Note        | Information related to the event.          | <ul> <li>S.A.: The event is service affecting.</li> <li>Blank: The event is not service affecting.</li> <li>Other: Information related to the event.</li> </ul> |

# 5.3.3 Configuration Changes Tab

| Date & Time                          | Source            | Severity | Message                                                             | Note        |
|--------------------------------------|-------------------|----------|---------------------------------------------------------------------|-------------|
| Monday, October 24, 2011 11:51:20 AM | System            | Event    | System Configuration Event :Add user<br>USER=John, LEVEL=1          | User: admin |
| Monday, October 24, 2011 11:52:29 AM | System            | Event    | System Configuration Event :Delete user John                        | User: admin |
| Monday, October 24, 2011 11:52:41 AM | System            | Event    | System Configuration Event :Add user<br>USER=John, LEVEL=1          | User: admin |
| Aonday, October 24, 2011 11:52:56 AM | System            | Event    | System Configuration Event :Delete user John                        | User: admin |
| Monday, October 24, 2011 12:27:44 PM | System            | Event    | System Configuration Event :Configuration change SNMP ADD: c0a8012a | User: SNMP  |
| tal: 5                               | Refresh<br>every: |          | change SNMP ADD: c0a8012a<br>seconds Start Refresh Stop Re          |             |

Figure 33: Configuration Changes Tab

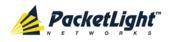

Use the Configuration Changes tab to view the Configuration Changes Log, export the log to a file, set the refresh rate, and stop the automatic refresh of the Fault display.

### To view the Configuration Changes Log:

1. Click the Configuration Changes tab.

The Configuration Changes tab opens displaying the list of Configuration events and history of the node's fault notifications. The fields are read only and explained in the following table.

- 2. To export the Configuration Changes Log to a file:
  - 1. Click Export to File

The Opening table.csv dialog box appears.

- 2. Click Save File.
- 3. Click OK.
- 3. To set the refresh rate of the Fault display:
  - 1. In the **Refresh every** field, type the number of seconds that the window should refresh.

The minimum refresh rate is 2 seconds.

2. Click Start Refresh.

The information is automatically updated after the specified number of seconds.

4. To refresh the Fault display manually, click **Refresh** (S).

The information is updated immediately.

5. To stop the automatic refresh of the Fault display, click Stop Refresh.

The automatic refresh is stopped and the **Refresh every** field is cleared.

Table 14: Configuration Changes Tab Parameters

| Parameter   | Description                                 | Format/Values                                         |
|-------------|---------------------------------------------|-------------------------------------------------------|
| Date & Time | The date and time when the change was made. | Day of the week, Month, Day, Year,<br>HH:MM:SS, AM/PM |
| Source      | The entity that caused the change.          |                                                       |
| Severity    | The severity of the change.                 | Critical, Major, Minor, Cleared, Event                |
| Message     | The type of change.                         |                                                       |
| Note        | Information related to the change.          |                                                       |

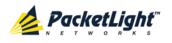

# 5.4 All Faults

| em ALL                                               |                            |                      |                   |                        |                                    | S 0 .        |
|------------------------------------------------------|----------------------------|----------------------|-------------------|------------------------|------------------------------------|--------------|
|                                                      |                            |                      | м                 | NG 1<br>NG 2<br>Ethern | MUX1 COM1 COM2<br>MUX2 EDFA1 EDFA2 | Ext<br>Alarm |
| Fault Alarm                                          | s Events                   | Config               | uration Change    | S                      |                                    |              |
| Configuration                                        | Date & Time                |                      | Source            | Severity               | Message                            | Note         |
| Performance                                          | day, July 09, 2012 11:08:5 | 6                    | System            | Critical               | Hardware Failure                   | SA           |
|                                                      | day, July 09, 2012 11:08:5 | 3                    | PSU 1             | Major                  | Power Supply Failure               |              |
| Maintenance<br>Critica<br>Major:<br>Minor:<br>Total: | <b>1</b><br>0              | Export<br>to File    | Refresh<br>every: |                        | seconds Start Refresh Stop Refre   | 20 <b>1</b>  |
|                                                      |                            | Ext Alarm<br>Cut-Off |                   |                        |                                    |              |

#### Figure 34: All Fault Window

Use the All Fault window to do the following:

- Alarms tab: View the current alarms, turn off the external alarm, export the list of alarms to a file, set the refresh rate, and stop the automatic refresh of the Fault display
- **Events tab**: View the Event Log, export the log to a file, set the refresh rate, and stop the automatic refresh of the Fault display
- **Configuration Changes tab**: View the Configuration Changes Log, export the log to a file, set the refresh rate, and stop the automatic refresh of the Fault display

#### To open the All Fault window:

- 1. Click Fault.
- 2. Click All.

The All Fault window opens.

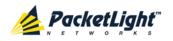

# 5.4.1 Alarms Tab

|                     | Date & Tim       | е                 | Source         | Severity | Message                             | Note |
|---------------------|------------------|-------------------|----------------|----------|-------------------------------------|------|
| Monday, Mar         | ch 05, 2012 16:0 | 3:48              | System         | Critical | Hardware Failure                    | S.A. |
| Monday, Marc        | ch 05, 2012 16:0 | 3:51              | System         | Minor    | Cold Restart Required: FPGA Changed | Ì    |
| Monday, Marc        | ch 05, 2012 16:0 | 3.48              | COM Port 1     | Critical | Optical Switch Los of Signal        | S.A. |
| Monday, Marc        | ch 05, 2012 16:0 | 3:48              | COM Port 1     | Minor    | EDFA Down                           |      |
| Monday, Marc        | ch 05, 2012 16:0 | 3:48              | PSU 1          | Major    | Power Supply Failure                |      |
| Monday, Marc        | ch 05, 2012 16:0 | 3:52              | FAN Unit       | Critical | Fan Failure                         | S.A. |
|                     |                  |                   |                |          |                                     |      |
| Critical:           | 3                | 0                 | Refresh every: |          | seconds Start Refresh Stop Refresh  | ļ    |
| Critical:<br>Najor: | 3                | Export            | Refresh every: | ,        | seconds Start Refresh Stop Refresh  |      |
|                     |                  | Export<br>to File | Refresh every: |          | seconds Start Refresh Stop Refresh  |      |
| Najor:              | 1                |                   | Refresh every: |          | seconds Start Refresh Stop Refresh  | Ì    |

#### Figure 35: Alarms Tab

Use the Alarms tab to view the current alarms, turn off the external alarm, export the list of alarms to a file, set the refresh rate, and stop the automatic refresh of the Fault display.

#### To view current alarms:

1. Click the Alarms tab.

The Alarms tab opens displaying the list of current alarms along with the problems in the node. The fields are read only and explained in the following table.

The color of the alarm background indicates the severity of the alarm:

- Red: Critical or Major alarm
- Yellow: Minor alarm

**Note:** The LED display reflects the actual LED indications on the unit. For the list of LEDs and their functions, see Technical Specifications.

- 2. To export the list of alarms to a file:
  - 1. Click Export to File

The Opening table.csv dialog box appears.

- 2. Click Save File.
- 3. Click OK.
- 3. To set the refresh rate of the Fault display:
  - 1. In the **Refresh every** field, type the number of seconds that the window should refresh.

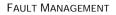

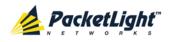

The minimum refresh rate is 2 seconds.

### 2. Click Start Refresh.

The information is automatically updated after the specified number of seconds.

4. To refresh the Fault display manually, click **Refresh** (S).

The information is updated immediately.

5. To stop the automatic refresh of the Fault display, click Stop Refresh.

The automatic refresh is stopped and the **Refresh every** field is cleared.

6. To turn off the external alarm, click Ext Alarm Cut-Off

The external alarm caused by the current faults turns off; new faults will activate the external alarm again.

Note: This action does not clear any alarms.

| Parameter   | Description                                    | Format/Values                                                                                                 |
|-------------|------------------------------------------------|----------------------------------------------------------------------------------------------------|
| Date & Time | The date and time when the alarm was detected. | Day of the week, Month, Day, Year,<br>HH:MM:SS, AM/PM                                                         |
| Source      | The entity that caused the alarm.              |                                                                                                    |
| Severity    | The severity of the alarm.                     | Critical, Major, Minor                                                                                        |
| Message     | The type of alarm.                             |                                                                                                    |
| Note        | Whether or not the alarm is service affecting. | <ul> <li>S.A.: The alarm is service affecting.</li> <li>Blank: The alarm is not service affecting.</li> </ul> |

#### Table 15: Alarms Tab Parameters

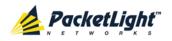

## 5.4.2 Events Tab

|                                                   | Date & Time         | Source            | Severity  | Message                         | Note  |
|---------------------------------------------------|---------------------|-------------------|-----------|---------------------------------|-------|
| Sunday, Jul                                       | y 08, 2012 13:11:56 | System            | Event     | System Warm Start               |       |
| Sunday, July 08, 2012 13:12:01                    |                     | Ethernet P        | ort Event | Link Up                         |       |
| Sunday, July 08, 2012 13:12:02                    |                     | PSU 1             | Major     | Power Supply Failure            |       |
| Sunday, Jul                                       | 08, 2012 13:12:11   | System            | Critical  | Hardware Failure                | S.A.  |
|                                                   |                     |                   |           |                                 |       |
|                                                   | 1                   | Refresh<br>every: |           | seconds Start Refresh Stop Refr | resh  |
| ajor:                                             |                     | every:            |           | seconds Start Refresh Stop Refr | resti |
| ajor:<br>inor:                                    | 1                   | every:<br>Export  |           | seconds Start Refresh Stop Refr | resh  |
| ritical:<br>lajor:<br>linor:<br>leared:<br>vents: | 1<br>0              | every:<br>Export  |           | seconds Start Refresh Stop Refr | resti |

#### Figure 36: Events Tab

Use the Events tab to view the Event Log, export the log to a file, set the refresh rate, and stop the automatic refresh of the Fault display.

#### To view the Event Log:

1. Click the Events tab.

The Events tab opens displaying the list of events and history of the node's fault notifications. The fields are read only and explained in the following table.

The color of the event background indicates the severity of the event:

- Red: Indicates the occurrence of a Critical or Major alarm
- Yellow: Indicates the occurrence of a Minor alarm
- Green: Indicates that the corresponding alarm is cleared
- White: Indicates informational messages
- 2. To export the Event Log to a file:
  - 1. Click Export File

- 2. Click Save File.
- 3. Click OK.
- 3. To set the refresh rate of the Fault display:
  - 1. In the **Refresh every** field, type the number of seconds that the window should refresh.

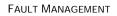

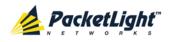

The minimum refresh rate is 2 seconds.

2. Click Start Refresh.

The information is automatically updated after the specified number of seconds.

4. To refresh the Fault display manually, click **Refresh** (S).

The information is updated immediately.

5. To stop the automatic refresh of the Fault display, click **Stop Refresh**.

The automatic refresh is stopped and the **Refresh every** field is cleared.

Table 16: Events Tab Parameters

| Parameter   | Description                                | Format/Values                                                                                                    |
|-------------|--------------------------------------------|----------------------------------------------------------------------------------------------------|
| Date & Time | The date and time when the event occurred. | Day of the week, Month, Day, Year,<br>HH:MM:SS, AM/PM                                                                                                    |
| Source      | The entity that caused the event.          |                                                                                                    |
| Severity    | The severity of the event.                 | Critical, Major, Minor, Cleared, Event                                                                                                    |
| Message     | The type of event.                         |                                                                                                    |
| Note        | Information related to the event.          | <ul> <li>S.A.: The event is service affecting.</li> <li>Blank: The event is not service affecting.</li> <li>Other: Information related to the event.</li> </ul> |

## 5.4.3 Configuration Changes Tab

| Source | Severity                                       | Message                                                                                                    | Note                                                                                                    |
|--------|------------------------------------------------|----------------------------------------------------------------------------------------------------|----------------------------------------------------------------------------------------------------|
| System | Event                                          | System Configuration Event :Change date<br>SUN 22 JUL 2012 13:09:14                                                                 | User: SNTP                                                                                                    |
| System | Event                                          | System Configuration Event :Database<br>Save in Progress                                                                            | User: admin                                                                                                    |
| System | Event                                          | System Configuration Event :Database<br>Save Completed                                                                              | User: admin                                                                                                    |
| System | Event                                          | System Configuration Event :Database<br>Save in Progress                                                                            | User: admin                                                                                                    |
| System | Event                                          | System Configuration Event :Database<br>Save Completed                                                                              | User: admin                                                                                                    |
|        | h                                              |                                                                                                    | Refresh                                                                                                    |
|        | System<br>System<br>System<br>System<br>System | System     Event       System     Event       System     Event       System     Event       System     Event       System     Event | System       Event       System Configuration Event :Change date SUN 22 JUL 2012 13:09:14         System       Event       System Configuration Event :Database Save in Progress         System       Event       System Configuration Event :Database Save Completed         System       Event       System Configuration Event :Database Save Completed         System       Event       System Configuration Event :Database Save in Progress         System       Event       System Configuration Event :Database Save in Progress         System       Event       System Configuration Event :Database Save Completed         Refresh       seconds       Start Refrest |

#### Figure 37: Configuration Changes Tab

Use the Configuration Changes tab to view the Configuration Changes Log, export the log to a file, set the refresh rate, and stop the automatic refresh of the Fault display.

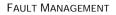

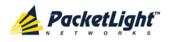

#### To view the Configuration Changes Log:

1. Click the Configuration Changes tab.

The Configuration Changes tab opens displaying the list of Configuration events and history of the node's fault notifications. The fields are read only and explained in the following table.

- 2. To export the Configuration Changes Log to a file:
  - 1. Click Export to File

The Opening table.csv dialog box appears.

- 2. Click Save File.
- 3. Click OK.
- 3. To set the refresh rate of the Fault display:
  - 1. In the **Refresh every** field, type the number of seconds that the window should refresh.

The minimum refresh rate is 2 seconds.

2. Click Start Refresh.

The information is automatically updated after the specified number of seconds.

4. To refresh the Fault display manually, click **Refresh** (S).

The information is updated immediately.

5. To stop the automatic refresh of the Fault display, click **Stop Refresh**.

The automatic refresh is stopped and the **Refresh every** field is cleared.

**Table 17: Configuration Changes Tab Parameters** 

| Parameter   | Description                                 | Format/Values                                         |
|-------------|---------------------------------------------|-------------------------------------------------------|
| Date & Time | The date and time when the change was made. | Day of the week, Month, Day, Year,<br>HH:MM:SS, AM/PM |
| Source      | The entity that caused the change.          |                                                       |
| Severity    | The severity of the change.                 | Critical, Major, Minor, Cleared, Event                |
| Message     | The type of change.                         |                                                       |
| Note        | Information related to the change.          |                                                       |

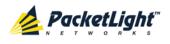

## 5.5 Management Port Faults

| System ALL    |                  |             |                      |                   |                |                              |              | 90   | F   |
|---------------|------------------|-------------|----------------------|-------------------|----------------|------------------------------|--------------|------|-----|
| PWR           |                  |             |                      | MING 1<br>MING 2  | Ethernet MUX 2 | COM 1 COM 2<br>EDFA 1 EDFA 2 | Minor -      |      | FAN |
| 실 Fault       | Alarms           | Events      | Config               | uration Changes   |                |                              |              |      |     |
| Configuration |                  | Date & Time | Source               | Severity          |                | Message                      |              | Note |     |
| Performance   |                  |             |                      | No Al             | larms          |                              |              |      |     |
| Security      |                  |             |                      |                   |                |                              |              |      |     |
| Topology      |                  |             |                      |                   |                |                              |              |      |     |
| Maintenance   |                  |             |                      |                   |                |                              |              |      |     |
|               | Critical:        | 0           | 0                    | Refresh<br>every: | seconds        | Start Refresh                | Stop Refresh |      |     |
|               | Major:<br>Minor: | 0           | Export<br>to File    |                   |                |                              |              |      |     |
|               | Total:           | 0           |                      |                   |                |                              |              |      |     |
|               |                  |             | Ext Alarm<br>Cut-Off |                   |                |                              |              |      |     |
|               |                  |             |                      |                   |                |                              |              |      |     |
| _             |                  |             |                      |                   |                |                              |              |      | _   |

#### Figure 38: Management Port Fault Window

Use the Management Port Fault window to do the following:

- Alarms tab: View the current alarms, turn off the external alarm, export the list of alarms to a file, set the refresh rate, and stop the automatic refresh of the Fault display
- **Event Log tab**: View the Event Log, export the log to a file, set the refresh rate, and stop the automatic refresh of the Fault display
- **Configuration Changes tab**: View the Configuration Changes Log, export the log to a file, set the refresh rate, and stop the automatic refresh of the Fault display

#### To open the Management Port Fault window:

- 1. Click Fault.
- 2. Click an **MNG** button to select the management port.

The appropriate Management Port Fault window opens.

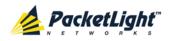

## 5.5.1 Alarms Tab

| Thursday, Novembe | r 24, 2011 2:35 | 5:48 PM              | M       | NG 1 | Critical | Optics R | temoved       |              | S.A. |
|-------------------|-----------------|----------------------|---------|------|----------|----------|---------------|--------------|------|
| Critical:         |                 |                      |         |      |          |          |               |              |      |
| Critical:         |                 |                      |         |      |          |          |               |              |      |
| Critical:         |                 |                      |         |      |          |          |               |              |      |
| Critical:         |                 |                      |         |      |          |          |               |              |      |
| Critical:         |                 |                      |         |      |          |          |               |              |      |
| Critical:         |                 |                      |         |      |          |          |               |              |      |
| Critical:         |                 |                      |         |      |          |          |               |              |      |
| Chucal.           |                 |                      | Refresh | _    |          |          |               |              |      |
| Major:            | 1<br>0          | U                    | every:  |      |          | seconds  | Start Refresh | Stop Refresh |      |
|                   | 0               | Export<br>to File    |         |      |          |          |               |              |      |
| Total:            | 1               |                      |         |      |          |          |               |              |      |
|                   |                 |                      |         |      |          |          |               |              |      |
|                   |                 | Ext Alarm<br>Cut-Off |         |      |          |          |               |              |      |

#### Figure 39: Alarms Tab

Use the Alarms tab to view the current alarms, turn off the external alarm, export the list of alarms to a file, set the refresh rate, and stop the automatic refresh of the Fault display.

#### To view current alarms:

1. Click the Alarms tab.

The Alarms tab opens displaying the list of current alarms along with the problems in the node. The fields are read only and explained in the following table.

The color of the alarm background indicates the severity of the alarm:

- Red: Critical or Major alarm
- Yellow: Minor alarm

**NOTE:** The LED display reflects the actual LED indications on the unit. For the list of LEDs and their functions, see Technical Specifications.

- 2. To export the list of alarms to a file:
  - 1. Click Export to File

- 2. Click Save File.
- 3. Click OK.
- 3. To set the refresh rate of the Fault display:

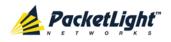

1. In the **Refresh every** field, type the number of seconds that the window should refresh.

The minimum refresh rate is 2 seconds.

2. Click Start Refresh.

The information is automatically updated after the specified number of seconds.

4. To refresh the Fault display manually, click **Refresh** (S).

The information is updated immediately.

5. To stop the automatic refresh of the Fault display, click **Stop Refresh**.

The automatic refresh is stopped and the **Refresh every** field is cleared.

6. To turn off the external alarm, click **Ext Alarm Cut-Off** 

The external alarm caused by the current faults turns off; new faults will activate the external alarm again.

**Note:** This action does not clear any alarms.

#### Table 18: Alarms Tab Parameters

| Parameter   | Description                                    | Format/Values                                                                                                 |
|-------------|------------------------------------------------|----------------------------------------------------------------------------------------------------|
| Date & Time | The date and time when the alarm was detected. | Day of the week, Month, Day, Year,<br>HH:MM:SS, AM/PM                                                         |
| Source      | The entity that caused the alarm.              |                                                                                                    |
| Severity    | The severity of the alarm.                     | Critical, Major, Minor                                                                                        |
| Message     | The type of alarm.                             |                                                                                                    |
| Note        | Whether or not the alarm is service affecting. | <ul> <li>S.A.: The alarm is service affecting.</li> <li>Blank: The alarm is not service affecting.</li> </ul> |

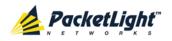

## 5.5.2 Events Tab

|                                      | Date & Tim | e | Source | Severity | Message              | Note |
|--------------------------------------|------------|---|--------|----------|----------------------|------|
| Monday, October 24, 2011 12:31:32 PM |            |   | MNG 2  | Critical | Optics Loss of Light | S.A. |
| Monday, October 24, 2011 2:00:26 PM  |            |   | MNG 2  | Event    | Link Up              |      |
| Monday, October 24, 2011 2:00:26 PM  |            |   | MNG 2  | Cleared  | Optics Loss of Light |      |
|                                      |            |   |        |          |                      |      |

#### Figure 40: Events Tab

Use the Events tab to view the Event Log, export the log to a file, set the refresh rate, and stop the automatic refresh of the Fault display.

#### To view the Event Log:

1. Click the Events tab.

The Events tab opens displaying the list of events and history of the node's fault notifications. The fields are read only and explained in the following table.

The color of the event background indicates the severity of the event:

- Red: Indicates the occurrence of a Critical or Major alarm
- Yellow: Indicates the occurrence of a Minor alarm
- Green: Indicates that the corresponding alarm is cleared
- White: Indicates informational messages
- 2. To export the Event Log to a file:
  - 1. Click Export File

- 2. Click Save File.
- 3. Click OK.
- 3. To set the refresh rate of the Fault display:
  - 1. In the **Refresh every** field, type the number of seconds that the window should refresh.

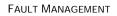

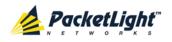

The minimum refresh rate is 2 seconds.

2. Click Start Refresh.

The information is automatically updated after the specified number of seconds.

4. To refresh the Fault display manually, click **Refresh** (S).

The information is updated immediately.

5. To stop the automatic refresh of the Fault display, click Stop Refresh.

The automatic refresh is stopped and the **Refresh every** field is cleared.

Table 19: Events Tab Parameters

| Parameter   | Description                                | Format/Values                                                                                                    |
|-------------|--------------------------------------------|----------------------------------------------------------------------------------------------------|
| Date & Time | The date and time when the event occurred. | Day of the week, Month, Day, Year,<br>HH:MM:SS, AM/PM                                                                                                    |
| Source      | The entity that caused the event.          |                                                                                                    |
| Severity    | The severity of the event.                 | Critical, Major, Minor, Cleared, Event                                                                                                    |
| Message     | The type of event.                         |                                                                                                    |
| Note        | Information related to the event.          | <ul> <li>S.A.: The event is service affecting.</li> <li>Blank: The event is not service affecting.</li> <li>Other: Information related to the event.</li> </ul> |

## 5.5.3 Configuration Changes Tab

| Date & Time                 | •          | Source | Severity | Message                                | Note        |
|-----------------------------|------------|--------|----------|----------------------------------------|-------------|
| Thursday, November 24, 2011 | 2:33:33 PM | MNG 1  | Event    | System Configuration Event :Admin Up   | User: admin |
| Thursday, November 24, 2011 | 2:33:36 PM | MNG 1  | Event    | System Configuration Event :Admin Down | User: admin |
| Thursday, November 24, 2011 | 2:35:47 PM | MNG 1  | Event    | System Configuration Event :Admin Up   | User: admin |
|                             |            |        |          |                                        |             |

Figure 41: Configuration Changes Tab

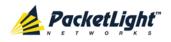

Use the Configuration Changes tab to view the Configuration Changes Log, export the log to a file, set the refresh rate, and stop the automatic refresh of the Fault display.

#### To view the Configuration Changes Log:

1. Click the Configuration Changes tab.

The Configuration Changes tab opens displaying the list of Configuration events and history of the node's fault notifications. The fields are read only and explained in the following table.

- 2. To export the Configuration Changes Log to a file:
  - 1. Click Export to File

The Opening table.csv dialog box appears.

- 2. Click Save File.
- 3. Click OK.
- 3. To set the refresh rate of the Fault display:
  - 1. In the **Refresh every** field, type the number of seconds that the window should refresh.

The minimum refresh rate is 2 seconds.

2. Click Start Refresh.

The information is automatically updated after the specified number of seconds.

4. To refresh the Fault display manually, click **Refresh** (S).

The information is updated immediately.

5. To stop the automatic refresh of the Fault display, click Stop Refresh.

The automatic refresh is stopped and the **Refresh every** field is cleared.

Table 20: Configuration Changes Tab Parameters

| Parameter   | Description                                 | Format/Values                                         |
|-------------|---------------------------------------------|-------------------------------------------------------|
| Date & Time | The date and time when the change was made. | Day of the week, Month, Day, Year,<br>HH:MM:SS, AM/PM |
| Source      | The entity that caused the change.          |                                                       |
| Severity    | The severity of the change.                 | Critical, Major, Minor, Cleared, Event                |
| Message     | The type of change.                         |                                                       |
| Note        | Information related to the change.          |                                                       |

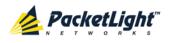

# 5.6 Ethernet Port Faults

| System ALL              |                            |             |                   |                   |                |                              |              | <b>S</b> ?    | •   |
|-------------------------|----------------------------|-------------|-------------------|-------------------|----------------|------------------------------|--------------|---------------|-----|
| PWR                     |                            |             |                   | MNG 1<br>MNG 2    | Ethernet MUX 1 | COM 1 COM 2<br>EDFA 1 EDFA 2 | Minor -      | P1<br>P2<br>0 | PAN |
| Sault                   | Alarms                     | Events      | Config            | uration Changes   |                |                              |              |               |     |
| Configuration           | -                          | Date & Time | Source            | Severity          |                | Message                      |              | Note          |     |
| Performance             |                            |             |                   | No /              | Varms          |                              |              |               |     |
| Security                |                            |             |                   |                   |                |                              |              |               |     |
| Topology<br>Maintenance |                            |             |                   |                   |                |                              |              |               |     |
|                         | Critical:                  | 0           | n                 | Refresh<br>every: | seconds        | Start Refresh                | Stop Refresh |               |     |
|                         | Major:<br>Minor:<br>Total: | 0<br>0<br>0 | Export<br>to File | every.            |                |                              |              |               |     |
|                         |                            | U           | Ext Alarm         |                   |                |                              |              |               |     |
|                         |                            |             | Cut-Off           |                   |                |                              |              |               |     |
|                         |                            |             |                   |                   |                |                              |              |               |     |

Figure 42: Ethernet Port Fault Window

Use the Ethernet Port Fault window to do the following:

- Alarms tab: View the current alarms, turn off the external alarm, export the list of alarms to a file, set the refresh rate, and stop the automatic refresh of the Fault display
- **Event Log tab**: View the Event Log, export the log to a file, set the refresh rate, and stop the automatic refresh of the Fault display
- **Configuration Changes tab**: View the Configuration Changes Log, export the log to a file, set the refresh rate, and stop the automatic refresh of the Fault display

#### To open the Ethernet Port Fault window:

- 1. Click Fault.
- 2. Click Ethernet to select the Ethernet port.

The Ethernet Port Fault window opens.

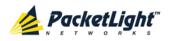

### 5.6.1 Alarms Tab

|                               | Date & Time | Source            | Severi            | ty        |         | Message       |              | Note |
|-------------------------------|-------------|-------------------|-------------------|-----------|---------|---------------|--------------|------|
|                               |             |                   |                   | No Alarms |         |               |              |      |
|                               |             |                   |                   |           |         |               |              |      |
|                               |             |                   |                   |           |         |               |              |      |
|                               |             |                   |                   |           |         |               |              |      |
|                               |             |                   |                   |           |         |               |              |      |
|                               |             |                   |                   |           |         |               |              |      |
|                               |             |                   |                   |           |         |               |              |      |
|                               |             |                   |                   |           |         |               |              |      |
|                               |             |                   |                   |           |         |               |              |      |
| Critical:                     | 0           | 0                 | Refresh           |           | seconds | Start Refresh | Stop Refresh |      |
|                               | 0           | Export            | Refresh<br>every: |           | seconds | Start Refresh | Stop Refresh |      |
| Critical:<br>Major:<br>Minor: |             | Export<br>to File |                   |           | seconds | Start Refresh | Stop Refresh |      |
| Major:                        | 0           | Export<br>to File |                   |           | seconds | Start Refresh | Stop Refresh |      |
| 1ajor:<br>1inor:              | 0<br>0      | Export<br>to File |                   |           | seconds | Start Refresh | Stop Refresh |      |

#### Figure 43: Alarms Tab

Use the Alarms tab to view the current alarms, turn off the external alarm, export the list of alarms to a file, set the refresh rate, and stop the automatic refresh of the Fault display.

#### To view current alarms:

1. Click the Alarms tab.

The Alarms tab opens displaying the list of current alarms along with the problems in the node. The fields are read only and explained in the following table.

The color of the alarm background indicates the severity of the alarm:

- Red: Critical or Major alarm
- Yellow: Minor alarm

**NOTE:** The LED display reflects the actual LED indications on the unit. For the list of LEDs and their functions, see Technical Specifications.

- 2. To export the list of alarms to a file:
  - 1. Click Export to File

- 2. Click Save File.
- 3. Click OK.
- 3. To set the refresh rate of the Fault display:
  - 1. In the **Refresh every** field, type the number of seconds that the window should refresh.

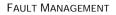

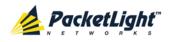

The minimum refresh rate is 2 seconds.

#### 2. Click Start Refresh.

The information is automatically updated after the specified number of seconds.

4. To refresh the Fault display manually, click **Refresh** (S).

The information is updated immediately.

5. To stop the automatic refresh of the Fault display, click Stop Refresh.

The automatic refresh is stopped and the **Refresh every** field is cleared.

6. To turn off the external alarm, click Ext Alarm Cut-Off

The external alarm caused by the current faults turns off; new faults will activate the external alarm again.

Note: This action does not clear any alarms.

| Parameter   | Description                                    | Format/Values                                                                                                 |
|-------------|------------------------------------------------|----------------------------------------------------------------------------------------------------|
| Date & Time | The date and time when the alarm was detected. | Day of the week, Month, Day, Year,<br>HH:MM:SS, AM/PM                                                         |
| Source      | The entity that caused the alarm.              |                                                                                                    |
| Severity    | The severity of the alarm.                     | Critical, Major, Minor                                                                                        |
| Message     | The type of alarm.                             |                                                                                                    |
| Note        | Whether or not the alarm is service affecting. | <ul> <li>S.A.: The alarm is service affecting.</li> <li>Blank: The alarm is not service affecting.</li> </ul> |

#### Table 21: Alarms Tab Parameters

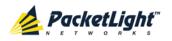

### 5.6.2 Events Tab

|                    | Date & Tim      | e                 | Source         | Severity | Mess                             | age          | Note |
|--------------------|-----------------|-------------------|----------------|----------|----------------------------------|--------------|------|
| Monday, Octo       | ber 24, 2011 10 | ):58:33 AM        | Ethernet Port  | Event    | Link Up                          |              |      |
|                    |                 |                   |                |          |                                  |              |      |
|                    |                 |                   |                |          |                                  |              |      |
| ritical:           | 0               | 0                 | Refresh every: | Se(      | conds Start Refresh              | Stop Refresh |      |
| ritical:<br>lajor: | 0               | Export            | Refresh every: | sec      | conds Start Refresh              | Stop Refresh |      |
|                    |                 | Export<br>to File | Refresh every: | sei      | conds Start Refresh              | Stop Refresh |      |
| lajor:             | 0               | Export<br>to File | Refresh every: | ser      | conds <mark>Start Refresh</mark> | Stop Refresh |      |
| lajor:<br>linor:   | 0<br>0          | Export<br>to File | Refresh every: | se       | conds Start Refresh              | Stop Refresh |      |

#### Figure 44: Events Tab

Use the Events tab to view the Event Log, export the log to a file, set the refresh rate, and stop the automatic refresh of the Fault display.

#### To view the Event Log:

1. Click the Events tab.

The Events tab opens displaying the list of events and history of the node's fault notifications. The fields are read only and explained in the following table.

The color of the event background indicates the severity of the event:

- Red: Indicates the occurrence of a Critical or Major alarm
- Yellow: Indicates the occurrence of a Minor alarm
- Green: Indicates that the corresponding alarm is cleared
- White: Indicates informational messages
- 2. To export the Event Log to a file:
  - 1. Click Export File

- 2. Click Save File.
- 3. Click OK.
- 3. To set the refresh rate of the Fault display:
  - 1. In the **Refresh every** field, type the number of seconds that the window should refresh.

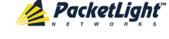

The minimum refresh rate is 2 seconds.

2. Click Start Refresh.

The information is automatically updated after the specified number of seconds.

4. To refresh the Fault display manually, click **Refresh** (S).

The information is updated immediately.

5. To stop the automatic refresh of the Fault display, click Stop Refresh.

The automatic refresh is stopped and the **Refresh every** field is cleared.

Table 22: Events Tab Parameters

| Parameter   | Description                                | Format/Values                                                                                                    |
|-------------|--------------------------------------------|----------------------------------------------------------------------------------------------------|
| Date & Time | The date and time when the event occurred. | Day of the week, Month, Day, Year,<br>HH:MM:SS, AM/PM                                                                                                    |
| Source      | The entity that caused the event.          |                                                                                                    |
| Severity    | The severity of the event.                 | Critical, Major, Minor, Cleared, Event                                                                                                    |
| Message     | The type of event.                         |                                                                                                    |
| Note        | Information related to the event.          | <ul> <li>S.A.: The event is service affecting.</li> <li>Blank: The event is not service affecting.</li> <li>Other: Information related to the event.</li> </ul> |

### 5.6.3 Configuration Changes Tab

| Da       | ate & Time S | ource                      | Severity                 | Message                  | Note |
|----------|--------------|----------------------------|--------------------------|--------------------------|------|
|          |              |                            | No Configuration Changes |                          |      |
| Total: 0 |              | Refre<br>Export<br>to File |                          | art Refresh Stop Refresh |      |

Figure 45: Configuration Changes Tab

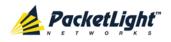

Use the Configuration Changes tab to view the Configuration Changes Log, export the log to a file, set the refresh rate, and stop the automatic refresh of the Fault display.

#### To view the Configuration Changes Log:

1. Click the Configuration Changes tab.

The Configuration Changes tab opens displaying the list of Configuration events and history of the node's fault notifications. The fields are read only and explained in the following table.

- 2. To export the Configuration Changes Log to a file:
  - 1. Click Export to File

The Opening table.csv dialog box appears.

- 2. Click Save File.
- 3. Click OK.
- 3. To set the refresh rate of the Fault display:
  - 1. In the **Refresh every** field, type the number of seconds that the window should refresh.

The minimum refresh rate is 2 seconds.

2. Click Start Refresh.

The information is automatically updated after the specified number of seconds.

4. To refresh the Fault display manually, click **Refresh** (S).

The information is updated immediately.

5. To stop the automatic refresh of the Fault display, click Stop Refresh.

The automatic refresh is stopped and the **Refresh every** field is cleared.

Table 23: Configuration Changes Tab Parameters

| Parameter   | Description                                 | Format/Values                                         |
|-------------|---------------------------------------------|-------------------------------------------------------|
| Date & Time | The date and time when the change was made. | Day of the week, Month, Day, Year,<br>HH:MM:SS, AM/PM |
| Source      | The entity that caused the change.          |                                                       |
| Severity    | The severity of the change.                 | Critical, Major, Minor, Cleared, Event                |
| Message     | The type of change.                         |                                                       |
| Note        | Information related to the change.          |                                                       |

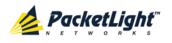

## 5.7 EDFA Faults

| System ALL           |                     |             |                      |                   |                         |                            |              | S ?  | ŀ   |
|----------------------|---------------------|-------------|----------------------|-------------------|-------------------------|----------------------------|--------------|------|-----|
| PWR                  |                     |             |                      | MNG 1<br>MNG 2    | MUX 1<br>Ethernet MUX 2 | COM 1 COM 2<br>EDFA 1 EDFA | Minor ¬      |      | FAN |
| 실 Fault              | Alarms              | Events      | Config               | uration Changes   |                         |                            |              |      |     |
| Configuration        |                     | Date & Time | Source               | Severity          |                         | Message                    |              | Note |     |
| Performance          |                     |             |                      | No Al             | larms                   |                            |              |      |     |
| Security<br>Topology |                     |             |                      |                   |                         |                            |              |      |     |
| Maintenance          |                     |             |                      |                   |                         |                            |              |      |     |
|                      | Critical:<br>Major: | 0           | C<br>Export          | Refresh<br>every: | seconds                 | Start Refresh              | Stop Refresh |      |     |
|                      | Minor:<br>Total:    | 0<br>0      | to File              |                   |                         |                            |              |      |     |
|                      |                     |             | Ext Alarm<br>Cut-Off |                   |                         |                            |              |      |     |
|                      |                     |             |                      |                   |                         |                            |              |      |     |

Figure 46: EDFA Fault Window

Note: The EDFA button is enabled only if an EDFA module is installed.

Use the EDFA Fault window to do the following:

- Alarms tab: View the current alarms, turn off the external alarm, export the list of alarms to a file, set the refresh rate, and stop the automatic refresh of the Fault display
- **Event Log tab**: View the Event Log, export the log to a file, set the refresh rate, and stop the automatic refresh of the Fault display
- **Configuration Changes tab**: View the Configuration Changes Log, export the log to a file, set the refresh rate, and stop the automatic refresh of the Fault display

#### To open the EDFA Fault window:

- 1. Click Fault.
- 2. Click an **EDFA** button to select the EDFA module.

The appropriate EDFA Fault window opens.

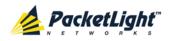

### 5.7.1 Alarms Tab

|                               | Date & Time | Source            | Severi            | ty        |         | Message       |              | Note |
|-------------------------------|-------------|-------------------|-------------------|-----------|---------|---------------|--------------|------|
|                               |             |                   |                   | No Alarms |         |               |              |      |
|                               |             |                   |                   |           |         |               |              |      |
|                               |             |                   |                   |           |         |               |              |      |
|                               |             |                   |                   |           |         |               |              |      |
|                               |             |                   |                   |           |         |               |              |      |
|                               |             |                   |                   |           |         |               |              |      |
|                               |             |                   |                   |           |         |               |              |      |
|                               |             |                   |                   |           |         |               |              |      |
|                               |             |                   |                   |           |         |               |              |      |
| Critical:                     | 0           | 0                 | Refresh           |           | seconds | Start Refresh | Stop Refresh |      |
|                               | 0           | Export            | Refresh<br>every: |           | seconds | Start Refresh | Stop Refresh |      |
| Critical:<br>Major:<br>Minor: |             | Export<br>to File |                   |           | seconds | Start Refresh | Stop Refresh |      |
| Major:                        | 0           | Export<br>to File |                   |           | seconds | Start Refresh | Stop Refresh |      |
| 1ajor:<br>1inor:              | 0<br>0      | Export<br>to File |                   |           | seconds | Start Refresh | Stop Refresh |      |

#### Figure 47: Alarms Tab

Use the Alarms tab to view the current alarms, turn off the external alarm, export the list of alarms to a file, set the refresh rate, and stop the automatic refresh of the Fault display.

#### To view current alarms:

1. Click the Alarms tab.

The Alarms tab opens displaying the list of current alarms along with the problems in the node. The fields are read only and explained in the following table.

The color of the alarm background indicates the severity of the alarm:

- Red: Critical or Major alarm
- Yellow: Minor alarm

**NOTE:** The LED display reflects the actual LED indications on the unit. For the list of LEDs and their functions, see Technical Specifications.

- 2. To export the list of alarms to a file:
  - 1. Click Export to File

- 2. Click Save File.
- 3. Click OK.
- 3. To set the refresh rate of the Fault display:
  - 1. In the **Refresh every** field, type the number of seconds that the window should refresh.

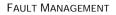

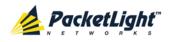

The minimum refresh rate is 2 seconds.

#### 2. Click Start Refresh.

The information is automatically updated after the specified number of seconds.

4. To refresh the Fault display manually, click **Refresh** (S).

The information is updated immediately.

5. To stop the automatic refresh of the Fault display, click Stop Refresh.

The automatic refresh is stopped and the **Refresh every** field is cleared.

6. To turn off the external alarm, click Ext Alarm Cut-Off

The external alarm caused by the current faults turns off; new faults will activate the external alarm again.

Note: This action does not clear any alarms.

| Parameter   | Description                                    | Format/Values                                                                                                 |
|-------------|------------------------------------------------|----------------------------------------------------------------------------------------------------|
| Date & Time | The date and time when the alarm was detected. | Day of the week, Month, Day, Year,<br>HH:MM:SS, AM/PM                                                         |
| Source      | The entity that caused the alarm.              |                                                                                                    |
| Severity    | The severity of the alarm.                     | Critical, Major, Minor                                                                                        |
| Message     | The type of alarm.                             |                                                                                                    |
| Note        | Whether or not the alarm is service affecting. | <ul> <li>S.A.: The alarm is service affecting.</li> <li>Blank: The alarm is not service affecting.</li> </ul> |

#### Table 24: Alarms Tab Parameters

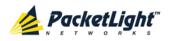

### 5.7.2 Events Tab

|                                                      | Date & Time | Source            | Severit           | ty        |         | Message       |              | Note |
|------------------------------------------------------|-------------|-------------------|-------------------|-----------|---------|---------------|--------------|------|
|                                                      |             |                   |                   | No Events |         |               |              |      |
|                                                      |             |                   |                   |           |         |               |              |      |
|                                                      |             |                   |                   |           |         |               |              |      |
|                                                      |             |                   |                   |           |         |               |              |      |
|                                                      |             |                   |                   |           |         |               |              |      |
|                                                      |             |                   |                   |           |         |               |              |      |
|                                                      |             |                   |                   |           |         |               |              |      |
|                                                      |             |                   |                   |           |         |               |              |      |
|                                                      |             |                   |                   |           |         |               |              |      |
|                                                      |             |                   |                   |           |         |               |              |      |
| Critical:                                            | σ           | 0                 | Refresh           |           | caronde | Start Dofrach | Stop Defrach |      |
|                                                      | 0           | Export            | Refresh<br>every: |           | seconds | Start Refresh | Stop Refresh |      |
| Major:                                               |             | Export<br>to File |                   |           | seconds | Start Refresh | Stop Refresh |      |
| Major:<br>Minor:                                     | 0           |                   |                   |           | seconds | Start Refresh | Stop Refresh |      |
| Critical:<br>Major:<br>Minor:<br>Cleared:<br>Events: | 0<br>0      |                   |                   |           | seconds | Start Refresh | Stop Refresh |      |

#### Figure 48: Events Tab

Use the Events tab to view the Event Log, export the log to a file, set the refresh rate, and stop the automatic refresh of the Fault display.

#### To view the Event Log:

1. Click the **Events** tab.

The Events tab opens displaying the list of events and history of the node's fault notifications. The fields are read only and explained in the following table.

The color of the event background indicates the severity of the event:

- Red: Indicates the occurrence of a Critical or Major alarm
- Yellow: Indicates the occurrence of a Minor alarm
- Green: Indicates that the corresponding alarm is cleared
- White: Indicates informational messages
- 2. To export the Event Log to a file:
  - 1. Click Export File

The Opening table.csv dialog box appears.

- 2. Click Save File.
- 3. Click OK.
- 3. To set the refresh rate of the Fault display:
  - 1. In the **Refresh every** field, type the number of seconds that the window should refresh.

The minimum refresh rate is 2 seconds.

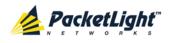

#### 2. Click Start Refresh.

The information is automatically updated after the specified number of seconds.

4. To refresh the Fault display manually, click **Refresh** (S).

The information is updated immediately.

5. To stop the automatic refresh of the Fault display, click Stop Refresh.

The automatic refresh is stopped and the **Refresh every** field is cleared.

| Parameter   | Description                                | Format/Values                                                                                                    |
|-------------|--------------------------------------------|----------------------------------------------------------------------------------------------------|
| Date & Time | The date and time when the event occurred. | Day of the week, Month, Day, Year,<br>HH:MM:SS, AM/PM                                                                                                    |
| Source      | The entity that caused the event.          |                                                                                                    |
| Severity    | The severity of the event.                 | Critical, Major, Minor, Cleared, Event                                                                                                    |
| Message     | The type of event.                         |                                                                                                    |
| Note        | Information related to the event.          | <ul> <li>S.A.: The event is service affecting.</li> <li>Blank: The event is not service affecting.</li> <li>Other: Information related to the event.</li> </ul> |

### 5.7.3 Configuration Changes Tab

| Date & Time                            | Source            | Severity | Message                                                    | Note        |
|----------------------------------------|-------------------|----------|------------------------------------------------------------|-------------|
| Thursday, November 24, 2011 3:07:10 PM | EDFA Port 1       | Event    | System Configuration Event :Admin Up                       | User: admin |
| Thursday, November 24, 2011 3:07:38 PM | EDFA Port 1       | Event    | System Configuration Event :Provisioning change GAIN: 120  | User: admin |
| Thursday, November 24, 2011 3:07:48 PM | EDFA Port 1       | Event    | System Configuration Event : Provisioning change GAIN: 100 | User: admin |
| total: 3<br>Export<br>to File          | Refresh<br>every: |          | seconds Start Refresh Stop Refresh                         |             |

#### Figure 49: Configuration Changes Tab

Use the Configuration Changes tab to view the Configuration Changes Log, export the log to a file, set the refresh rate, and stop the automatic refresh of the Fault display.

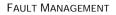

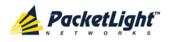

#### To view the Configuration Changes Log:

1. Click the Configuration Changes tab.

The Configuration Changes tab opens displaying the list of Configuration events and history of the node's fault notifications. The fields are read only and explained in the following table.

- 2. To export the Configuration Changes Log to a file:
  - 1. Click Export to File

The Opening table.csv dialog box appears.

- 2. Click Save File.
- 3. Click OK.
- 3. To set the refresh rate of the Fault display:
  - 1. In the **Refresh every** field, type the number of seconds that the window should refresh.

The minimum refresh rate is 2 seconds.

2. Click Start Refresh.

The information is automatically updated after the specified number of seconds.

4. To refresh the Fault display manually, click **Refresh** (S).

The information is updated immediately.

5. To stop the automatic refresh of the Fault display, click Stop Refresh.

The automatic refresh is stopped and the **Refresh every** field is cleared.

Table 26: Configuration Changes Tab Parameters

| Parameter   | Description                                 | Format/Values                                         |
|-------------|---------------------------------------------|-------------------------------------------------------|
| Date & Time | The date and time when the change was made. | Day of the week, Month, Day, Year,<br>HH:MM:SS, AM/PM |
| Source      | The entity that caused the change.          |                                                       |
| Severity    | The severity of the change.                 | Critical, Major, Minor, Cleared, Event                |
| Message     | The type of change.                         |                                                       |
| Note        | Information related to the change.          |                                                       |

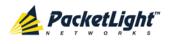

## 5.8 COM Port Faults

| System ALL    |                    |                   |                           |                                                | S 🛛 🗲 |
|---------------|--------------------|-------------------|---------------------------|------------------------------------------------|-------|
| PWR           |                    |                   | MNG 1<br>MNG 2<br>Etherne | MUX1 COM1 COM2 Minor<br>MUX2 EDFA1 EDFA2 Major |       |
| A Fault       | larms Events       | Configu           | iration Changes           |                                                |       |
| Configuration | Date & Time        | Source            | Severity                  | Message                                        | Note  |
| Performance   |                    |                   | No Alarms                 | <b>_</b>                                       |       |
| Security      |                    |                   |                           |                                                |       |
| Topology      |                    |                   |                           |                                                |       |
| Maintenance   |                    |                   |                           |                                                |       |
|               | ritical: 0         | 0                 | Refresh every:            | seconds Start Refresh Stop Refre               | esh   |
|               | ajor: 0<br>inor: 0 | Export<br>to File |                           |                                                |       |
| т             | otal: 0            |                   |                           |                                                |       |
|               |                    | Ext Alarm         |                           |                                                |       |
|               |                    | Cut-Off           |                           |                                                |       |
|               |                    |                   |                           |                                                |       |
|               |                    |                   |                           |                                                |       |

Figure 50: COM Port Fault Window

**NOTE:** The **COM** button is enabled only if an Optical Switch module is installed.

Use the COM Port Fault window to do the following:

- Alarms tab: View the current alarms, turn off the external alarm, export the list of alarms to a file, set the refresh rate, and stop the automatic refresh of the Fault display
- **Event Log tab**: View the Event Log, export the log to a file, set the refresh rate, and stop the automatic refresh of the Fault display
- **Configuration Changes tab**: View the Configuration Changes Log, export the log to a file, set the refresh rate, and stop the automatic refresh of the Fault display

#### To open the COM Port Fault window:

- 1. Click Fault.
- 2. Click a COM button to select the COM port.

The appropriate COM Port Fault window opens.

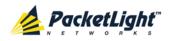

## 5.8.1 Alarms Tab

|                     | Date & Time       | 9                 | Sour              | rce Sev    | erity   | Mess          | age          | Not |
|---------------------|-------------------|-------------------|-------------------|------------|---------|---------------|--------------|-----|
| Wednesday,          | , November 23, 20 | 11 5:52:45 PM     | COM               | Port 1 Min | or ED   | FA Down       |              |     |
|                     |                   |                   |                   |            |         |               |              |     |
|                     |                   |                   |                   |            |         |               |              |     |
|                     |                   |                   |                   |            |         |               |              |     |
|                     |                   |                   |                   |            |         |               |              |     |
|                     |                   |                   |                   |            |         |               |              |     |
|                     |                   |                   |                   |            |         |               |              |     |
|                     |                   |                   |                   |            |         |               |              |     |
|                     |                   |                   |                   |            |         |               |              |     |
|                     |                   |                   |                   |            |         |               |              |     |
| ritical:            | 0                 | 0                 | Refresh           |            | seconds | Start Refresh | Stop Refresh |     |
| critical:<br>lajor: | 0                 | Export            | Refresh<br>every: |            | seconds | Start Refresh | Stop Refresh |     |
|                     |                   | Export<br>to File |                   |            | seconds | Start Refresh | Stop Refresh |     |
| 1ajor:              | 0                 | Export<br>to File |                   |            | seconds | Start Refresh | Stop Refresh |     |
| 1ajor:<br>1inor:    | 0<br>1            | Export<br>to File |                   |            | seconds | Start Refresh | Stop Refresh |     |
| 1ajor:<br>1inor:    | 0<br>1            | Export<br>to File |                   |            | seconds | Start Refresh | Stop Refresh |     |

#### Figure 51: Alarms Tab

Use the Alarms tab to view the current alarms, turn off the external alarm, export the list of alarms to a file, set the refresh rate, and stop the automatic refresh of the Fault display.

#### To view current alarms:

1. Click the Alarms tab.

The Alarms tab opens displaying the list of current alarms along with the problems in the node. The fields are read only and explained in the following table.

The color of the alarm background indicates the severity of the alarm:

- Red: Critical or Major alarm
- Yellow: Minor alarm

**NOTE:** The LED display reflects the actual LED indications on the unit. For the list of LEDs and their functions, see Technical Specifications.

- 2. To export the list of alarms to a file:
  - 1. Click Export to File

- 2. Click Save File.
- 3. Click OK.
- 3. To set the refresh rate of the Fault display:

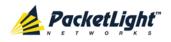

1. In the **Refresh every** field, type the number of seconds that the window should refresh.

The minimum refresh rate is 2 seconds.

2. Click Start Refresh.

The information is automatically updated after the specified number of seconds.

4. To refresh the Fault display manually, click **Refresh** (S).

The information is updated immediately.

5. To stop the automatic refresh of the Fault display, click **Stop Refresh**.

The automatic refresh is stopped and the **Refresh every** field is cleared.

6. To turn off the external alarm, click **Ext Alarm Cut-Off** 

The external alarm caused by the current faults turns off; new faults will activate the external alarm again.

**Note:** This action does not clear any alarms.

| Table 27: Alarms | Tab Parameters |
|------------------|----------------|
|------------------|----------------|

| Parameter   | Description                                    | Format/Values                                                                                                 |
|-------------|------------------------------------------------|----------------------------------------------------------------------------------------------------|
| Date & Time | The date and time when the alarm was detected. | Day of the week, Month, Day, Year,<br>HH:MM:SS, AM/PM                                                         |
| Source      | The entity that caused the alarm.              |                                                                                                    |
| Severity    | The severity of the alarm.                     | Critical, Major, Minor                                                                                        |
| Message     | The type of alarm.                             |                                                                                                    |
| Note        | Whether or not the alarm is service affecting. | <ul> <li>S.A.: The alarm is service affecting.</li> <li>Blank: The alarm is not service affecting.</li> </ul> |

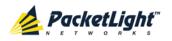

### 5.8.2 Events Tab

|                              | Date & Time     |                   | Source     | Severity | Mess                | age          | Not |
|------------------------------|-----------------|-------------------|------------|----------|---------------------|--------------|-----|
| Wednesday,                   | November 23, 20 | 11 5:52:45 PM     | COM Port 1 | Minor    | EDFA Down           |              |     |
|                              |                 |                   |            |          |                     |              |     |
|                              |                 |                   |            |          |                     |              |     |
|                              |                 |                   |            |          |                     |              |     |
|                              |                 |                   |            |          |                     |              |     |
|                              |                 |                   |            |          |                     |              |     |
|                              |                 |                   |            |          |                     |              |     |
|                              |                 |                   |            |          |                     |              |     |
|                              |                 |                   |            |          |                     |              |     |
|                              |                 |                   | Defeat     |          |                     |              |     |
| ritical:                     | 0               |                   | Refresh    | Sec      | conds Start Refresh | Ston Refresh |     |
| ritical:<br>laior:           | 0               | Event             | every:     | sec      | conds Start Refresh | Stop Refresh |     |
| ritical:<br>lajor:<br>linor: | 0<br>0<br>1     | Export<br>to File |            | sec      | conds Start Refresh | Stop Refresh |     |
| lajor:                       | 0               | Export<br>to File |            | sec      | conds Start Refresh | Stop Refresh |     |
| lajor:<br>linor:             | 0<br>1          | Export<br>to File |            | sec      | conds Start Refresh | Stop Refresh |     |
| lajor:<br>linor:             | 0<br>1          | to File           |            | sec      | conds Start Refresh | Stop Refresh |     |
| lajor:<br>linor:             | 0<br>1          | Export<br>to File |            | sec      | conds Start Refresh | Stop Refresh |     |

#### Figure 52: Events Tab

Use the Events tab to view the Event Log, export the log to a file, set the refresh rate, and stop the automatic refresh of the Fault display.

#### To view the Event Log:

1. Click the **Events** tab.

The Events tab opens displaying the list of events and history of the node's fault notifications. The fields are read only and explained in the following table.

The color of the event background indicates the severity of the event:

- Red: Indicates the occurrence of a Critical or Major alarm
- Yellow: Indicates the occurrence of a Minor alarm
- Green: Indicates that the corresponding alarm is cleared
- White: Indicates informational messages
- 2. To export the Event Log to a file:
  - 1. Click Export File 💙

- 2. Click Save File.
- 3. Click OK.
- 3. To set the refresh rate of the Fault display:

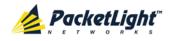

1. In the **Refresh every** field, type the number of seconds that the window should refresh.

The minimum refresh rate is 2 seconds.

2. Click Start Refresh.

The information is automatically updated after the specified number of seconds.

4. To refresh the Fault display manually, click **Refresh** (S).

The information is updated immediately.

5. To stop the automatic refresh of the Fault display, click **Stop Refresh**.

The automatic refresh is stopped and the **Refresh every** field is cleared.

| Parameter   | Description                                | Format/Values                                         |
|-------------|--------------------------------------------|-------------------------------------------------------|
| Date & Time | The date and time when the event occurred. | Day of the week, Month, Day, Year,<br>HH:MM:SS, AM/PM |
| Source      | The entity that caused the event.          |                                                       |
| Severity    | The severity of the event.                 | Critical, Major, Minor, Cleared, Event                |
| Message     | The type of event.                         |                                                       |
| Note        | Information related to the event.          | • S.A.: The event is service affecting.               |
|             |                                            | • <b>Blank</b> : The event is not service affecting.  |
|             |                                            | • <b>Other</b> : Information related to the event.    |

#### Table 28: Events Tab Parameters

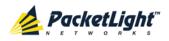

## 5.8.3 Configuration Changes Tab

|                   | Source            | Severity                                                                                                    | Message                                                                                                    | Note                                                                                                    |
|-------------------|-------------------|----------------------------------------------------------------------------------------------------|----------------------------------------------------------------------------------------------------|----------------------------------------------------------------------------------------------------|
| 50:59 PM          | COM Port 1        | Event                                                                                                    | System Configuration Event :Create APS                                                                                                    |                                                                                                    |
| 52:45 PM          | COM Port 1        | Event                                                                                                    | System Configuration Event :Admin Up                                                                                                    | User: admin                                                                                                    |
| 52:55 PM          | COM Port 1        | Event                                                                                                    | System Configuration Event :APS command 3 OK                                                                                                    | User: admir                                                                                                    |
| 52:59 PM          | COM Port 1        | Event                                                                                                    | System Configuration Event : APS clear<br>command 1 OK                                                                                                    | User: admir                                                                                                    |
| 0                 | Refresh<br>every: |                                                                                                    | seconds Start Refresh Stop Refresh                                                                                                    |                                                                                                    |
| Export<br>to File |                   |                                                                                                    |                                                                                                    |                                                                                                    |
|                   | i2:45 PM          | i0:59 PM         COM Port 1           i2:45 PM         COM Port 1           i2:55 PM         COM Port 1           i2:59 PM         COM Port 1 | i0:59 PM     COM Port 1     Event       i2:45 PM     COM Port 1     Event       i2:55 PM     COM Port 1     Event       i2:59 PM     COM Port 1     Event | i0:59 PM       COM Port 1       Event       System Configuration Event :Create APS         i2:45 PM       COM Port 1       Event       System Configuration Event :Admin Up         i2:55 PM       COM Port 1       Event       System Configuration Event :APS command 3 OK         i2:59 PM       COM Port 1       Event       System Configuration Event :APS clear command 1 OK |

Figure 53: Configuration Changes Tab

Use the Configuration Changes tab to view the Configuration Changes Log, export the log to a file, set the refresh rate, and stop the automatic refresh of the Fault display.

#### To view the Configuration Changes Log:

1. Click the Configuration Changes tab.

The Configuration Changes tab opens displaying the list of Configuration events and history of the node's fault notifications. The fields are read only and explained in the following table.

- 2. To export the Configuration Changes Log to a file:
  - 1. Click Export to File

The Opening table.csv dialog box appears.

- 2. Click Save File.
- 3. Click OK.
- 3. To set the refresh rate of the Fault display:
  - 1. In the **Refresh every** field, type the number of seconds that the window should refresh.

The minimum refresh rate is 2 seconds.

2. Click Start Refresh.

The information is automatically updated after the specified number of seconds.

4. To refresh the Fault display manually, click **Refresh** (S).

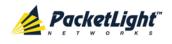

The information is updated immediately.

5. To stop the automatic refresh of the Fault display, click **Stop Refresh**.

The automatic refresh is stopped and the **Refresh every** field is cleared.

Table 29: Configuration Changes Tab Parameters

| Parameter   | Description                                 | Format/Values                                         |
|-------------|---------------------------------------------|-------------------------------------------------------|
| Date & Time | The date and time when the change was made. | Day of the week, Month, Day, Year,<br>HH:MM:SS, AM/PM |
| Source      | The entity that caused the change.          |                                                       |
| Severity    | The severity of the change.                 | Critical, Major, Minor, Cleared, Event                |
| Message     | The type of change.                         |                                                       |
| Note        | Information related to the change.          |                                                       |

# 5.9 **PSU Faults**

| System ALL    |                     |             |                      |                   |                         |                          |              | S ? • | •       |
|---------------|---------------------|-------------|----------------------|-------------------|-------------------------|--------------------------|--------------|-------|---------|
| PWR           |                     |             |                      | MNG 1<br>MNG 2    | MUX 1<br>Ethernet MUX 2 | COM 1 COM<br>EDFA 1 EDFA | Minor -      |       | 2<br>AN |
| 실 Fault       | Alarms              | Events      | Config               | uration Changes   |                         |                          |              |       |         |
| Configuration |                     | Date & Time | Source               | Severity          |                         | Message                  |              | Note  |         |
| Performance   |                     |             |                      | No Ala            | arms                    |                          |              |       |         |
| Security      |                     |             |                      |                   |                         |                          |              |       |         |
| Topology      |                     |             |                      |                   |                         |                          |              |       |         |
| Maintenance   |                     |             |                      |                   |                         |                          |              |       |         |
|               | Critical:<br>Major: | 0           | Export               | Refresh<br>every: | seconds                 | Start Refresh            | Stop Refresh |       |         |
|               | Minor:<br>Total:    | 0<br>0      | to File              |                   |                         |                          |              |       |         |
|               |                     |             | Ext Alarm<br>Cut-Off |                   |                         |                          |              |       |         |
|               |                     |             |                      |                   |                         |                          |              |       |         |
|               |                     |             |                      |                   |                         |                          |              |       | _       |

#### Figure 54: PSU Fault Window

Use the PSU Fault window to do the following:

• Alarms tab: View the current alarms, turn off the external alarm, export the list of alarms to a file, set the refresh rate, and stop the automatic refresh of the Fault display

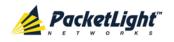

- **Event Log tab**: View the Event Log, export the log to a file, set the refresh rate, and stop the automatic refresh of the Fault display
- **Configuration Changes tab**: View the Configuration Changes Log, export the log to a file, set the refresh rate, and stop the automatic refresh of the Fault display

#### To open the PSU Fault window:

- 1. Click Fault.
- 2. Click a **PSU** button <sup>(C)</sup> to select the PSU.

The appropriate PSU Fault window opens.

### 5.9.1 Alarms Tab

|            | Date & Ti    | ime               |         | Source | Severity |       | Messa          | ge           | Not |
|------------|--------------|-------------------|---------|--------|----------|-------|----------------|--------------|-----|
| Wednesday, | November 23, | 2011 5:51:01 PM   |         | PSU 1  | Major    | Power | Supply Failure |              |     |
|            |              |                   |         |        |          |       |                |              |     |
|            |              |                   |         |        |          |       |                |              |     |
|            |              |                   |         |        |          |       |                |              |     |
|            |              |                   |         |        |          |       |                |              |     |
|            |              |                   |         |        |          |       |                |              |     |
|            |              |                   |         |        |          |       |                |              |     |
|            |              |                   |         |        |          |       |                |              |     |
|            |              |                   | Refresh |        |          |       |                |              |     |
| Critical:  | 0            |                   | every:  |        | se       | conds | Start Refresh  | Stop Refresh |     |
| /lajor:    | 1            | Export<br>to File |         |        |          |       |                |              |     |
| /linor:    | 0            | torne             |         |        |          |       |                |              |     |
| otal:      | 1            |                   |         |        |          |       |                |              |     |
|            |              |                   |         |        |          |       |                |              |     |
|            |              | Ext Alarm         |         |        |          |       |                |              |     |
|            |              | Cut-Off           |         |        |          |       |                |              |     |
|            |              |                   |         |        |          |       |                |              |     |
|            |              |                   |         |        |          |       |                |              |     |

#### Figure 55: Alarms Tab

Use the Alarms tab to view the current alarms, turn off the external alarm, export the list of alarms to a file, set the refresh rate, and stop the automatic refresh of the Fault display.

#### To view current alarms:

1. Click the Alarms tab.

The Alarms tab opens displaying the list of current alarms along with the problems in the node. The fields are read only and explained in the following table.

The color of the alarm background indicates the severity of the alarm:

- Red: Critical or Major alarm
- Yellow: Minor alarm

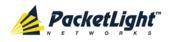

**NOTE:** The LED display reflects the actual LED indications on the unit. For the list of LEDs and their functions, see Technical Specifications.

- 2. To export the list of alarms to a file:
  - 1. Click Export to File

The Opening table.csv dialog box appears.

- 2. Click Save File.
- 3. Click OK.
- 3. To set the refresh rate of the Fault display:
  - 1. In the **Refresh every** field, type the number of seconds that the window should refresh.

The minimum refresh rate is 2 seconds.

2. Click Start Refresh.

The information is automatically updated after the specified number of seconds.

4. To refresh the Fault display manually, click **Refresh** (S).

The information is updated immediately.

5. To stop the automatic refresh of the Fault display, click Stop Refresh.

The automatic refresh is stopped and the **Refresh every** field is cleared.

6. To turn off the external alarm, click Ext Alarm Cut-Off

The external alarm caused by the current faults turns off; new faults will activate the external alarm again.

**Note:** This action does not clear any alarms.

#### Table 30: Alarms Tab Parameters

| Parameter   | Description                                    | Format/Values                                                                                                 |
|-------------|------------------------------------------------|----------------------------------------------------------------------------------------------------|
| Date & Time | The date and time when the alarm was detected. | Day of the week, Month, Day, Year,<br>HH:MM:SS, AM/PM                                                         |
| Source      | The entity that caused the alarm.              |                                                                                                    |
| Severity    | The severity of the alarm.                     | Critical, Major, Minor                                                                                        |
| Message     | The type of alarm.                             |                                                                                                    |
| Note        | Whether or not the alarm is service affecting. | <ul> <li>S.A.: The alarm is service affecting.</li> <li>Blank: The alarm is not service affecting.</li> </ul> |

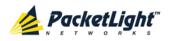

### 5.9.2 Events Tab

|            | Date & Time       |                   |         | Source | Severit | у       | Mess              | age          | Note |
|------------|-------------------|-------------------|---------|--------|---------|---------|-------------------|--------------|------|
| Wednesday, | November 23, 2011 | 5:51:01 PM        |         | PSU 1  | Major   | Pow     | er Supply Failure |              |      |
|            |                   |                   |         |        |         |         |                   |              |      |
|            |                   |                   |         |        |         |         |                   |              |      |
|            |                   |                   |         |        |         |         |                   |              |      |
|            |                   |                   |         |        |         |         |                   |              |      |
|            |                   |                   |         |        |         |         |                   |              |      |
|            |                   |                   |         |        |         |         |                   |              |      |
|            |                   |                   |         |        |         |         |                   |              |      |
|            |                   |                   |         |        |         |         |                   |              |      |
| Critical:  | 0                 |                   | Refresh |        |         | seconds | Start Refresh     | Stop Refresh |      |
| Major:     | 1                 | Export<br>to File | every.  |        |         |         |                   |              |      |
| Minor:     | 0                 |                   |         |        |         |         |                   |              |      |
| Cleared:   | 0                 |                   |         |        |         |         |                   |              |      |
| Events:    | 0                 |                   |         |        |         |         |                   |              |      |
| Total:     | 1                 |                   |         |        |         |         |                   |              |      |
|            |                   |                   |         |        |         |         |                   |              |      |
|            |                   |                   |         |        |         |         |                   |              |      |

#### Figure 56: Events Tab

Use the Events tab to view the Event Log, export the log to a file, set the refresh rate, and stop the automatic refresh of the Fault display.

#### To view the Event Log:

1. Click the **Events** tab.

The Events tab opens displaying the list of events and history of the node's fault notifications. The fields are read only and explained in the following table.

The color of the event background indicates the severity of the event:

- Red: Indicates the occurrence of a Critical or Major alarm
- Yellow: Indicates the occurrence of a Minor alarm
- Green: Indicates that the corresponding alarm is cleared
- White: Indicates informational messages
- 2. To export the Event Log to a file:
  - 1. Click Export File

- 2. Click Save File.
- 3. Click OK.
- 3. To set the refresh rate of the Fault display:
  - 1. In the **Refresh every** field, type the number of seconds that the window should refresh.

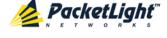

The minimum refresh rate is 2 seconds.

2. Click Start Refresh.

The information is automatically updated after the specified number of seconds.

4. To refresh the Fault display manually, click **Refresh** (S).

The information is updated immediately.

5. To stop the automatic refresh of the Fault display, click Stop Refresh.

The automatic refresh is stopped and the **Refresh every** field is cleared.

Table 31: Events Tab Parameters

| Parameter   | Description                                | Format/Values                                                                                                    |
|-------------|--------------------------------------------|----------------------------------------------------------------------------------------------------|
| Date & Time | The date and time when the event occurred. | Day of the week, Month, Day, Year,<br>HH:MM:SS, AM/PM                                                                                                    |
| Source      | The entity that caused the event.          |                                                                                                    |
| Severity    | The severity of the event.                 | Critical, Major, Minor, Cleared, Event                                                                                                    |
| Message     | The type of event.                         |                                                                                                    |
| Note        | Information related to the event.          | <ul> <li>S.A.: The event is service affecting.</li> <li>Blank: The event is not service affecting.</li> <li>Other: Information related to the event.</li> </ul> |

### 5.9.3 Configuration Changes Tab

| Da       | nte & Time 🛛 🧐 | Source            | Severity |               |         | Message       |              | Note |
|----------|----------------|-------------------|----------|---------------|---------|---------------|--------------|------|
|          |                |                   | No Conf  | iguration Cha | nges    |               |              |      |
|          |                |                   |          |               |         |               |              |      |
|          |                |                   |          |               |         |               |              |      |
|          |                |                   |          |               |         |               |              |      |
|          |                |                   |          |               |         |               |              |      |
|          |                |                   |          |               |         |               |              |      |
|          |                |                   |          |               |         |               |              |      |
|          |                |                   |          |               |         |               |              |      |
|          |                |                   | 1.       |               |         |               |              |      |
| Total: 0 |                | Refree<br>every   |          |               | seconds | Start Refresh | Stop Refresh |      |
|          |                | Export<br>to File |          |               |         |               |              |      |
|          |                |                   |          |               |         |               |              |      |

Figure 57: Configuration Changes Tab

Use the Configuration Changes tab to view the Configuration Changes Log, export the log to a file, set the refresh rate, and stop the automatic refresh of the Fault display.

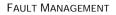

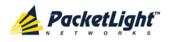

#### To view the Configuration Changes Log:

1. Click the Configuration Changes tab.

The Configuration Changes tab opens displaying the list of Configuration events and history of the node's fault notifications. The fields are read only and explained in the following table.

- 2. To export the Configuration Changes Log to a file:
  - 1. Click Export to File

The Opening table.csv dialog box appears.

- 2. Click Save File.
- 3. Click OK.
- 3. To set the refresh rate of the Fault display:
  - 1. In the **Refresh every** field, type the number of seconds that the window should refresh.

The minimum refresh rate is 2 seconds.

2. Click Start Refresh.

The information is automatically updated after the specified number of seconds.

4. To refresh the Fault display manually, click **Refresh** (S).

The information is updated immediately.

5. To stop the automatic refresh of the Fault display, click Stop Refresh.

The automatic refresh is stopped and the **Refresh every** field is cleared.

Table 32: Configuration Changes Tab Parameters

| Parameter   | Description                                 | Format/Values                                         |
|-------------|---------------------------------------------|-------------------------------------------------------|
| Date & Time | The date and time when the change was made. | Day of the week, Month, Day, Year,<br>HH:MM:SS, AM/PM |
| Source      | The entity that caused the change.          |                                                       |
| Severity    | The severity of the change.                 | Critical, Major, Minor, Cleared, Event                |
| Message     | The type of change.                         |                                                       |
| Note        | Information related to the change.          |                                                       |

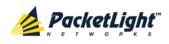

# 6 Configuration Management

This chapter provides instructions for configuring the PL-1000IL.

For initial configuration of the PL-1000IL via a local terminal, and instructions for logging in and out of the Web application, see <u>Operation and Preliminary</u> <u>Configuration</u> (p. <u>27</u>).

### In this Chapter

| •                               |     |
|---------------------------------|-----|
| Configuration Operations        | 93  |
| General Configuration Procedure | 94  |
| System Configuration            |     |
| Management Port Configuration   | 108 |
| Ethernet Port Configuration     |     |
| COM Port Configuration          | 116 |
| EDFA Configuration              | 121 |
| PSU Configuration               | 124 |
| FAN Unit Configuration          |     |

# 6.1 Configuration Operations

Use the following configuration operations to manage the PL-1000IL:

- System
  - View general system information, such as hardware version and system uptime
  - View system inventory
  - Configure Simple Network Time Protocol (SNTP) parameters
  - Configure IP addresses, default gateway, and static routing
  - Configure SNMP parameters and traps
  - Define to which Syslog server you want the node to send the events
- MNG Port
  - View port status
  - Configure port parameters
  - Enable or disable a port
  - View SFP information
  - Configure ALS parameters
- Ethernet Port
  - View port status
  - Configure port parameters

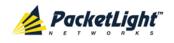

### EDFA Module

- View module status
- Configure module parameters
- Enable or disable a module
- COM Port
  - View port status
  - Configure port parameters
  - Enable or disable a port
  - Configure APS parameters
- PSU Unit
  - View PSU parameters
- FAN Unit
  - View FAN parameters

# 6.2 General Configuration Procedure

The following is the general procedure for viewing and configuring the PL-1000IL configuration. The specific procedures for each item are provided in the following sections.

#### To view and configure the PL-1000IL configuration:

- 1. Click Configuration.
- 2. Click the desired button in the upper portion of the window to select the item to view and/or configure:
  - System (see <u>System Configuration</u> (p. <u>95</u>))
  - MNG (see <u>Management Port Configuration</u> (p. <u>108</u>))
  - Ethernet (see <u>Ethernet Port Configuration</u> (p. <u>114</u>))
  - COM (if present) (see <u>COM Port Configuration</u> (p. <u>116</u>))
  - EDFA (if present) (see EDFA Configuration (p. 121))
  - PSU (see <u>PSU Information</u> (p. <u>124</u>))
  - FAN (see <u>FAN Unit Information</u> (p. <u>125</u>))

The appropriate Configuration window opens.

3. Click a tab.

The appropriate tab opens.

- 4. Fill in the fields as explained in the appropriate table. Note that some or all of the fields may be read only.
- 5. When all of the information is provided, click **Apply**.

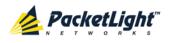

## 6.3 System Configuration

| System ALL              |                                                          | S (                                                                                                    | 2 🔶    |
|-------------------------|----------------------------------------------------------|----------------------------------------------------------------------------------------------------|--------|
| PWR                     |                                                          | MNG 1         MUX 1         COM 1         COM 2         Critical         Critical         P 1           MNG 2         Ethernet         MUX 2         EDFA 1         EDFA 2         Minor         Ext         P 2         P 2                                                                                                    | FAN    |
| Jeuit                   | General Inventory Licens                                 | se Time IP SNMP S                                                                                                    | syslog |
| Configuration           | Product Name: PL-1000IL                                  | Contact                                                                                                    |        |
| Performance<br>Security | Serial Number: Part Number: PL-1000                      | Physical Location     Image: Constraint of the second second |        |
| Topology                | Hardware Version: 04-20 Firmware Version: 3.2.22-B8-A029 | System Time (GMT )         16:30:09         (hh:mm:ss)         (bh:mm:ss)           Chassis ID                                                                                                    |        |
| Maintenance             | Operational Status: Down                                 | Number of PSUs     2       Alarm Activation Time     2.5s                                                                                                    |        |
|                         | Up Time: 0 days, 0:44:40 hours                           | Alarm Deactivation Time 10s 🔽                                                                                                    |        |
|                         |                                                          |                                                                                                    |        |
|                         |                                                          |                                                                                                    |        |
|                         |                                                          |                                                                                                    |        |

#### Figure 58: System Configuration Window

Use the System Configuration window to do the following:

- General tab: Configure general system parameters
- Inventory tab: View system inventory
- License tab: Not relevant for PL-1000IL
- Time tab: Configure SNTP parameters
- IP tab: Configure IP addresses and static routing
- SNMP tab: Configure SNMP parameters and traps
- Syslog tab: Configure Syslog servers

#### To open the System Configuration window:

- 1. Click Configuration.
- 2. Click System.

The System Configuration window opens.

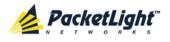

### 6.3.1 General Tab

| Product Name:       | PL-1000IL             | Contact                                 |                       |
|---------------------|-----------------------|-----------------------------------------|-----------------------|
| Serial Number:      |                       | Physical Location                       | ×                     |
| Part Number:        | PL-1000               | System Name                             |                       |
| i dit i dan bon.    | 12,000                | System Date                             | 20/12/2012 (dd/mm/yy) |
| Hardware Version:   | 04-20                 | System Time (GMT )                      | 16:30:09 (hh:mm:ss)   |
| Firmware Version:   | 3.2.22-B8-A029        | Chassis ID                              |                       |
| Operational Status: | Down                  | Number of PSUs<br>Alarm Activation Time | 2 •<br>2.5s •         |
| Up Time:            | 0 days, 0:44:40 hours | Alarm Deactivation Time                 | 10s 💌                 |
|                     |                       |                                         | Apply                 |

#### Figure 59: General Tab

Use the General tab to configure general system parameters.

#### To configure general system parameters:

1. Click the General tab.

The General tab opens displaying the general system configuration.

- 2. Fill in the fields as explained in the following table.
- 3. Click **Apply**.

#### Table 33: General Tab

| Parameter          | Description                                                                                  | Format/Values                                                             |
|--------------------|----------------------------------------------------------------------------------------------|---------------------------------------------------------------------------|
| Product Name       | The name of the product.                                                                     | PL-1000IL                                                                 |
| Serial Number      | The serial number of the entity.                                                             | Serial number                                                             |
| Part Number        | The part number of the node.                                                                 | Part number                                                               |
| Hardware Version   | The hardware version of the system.                                                          | dd-dd (Major-Minor)                                                       |
| Firmware Version   | The firmware version of the system.                                                          | Firmware version                                                          |
| Operational Status | The operational status of the system.<br>This indicates if there is a failure in the system. | <ul> <li>Up: Normal operation</li> <li>Down: Alarm is detected</li> </ul> |
| Up Time            | The system uptime. This shows how much time passed since last reset.                         | Elapsed time                                                              |
| System Temperature | The measured temperature of the system.                                                      | Celsius                                                                   |
| Contact            | The contact information for PacketLight Technical Support.                                   | Free text                                                                 |
| Physical Location  | The address of the site.                                                                     | Free text                                                                 |

PACKETLIGHT NETWORKSPL-1000IL 3.2 INSTALLATION AND CONFIGURATION MANUALCONFIDENTIAL AND PROPRIETARY INFORMATION. ALL RIGHTS RESERVED.PAGE 96

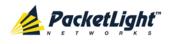

CONFIGURATION MANAGEMENT

| Parameter                  | Description                                                                                      | Format/Values                                                                                                    |
|----------------------------|--------------------------------------------------------------------------------------------------|----------------------------------------------------------------------------------------------------|
| System Name                | The logical name given to the PL-1000IL.                                                         | Free text                                                                                                    |
| System Date                | Sets the current system date. This is the date used for time stamps.                             | <ul> <li>Set dd/mm/yy or</li> <li>Select the date using the calendar or</li> <li>Will be set automatically by SNTP (if enabled)</li> </ul>                                                            |
| System Time (GMT)          | Sets the current system time of day.<br>This is the time used for time stamps.                   | <ul> <li>Select hh: mm: ss<br/>or</li> <li>Set the time using the<br/>clock or</li> <li>or</li> <li>Will be set automatically by<br/>SNTP (if enabled)</li> </ul>                                     |
| Chassis ID                 | The chassis number. This is used for the optimization of the topology display.                   | 1,2, and so on<br><b>NOTE:</b> If several nodes are in<br>the same location, they should<br>have the same number (see<br><u>Defining Multiple Nodes as</u><br><u>Multi-Chassis</u> (p. <u>154</u> )). |
| Number of PSUs             | The number of power supply units installed in the PL-1000IL.                                     | 1, 2                                                                                                    |
| Alarm Activation Time      | The time from defect detection till report, if defect is still constantly detected.              | 2.5-10 seconds<br>Default: 2.5 seconds<br><b>NOTE:</b> Recommended to use<br>the default time.                                                                                                    |
| Alarm Deactivation<br>Time | The time from no defect detection till<br>report, if defect is still constantly not<br>detected. | 2.5-10 seconds<br>Default: 10 seconds<br><b>NOTE:</b> Recommended to use<br>the default time.                                                                                                    |

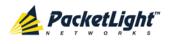

### 6.3.2 Inventory Tab

| Name                       | Description                            | Serial<br>Number | Hardware<br>Rev | Part Number   | Manufacturer            |
|----------------------------|----------------------------------------|------------------|-----------------|---------------|-------------------------|
| PL-1000IL                  | Main Board                             |                  | 04-20           | PL-1000       | PacketLight<br>Networks |
| PSU 2                      | AC Power Interface Card                | 10002DL          | 0200            | PLPM81AAFF    |                         |
| FAN Unit                   | Cooling Fan Unit                       |                  | 0100            | FAN UNIT      |                         |
| EDFA Module 1              | Amplifier Module                       |                  | -               |               |                         |
| EDFA Module 2              | Amplifier Module                       |                  | -               |               |                         |
| Dispersion<br>Compensation | DCM 60km Fiber G652 Spacing<br>100Ghz. |                  |                 |               |                         |
| MNG 1                      | Non-WDM 850 nm                         | U8S20B9          | NA              | FTLF8524P2BNV | FINISAR CORP.           |

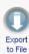

#### Figure 60: Inventory Tab

Use the Inventory tab to display information about the components currently installed in the system.

**NOTE:** Not all parameters are applicable for all type of components.

#### To view system inventory:

1. Click the **Inventory** tab.

The Inventory tab opens displaying the system inventory. The fields are read only and explained in the following table.

- 2. To export the inventory list to a file:
  - 1. Click Export to File

The Opening table.csv dialog box appears.

- 2. Click Save File.
- 3. Click OK.

#### Table 34: Inventory Tab Parameters

| Parameter     | Description                             |
|---------------|-----------------------------------------|
| Name          | The logical component name.             |
| Description   | The type of component.                  |
| Serial Number | The serial number of the component.     |
| Hardware Rev  | The hardware revision of the component. |
| Part Number   | The part number of the component.       |
| Manufacturer  | The manufacturer of the component.      |

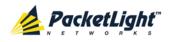

### 6.3.3 License Tab

| License       | Status   |
|---------------|----------|
| No Licen      | se       |
| License File: | Download |

#### Figure 61: License Tab

**Note:** The License tab is only applicable for products requiring a license and is not relevant for PL-1000IL.

### 6.3.4 Time Tab

| nable SNTP                        | Enabled           | -      |                  |  |
|-----------------------------------|-------------------|--------|------------------|--|
| îme Zone                          | GMT+2             | -      |                  |  |
| aylight Saving                    | Enabled           | •      |                  |  |
| Apt                               | ly                |        |                  |  |
|                                   |                   |        |                  |  |
|                                   |                   |        |                  |  |
|                                   |                   |        |                  |  |
| ITP Servers                       |                   |        |                  |  |
| ITP Servers<br>NTP Server Address | Server S          | Status | Action           |  |
|                                   | Server S<br>Conne |        | Action<br>Delete |  |
| NTP Server Address                |                   | cted   |                  |  |

#### Figure 62: Time Tab

Use the Time tab to configure the PL-1000IL to use the standard protocol SNTP to synchronize its calendar time with an external accurate time server.

The PL-1000IL polls the list of defined servers every 10 minutes and takes the time from the first connected server.

NOTE:

- Update the Daylight Saving parameter twice a year.
- In order to communicate with the Time Server, the PL-1000IL must have an IP route to the defined server. Therefore, you may want to add the Time Server address to the Static Routing table (see <u>IP Tab</u> (p. <u>101</u>)).

#### To configure SNTP:

1. Click the **Time** tab.

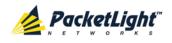

The Time tab opens displaying the Time and Time Server parameters. The fields are explained in the following table.

- 2. To configure the **Time** parameters:
  - 1. Fill in the following fields:
    - Enable SNTP
    - Time Zone
    - Daylight Saving
  - 2. Click Apply.
- 3. To add a server:
  - 1. In the NTP Server Address, type the IP address.
  - 2. Click Add.
- 4. To remove a server, click **Delete** in the corresponding line.

#### Table 35: Time Tab Parameters

| Parameter          | Description                                                                                                    | Format/Values                                                                                                    |
|--------------------|----------------------------------------------------------------------------------------------------|----------------------------------------------------------------------------------------------------|
| Time Parameters    |                                                                                                    |                                                                                                    |
| Enable SNTP        | Enables or disables the time synchronization process.                                                                    | <ul> <li>Enabled: Operate the protocol</li> <li>Disabled: Stop the protocol</li> </ul>                           |
| Time Zone          | Sets the time zone of the node that<br>defines the conversion from<br>Coordinated Universal Time (UTC) to<br>local time. | GMT±n<br>Select a time zone according to<br>your geographical location.<br><b>NOTE:</b> The local time is shown. |
| Daylight Saving    | Sets whether or not the clock will advance one hour due to summer time saving.                                           | <ul> <li>Enabled: Advance the clock</li> <li>Disabled: Do not advance the clock</li> </ul>                       |
| Time Server Parame | ters                                                                                                    |                                                                                                    |
| NTP Server Address | The IP address of an SNTP time server.                                                                                   | IP address                                                                                                    |
| Server Status      | The status of the connection with the server.                                                                            | • Unknown: No attempt has yet been made to connect to the server.                                                |
|                    |                                                                                                    | <ul> <li>Connected: The link to the server has been established.</li> </ul>                                      |
|                    |                                                                                                    | • <b>Disconnected</b> : No link to the server.                                                                   |
|                    |                                                                                                    | <b>NOTE:</b> This field is read only.                                                                            |

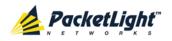

## 6.3.5 IP Tab

IP Addresses

| LAN IP Address          | 192.10.10.10  |
|-------------------------|---------------|
| LAN Subnet Mask         | 255.255.0.0   |
| Default Gateway         |               |
| OSC/In-band IP Address  | 10.0.23.2     |
| OSC/In-band Subnet Mask | 255.0.0.0     |
| Network Mode            | Dual Networks |
|                         | Apply         |

#### Static Routing

| Destination Address | Subnet Mask | Gateway  | Action |
|---------------------|-------------|----------|--------|
| 12.0.0.0            | 255.255.0.0 | 10.0.0.1 | Delete |
|                     |             |          | Add    |

Figure 63: IP Tab - Dual Networks

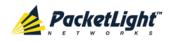

| AN IP Address           | 192.168.3.6    |         |        |
|-------------------------|----------------|---------|--------|
| LAN Subnet Mask         | 255.255.0.0    |         |        |
| Default Gateway         | 192.168.0.50   |         |        |
| OSC/In-band IP Address  | 11.20.0.56     |         |        |
| OSC/In-band Subnet Mask | 255.0.0.0      |         |        |
| Network Mode            | Single Network | ]       |        |
|                         | Apply          |         |        |
|                         |                |         |        |
| atic Routing            |                |         |        |
|                         | Subnet Mask    | Gateway | Action |
| Destination Address     | Subiliti musik |         |        |

Figure 64: IP Tab - Single Network

Use the IP tab to configure the IP addresses, default gateway of the node, and static routing.

The PL-1000IL node supports two network modes: **Dual Networks** and **Single Network**.

- **Dual Networks**: In this mode, the node has two IP addresses; one is the LAN IP Address that is used for the LAN port and the other is the OSC/In-band Address that is used for the MNG ports.
- Single Network: In this mode, the node has a single IP address (LAN IP Address) that is used for both the LAN port and the MNG ports.

#### NOTE:

- The Single Network mode is not provided for all hardware versions. For such versions, the Network Mode field is not available.
- Changing the network mode automatically restarts the PL-1000IL; the process may take a few minutes.
- Changing the IP address configuration may immediately stop management communication to the node.

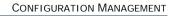

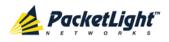

 When configuring IP addresses, make sure that the IP address of the OSC/In-band is not in the same subnet as the LAN port, otherwise the routing of the management traffic will fail.

### To configure IP addresses, default gateway, and static routing:

1. Click the IP tab.

The IP tab opens displaying the IP Address and Static Routing configuration.

- 2. In the **LAN IP Address** section, fill in the fields as explained in the following table.
- 3. Click Apply.

If you changed the network mode, the following confirmation message appears.

| Message | from webpage                                                                                                    | × |
|---------|----------------------------------------------------------------------------------------------------|---|
| ?       | The unit will be restarted and traffic will be impacted!<br>You may lose connectivity to this unit.<br>Please confirm your change(s).<br>Select OK to proceed. |   |
|         | OK Cancel                                                                                                    |   |

Figure 65: Confirm Changes

Click OK.

- 4. To add a new static route:
  - 1. In the **Static Routing** section, fill in the following fields as explained in the following table.
  - 2. Click Add.
- 5. To remove a configured static route, click **Delete** in the corresponding line.

Table 36: IP Tab Parameters

| Parameter       | Description                           | Format/Values                              |
|-----------------|---------------------------------------|--------------------------------------------|
| IP Addresses    |                                       |                                            |
| LAN IP Address  | The IP address of the Ethernet port.  | IP address<br>For example: 192.168.3.231   |
| LAN Subnet Mask | The subnet mask of the Ethernet port. | Dot notation<br>For example: 255.255.248.0 |
| Default Gateway | The default gateway of the node.      | Dot notation<br>For example: 192.168.0.254 |

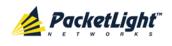

| Parameter               | Description                     | Format/Values                                                                                                    |
|-------------------------|---------------------------------|----------------------------------------------------------------------------------------------------|
| OSC/In-band IP Address  | The IP address of the OSC       | Dot notation                                                                                                    |
|                         | management channels.            | For example: 10.0.11.34                                                                                              |
|                         |                                 | NOTE:                                                                                                    |
|                         |                                 | <ul> <li>This field is read only when<br/>Network Mode is set to<br/>Single Network.</li> </ul>                      |
|                         |                                 | <ul> <li>The same IP address applies<br/>to both MNG ports and for<br/>the in-band management<br/>channel</li> </ul> |
| OSC/In-band Subnet Mask | The subnet mask of the OSC.     | Dot notation                                                                                                    |
|                         |                                 | For example: 255.0.0.0                                                                                               |
|                         |                                 | <b>NOTE:</b> This field is read only when <b>Network Mode</b> is set to <b>Single Network</b> .                      |
| Network Mode            | The mode of the network.        | Dual Networks, Single Network                                                                                        |
|                         |                                 | <b>Note:</b> This field appears only for certain hardware versions.                                                  |
| Static Routing          |                                 |                                                                                                    |
| Destination Address     | The address of the destination. | IP address                                                                                                    |
|                         |                                 | For example: 11.0.3.24                                                                                               |
| Subnet Mask             | The subnet mask of the          | Dot notation                                                                                                    |
|                         | destination route.              | For example: 255.255.255.0                                                                                           |
| Gateway                 | The address of the gateway for  | IP address                                                                                                    |
|                         | this destination.               | For example: 192.168.0.150                                                                                           |

## 6.3.6 SNMP Tab

| Read-Only Communit          | ty String read   | only                |                  |                  |
|-----------------------------|------------------|---------------------|------------------|------------------|
| Read-Write Community String |                  | -write              |                  |                  |
| NMP Trap Compatib           | ility Format Ful | lfIndex Mode 💌      |                  |                  |
|                             | Apply            |                     |                  |                  |
|                             | Cubbit           |                     |                  |                  |
|                             | Cobbit           |                     |                  |                  |
|                             | Contraction      |                     |                  |                  |
| IMP Traps                   |                  |                     |                  |                  |
|                             | SNMP Traps       | Community           | Trap Port        | Action           |
|                             | _                | Community<br>public | Trap Port<br>162 | Action<br>Delete |
| Manager Address             | SNMP Traps       |                     |                  |                  |

#### Figure 66: SNMP Tab

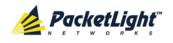

Use the SNMP tab to configure the SNMP configuration and traps.

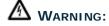

- Changing the community strings may immediately affect the access of the current SNMP session.
- In order to send traps to the management system, the PL-1000IL must have a specific IP route. Therefore, if needed, add the management system address to the **Static Routing** table (see <u>IP Tab</u> (p. <u>101</u>)).

#### To configure the SNMP configuration and traps:

1. Click the SNMP tab.

The SNMP tab opens displaying the SNMP configuration and traps.

- 2. In the **SNMP Configuration** section, fill in the following fields as explained in the following table.
- 3. Click Apply.
- 4. To send SNMP traps to a given management system:
  - 1. In the **SNMP Traps** section, fill in the following fields as explained in the following table.
  - 2. Click Add.
- 5. To stop SNMP traps from being sent to a given management system, click **Delete** in the corresponding line.

#### Table 37: SNMP Tab Parameters

| Parameter                      | Description                                                                  | Format/Values                                                                                                    |
|--------------------------------|------------------------------------------------------------------------------|----------------------------------------------------------------------------------------------------|
| SNMP Configuration             |                                                                              |                                                                                                    |
| Read-Only Community String     | The community string of the SNMP to be used for read operations.             | A string of alphanumeric characters<br>without spaces.<br>Default: read-only                                                              |
| Write-Only Community String    | The community string of the SNMP to be used for write operations.            | A string of alphanumeric characters<br>without spaces.<br>Default: read-write                                                             |
| SNMP Trap Compatibility Format | Determines the format of the<br>IfIndex that is sent with the<br>SNMP traps. | <ul> <li>Port IfIndex Mode: Used with<br/>the legacy Network Management<br/>System (NMS)</li> <li>Full IfIndex Mode: Used with</li> </ul> |
|                                |                                                                              | any other NMS.                                                                                                    |
| SNMP Traps                     |                                                                              |                                                                                                    |
| Manager Address                | The address of the management system.                                        | IP address<br>For example: 192.168.1.50                                                                                                   |
| SNMP Traps                     | The SNMP trap format.                                                        | SNMPV2c, SNMPV1<br>Default: SNMPV2c                                                                                                    |

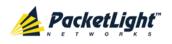

| Parameter | Description                        | Format/Values    |
|-----------|------------------------------------|------------------|
| Community | The community string of the traps. | public (default) |
| Trap Port | The UDP port number.               | 162 (default)    |

## 6.3.7 Syslog Tab

| Syslog Server Address | Syslog Port | Message Level | Action |
|-----------------------|-------------|---------------|--------|
| 192.168.1.37          | 514         | Traps         | Delete |
|                       | 514         | Traps 💌       | Add    |

#### Figure 67: Syslog Tab

Use the Syslog tab to define the Syslog servers you want the node to send the log of events.

A system log of the last 512 events is kept by the node and may be retrieved using the Event Log (see Events).

For keeping a longer history of the events, you may choose to use a Syslog server running the Syslog protocol as defined by RFC 5424, to receive the node events and save them on an external Syslog system.

#### To configure Syslog servers:

1. Click the **Syslog** tab.

The Syslog tab opens displaying the Syslog configuration.

- 2. To send events to a given Syslog server:
  - 1. In the **Syslog Servers** section, fill in the following fields as explained in the following table.
  - 2. Click Add.

The following confirmation message appears.

| Message from v | webpage 🛛 🗙 |
|----------------|-------------|
| Are y          | ou sure?    |
| ОК             | Cancel      |

Figure 68: Confirm Configuration

3. Click OK.

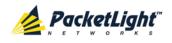

- 3. To remove a configured Syslog server:
  - 1. Click **Delete** in the corresponding line.

The following confirmation message appears.

| Message from v | webpage  | × |
|----------------|----------|---|
| 😲 Are y        | ou sure? |   |
| ОК             | Cancel   |   |

Figure 69: Confirm Configuration

2. Click OK.

Table 38: Syslog Tab Parameters

| Parameter             | Description                         | Format/Values                                                                                                    |
|-----------------------|-------------------------------------|----------------------------------------------------------------------------------------------------|
| Syslog Server Address | The address of the Syslog system.   | IP address<br>For example: 192.168.1.37                                                                                         |
| Syslog port           | The UDP port number.                | Port number<br>Default: 514                                                                                                    |
| Message Level         | The supported message filter level. | <ul> <li>Traps: Traps only</li> <li>Log: Log messages</li> <li>Debug: Log and debug messages</li> <li>Default: Traps</li> </ul> |

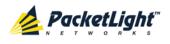

## 6.4 Management Port Configuration

| System ALL                                                                                                    |                                                                                                    | S (2)                                       | P               |
|----------------------------------------------------------------------------------------------------|----------------------------------------------------------------------------------------------------|---------------------------------------------|-----------------|
| PWR                                                                                                    |                                                                                                    | WING Z LUICHTEL WOAZ LOFAT LOFAZ MIAJOF LAN | <b>2</b><br>FAN |
| 실 Fault                                                                                                    | MNG 1 SFP ALS                                                                                                    |                                             | _               |
| Configuration Configuration Co | Port Type:     Management       Port Rate:     125 Mbps       Admin Status:     Down       Operational Status:     Down | Service Type Fast Ethernet                  |                 |

#### Figure 70: Management Port Configuration Window

Use the Management Port Configuration window to do the following:

- MNG tab: Configure an MNG port and enable/disable the port
- SFP tab: Configure the SFP module
- ALS tab: Configure ALS for an MNG port

#### To open the Management Port Configuration window:

- 1. Click Configuration.
- 2. Click an **MNG** button to select the management port.

The appropriate Management Port Configuration window opens.

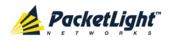

## 6.4.1 MNG Tab

| Port Type:    |         | Management | Service Type | Fast Ethernet |
|---------------|---------|------------|--------------|---------------|
| Port Rate:    |         | 125 Mbps   | Port Alias   |               |
| Admin Status  | 80      | Down       |              | Apply         |
| Operational 9 | Status: | Down       |              |               |
|               |         |            |              |               |
|               |         |            |              |               |
| dmin          | Admin   |            |              |               |
| Up            | Down    |            |              |               |
|               |         |            |              |               |

Figure 71: MNG Tab

Use the MNG tab to configure a management port and enable/disable the port.

#### To configure a management port:

1. Click the MNG tab.

The MNG tab opens displaying the management port configuration.

- 2. Fill in the fields as explained in the following table.
- 3. Click Apply.
- 4. To enable the port:
  - 1. Click Admin Up 🥙.

The following confirmation message appears.

| Microsof | t Internet Explorer                                    |                 | ×                           |
|----------|--------------------------------------------------------|-----------------|-----------------------------|
| ?        | Your change(s) may be service<br>Select OK to proceed. | impacting, Plea | ise confirm your change(s). |
|          | ОК                                                     | Cancel          | ]                           |

Figure 72: Confirm Changes

2. Click OK.

The selected port is enabled, the **Admin Up** button is disabled, and the **Admin Down** button is enabled.

- 5. To disable the port:
  - 1. Click Admin Down 🤍.

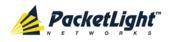

The following confirmation message appears.

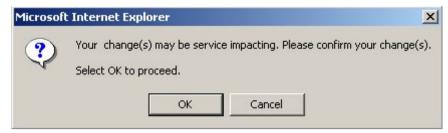

Figure 73: Confirm Changes

2. Click OK.

The selected port is disabled, the **Admin Up** button is enabled, and the **Admin Down** button is disabled.

| Parameter          | Description                                                                                 | Format/Values                                                                               |
|--------------------|---------------------------------------------------------------------------------------------|---------------------------------------------------------------------------------------------|
| Port Type          | The type of port.                                                                           | Management                                                                                  |
| Port Rate          | The maximum bit rate of the OSC management port.                                            | 125 Mbps                                                                                    |
| Admin Status       | The administrative status of the port.                                                      | Up, Down<br>To change the value, click <b>Admin Up</b> or<br><b>Admin Down</b> .            |
| Operational Status | The operational status of the port.<br>This indicates if there is a failure in<br>the port. | <ul> <li>Up: Normal operation</li> <li>Down: Alarm is detected or Admin<br/>Down</li> </ul> |
| Service Type       | The management type.                                                                        | Fast Ethernet (default)                                                                     |
| Port Alias         | The logical name given to the port for identification purposes.                             | Free text                                                                                   |

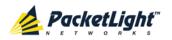

## 6.4.2 SFP Tab

| endor Name:                                                       | FINISAR CORP.                  | ESCON                 |                                 |               |                              |     |
|-------------------------------------------------------------------|--------------------------------|-----------------------|---------------------------------|---------------|------------------------------|-----|
|                                                                   |                                |                       |                                 |               |                              |     |
| ninal Wavelength:                                                 | 850 nm                         |                       |                                 |               |                              |     |
| I Class:                                                          | No WDM                         | SM                    |                                 |               |                              |     |
|                                                                   |                                |                       | GBE                             |               |                              |     |
| lumber:                                                           | FTLF8524P2BNV                  | SM                    | MM                              |               |                              |     |
| Number:                                                           | U8S20B9                        | FC                    |                                 |               |                              |     |
|                                                                   |                                |                       |                                 | ID            |                              |     |
| Channel Spacing:                                                  | NA                             |                       | SW                              |               |                              |     |
|                                                                   | 1.0                            |                       | MM                              |               |                              |     |
| nector Type:                                                      | LC                             | 100MB                 | 200MB                           | 400MB         |                              |     |
| Fransmitter Output Power<br>Receiver Input Power:<br>Femperature: | er: NA<br>-40.0 dBm<br>31 °C € | High Rec<br>Threshold | eiver Powe<br>1:<br>9iver Power | r Default     | 800MB<br>1.0 dBm<br>-20.0 dE | 1   |
|                                                                   |                                |                       | ow Receiv                       | ver Power Ala | rm                           | dBr |
|                                                                   |                                |                       |                                 | Apply         |                              |     |

#### Figure 74: SFP Information Tab

Use the SFP tab to display information about the type and status of the optical transceiver inserted in the selected port and configure the override low receiver power alarm threshold.

#### To configure the SFP module:

1. Click the SFP tab.

The SFP tab opens displaying the SFP configuration.

- 2. Fill in the fields as explained in the following table.
- 3. Click Apply.

#### Table 40: SFP Tab Parameters

| Parameter           | Description                        | Format/Values                                             |  |
|---------------------|------------------------------------|-----------------------------------------------------------|--|
| Vendor Name         | The name of the SFP vendor.        | String                                                    |  |
| Nominal Wavelength  | The defined wavelength of the SFP. | nm                                                        |  |
| WDM Class           | The type of SFP.                   | No WDM, CWDM, DWDM                                        |  |
| Part Number         | The part number of the SFP.        | String                                                    |  |
| Serial Number       | The serial number of the SFP.      | String                                                    |  |
| WDM Channel Spacing | The channel spacing of the SFP.    | CWDM: nm     DWDM: GHz                                    |  |
| Connector Type      | The type of SFP connector.         | <ul> <li>Optical: LC</li> <li>Electrical: RJ45</li> </ul> |  |

PACKETLIGHT NETWORKSPL-1000IL 3.2 INSTALLATION AND CONFIGURATION MANUALCONFIDENTIAL AND PROPRIETARY INFORMATION. ALL RIGHTS RESERVED.PAGE 111

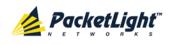

| Parameter                                      | Description                                                                     | Format/Values |
|------------------------------------------------|---------------------------------------------------------------------------------|---------------|
| Transmitter Output Power                       | The measured output power of the SFP.                                           | dBm           |
| Receiver Input Power                           | The measured input power of the SFP.                                            | dBm           |
| Temperature                                    | The measured temperature of the SFP.                                            | Celsius       |
| ESCON capabilities                             | The SP capabilities of the ESCON services are marked.                           |               |
| SONET/SDH capabilities                         | The SFP capabilities of the OC-3, OC-12, OC-48, and OC-192 services are marked. |               |
| Ethernet capabilities                          | The SFP capabilities of the 100Mb, GbE, and 10GbE Ethernet services are marked. |               |
| FC capabilities                                | The SFP capabilities of the FC services are marked.                             |               |
| High Receiver Power Default<br>Threshold       | The default threshold for the High Receiver Power alarm.                        | dBm           |
| Low Receiver Power Default<br>Threshold        | The default threshold for Low Receiver<br>Power alarm.                          | dBm           |
| Override Low Receiver Power<br>Alarm Threshold | The configured threshold for the Low Receiver Power alarm.                      | dBm           |

## 6.4.3 ALS Tab

| ALS Mode                          | OFF 💌    |
|-----------------------------------|----------|
| ALS Status                        | Idle     |
| ALS LOS Detection Time            | 550ms 💌  |
| ALS Delay Time (60-300 sec)       | 90 sec   |
| ALS Restart Pulse                 | 2000ms 💌 |
| ALS Manual Restart Pulse          | 2000ms 💌 |
| ALS Manual Restart for Test Pulse | 90 sec 💌 |
| Apply                             |          |
| ALS Manual<br>Restart Restart     |          |

### Figure 75: ALS Tab

Use the ALS tab to configure ALS for a selected port.

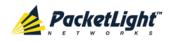

The ALS is designed for eye safety considerations. It provides the capability of automatically reducing the optical power when there is loss of optical power. The loss of optical power can be caused by cable break, equipment failure, connector unplugging, and so on.

The PL-1000IL implements the ALS optical safety procedure as defined by the ITU-T Recommendation G.664.

A laser restart operation (automatic and manual) is also provided to facilitate an easy restoration of the system after reconnection of the link.

#### To configure ALS:

1. Click the ALS tab.

The ALS tab opens displaying the ALS configuration for the selected port.

- 2. Fill in the fields as explained in the following table.
- 3. Click Apply.
- 4. To initiate a manual restart pulse, click ALS Manual Restart 🕕 .

5. To initiate a manual restart for test pulse, click ALS Test Restart 🔍.

#### Table 41: ALS Tab Parameters

| Parameter                            | Description                                                         | Format/Values                                                          |
|--------------------------------------|---------------------------------------------------------------------|------------------------------------------------------------------------|
| ALS Mode                             | Enable or disable ALS for this port.                                | OFF, ON<br>Default: OFF                                                |
| ALS Status                           | The current status of the ALS.                                      | Idle, Active                                                           |
| ALS LOS Detection Time               | The time to declare optical LOS present or clear (in milliseconds). | 550 ± 50 ms<br>Default: 550 ms                                         |
| ALS Delay Time<br>(60-300 sec)       | The duration between two laser reactivations (in seconds).          | 60 to 300 sec<br>Default: 90 sec                                       |
| ALS Restart Pulse                    | The automatic restart pulse width (in milliseconds).                | 2000 ± 250 ms<br>Default: 2000 ms<br><b>NOTE:</b> Automatic mode only. |
| ALS Manual Restart Pulse             | Manual restart pulse width<br>(in milliseconds).                    | 2000 ± 250 ms<br>Default: 2000 ms<br><b>NOTE:</b> Manual mode only.    |
| ALS Manual Restart for<br>Test Pulse | Manual restart for test pulse width (in seconds).                   | 90 ± 10 sec<br>Default: 90 sec<br><b>NOTE:</b> Manual restart only.    |

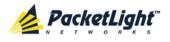

## 6.5 Ethernet Port Configuration

Use the Ethernet Port Configuration window to configure the Ethernet port status and parameters.

**WARNING:** Changing the link parameters of the Ethernet port may cause a loss of connection to the node.

**Note:** The Auto Negotiation protocol is defined by IEEE 802.3 as the standard method by which two connected Ethernet devices choose common transmission parameters, such as speed and duplex mode.

#### To open the Ethernet Port Configuration window:

- 1. Click Configuration.
- 2. Click **Ethernet** to select the Ethernet port.

The Ethernet Port Configuration window opens.

## 6.5.1 Ethernet Tab

#### Ethernet Port

| Port Type:          | 10/100BaseT       | Auto Negotiation | Enabled   | <b>~</b>        |
|---------------------|-------------------|------------------|-----------|-----------------|
| MAC Address:        | 00:05:FD:00:1A:01 | Speed            | 100Mbps 💌 | Status: 100Mbps |
| Operational Status: | Up                | Duplex           | Full      | Status: Full    |
|                     |                   |                  | Apply     |                 |

#### Figure 76: Ethernet Tab

Use the Ethernet tab to configure the Ethernet port.

#### To configure the Ethernet port:

1. Click Ethernet to select the Ethernet port.

The Ethernet tab opens displaying the Ethernet port configuration.

- 2. Fill in the fields as explained in the following table.
- 3. Click Apply.

#### Table 42: Ethernet Tab Parameters

| Parameter          | Description                                                                           | Format/Values                                                                               |
|--------------------|---------------------------------------------------------------------------------------|---------------------------------------------------------------------------------------------|
| Port Type          | The type of port.                                                                     | 10/100 Base-T                                                                               |
| MAC Address        | The MAC address of the Ethernet port.                                                 | XX: XX: XX: XX: XX: XX                                                                      |
| Operational Status | The operational status of the port. This indicates if there is a failure in the port. | <ul> <li>Up: Normal operation</li> <li>Down: Alarm is detected or Admin<br/>Down</li> </ul> |

PACKETLIGHT NETWORKSPL-1000IL 3.2 INSTALLATION AND CONFIGURATION MANUALCONFIDENTIAL AND PROPRIETARY INFORMATION. ALL RIGHTS RESERVED.PAGE 114

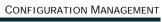

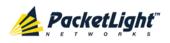

| Parameter        | Description                                                                                    | Format/Values                                                                                                    |  |
|------------------|------------------------------------------------------------------------------------------------|----------------------------------------------------------------------------------------------------|--|
| Parameter        | Description                                                                                    | Format/ values                                                                                                    |  |
| Auto Negotiation | Whether or not the auto negotiation of<br>the Ethernet link parameters should be<br>performed. | Ŭ                                                                                                    |  |
|                  |                                                                                                | • <b>Disabled</b> : The Ethernet link<br>parameters are manually<br>determined by the settings of the<br><b>Speed</b> and <b>Duplex</b> fields. |  |
|                  |                                                                                                | Default: Enabled                                                                                                    |  |
|                  |                                                                                                | <b>NOTE:</b> The advertised capabilities of the Ethernet port are:                                                                              |  |
|                  |                                                                                                | • Speed: 10 Mbps, 100 Mbps                                                                                                    |  |
|                  |                                                                                                | Duplex: Full, Half                                                                                                    |  |
|                  |                                                                                                | Flow Control: Disabled                                                                                                    |  |
| Speed            | The actual speed of the port.                                                                  | 10 Mbps, 100 Mbps                                                                                                    |  |
|                  |                                                                                                | <b>NOTE:</b> This field is applicable only if <b>Auto Negotiation</b> is enabled.                                                               |  |
| Speed (Manual)   | The manual value of the speed of the                                                           | 10 Mbps, 100 Mbps                                                                                                    |  |
|                  | Ethernet port.                                                                                 | <b>NOTE:</b> This field is applicable only when <b>Auto Negotiation</b> is disabled.                                                            |  |
| Status (Speed)   | The actual speed of the Ethernet port.                                                         | 10 Mbps, 100 Mbps                                                                                                    |  |
| Duplex (Manual)  | The manual value of the duplex mode of the Ethernet port.                                      | Full, Half                                                                                                    |  |
|                  |                                                                                                | Default: Full                                                                                                    |  |
|                  |                                                                                                | <b>NOTE:</b> This field is applicable only if <b>Auto Negotiation</b> is disabled.                                                              |  |
| Status (Duplex)  | The actual duplex of the Ethernet port.                                                        | Full, Half                                                                                                    |  |

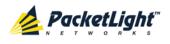

## 6.6 COM Port Configuration

| System ALL  |                                                                             | S 2 4                                                                                                    |
|-------------|-----------------------------------------------------------------------------|----------------------------------------------------------------------------------------------------|
| PWR         | ·                                                                           | MNG 1     MUX:1     COM 1     COM 2     Critical Minor       MNG 2     Ethernet     MUX:2     EDFA 1     EDFA 2       Image: Image: Ima |
| Fault       | COM 1 APS                                                                   | LOS Threshold 38 v dBm                                                                                                    |
| Performance | Port Type: Optical Switch<br>Admin Status: Down<br>Operational Status: Down |                                                                                                    |
| Topology    |                                                                             | Admin Admin<br>Up Down                                                                                                    |
| Maintenance |                                                                             |                                                                                                    |
|             |                                                                             |                                                                                                    |
|             |                                                                             |                                                                                                    |

Figure 77: COM Port Configuration Window

**NOTE:** The **COM** button is enabled only if an Optical Switch module is installed.

Use the COM Port Configuration window to do the following:

- COM tab: Configure a COM port and enable/disable the port
- APS tab: Configure APS for a COM port

#### To open the COM Port Configuration window:

- 1. Click Configuration.
- 2. Click a COM button to select the COM port.

The appropriate COM Port Configuration window opens.

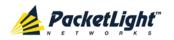

## 6.6.1 COM Tab

| Admin Status: Up Operational Status: Down Admin Up Admin Up Admin Down | Port Type:          | Optical Switch | LOS Threshold | -38 💌 dBm |
|------------------------------------------------------------------------|---------------------|----------------|---------------|-----------|
| Admin Admin                                                            | Admin Status:       | Up             |               | Apply     |
|                                                                        | Operational Status: | Down           |               | 0         |
|                                                                        |                     |                |               |           |

#### Figure 78: COM Tab

Use the COM tab to configure a COM port and enable/disable the port.

**NOTE:** Setting or changing the parameters of one COM port automatically changes the settings of the other COM port.

#### To configure a COM port:

1. Click the COM tab.

The COM tab opens displaying the COM port configuration.

- 2. Fill in the fields as explained in the following table.
- 3. Click Apply.
- 4. To enable the port:
  - 1. Click Admin Up 🧐.

The following confirmation message appears.

| Microsof | t Internet Expl                  | orer |                   | ×                          |
|----------|----------------------------------|------|-------------------|----------------------------|
| ?        | Your change(s<br>Select OK to pr |      | e impacting. Plea | se confirm your change(s). |
|          |                                  | ОК   | Cancel            | ]                          |

Figure 79: Confirm Changes

2. Click **OK**.

The selected port is enabled, the **Admin Up** button is disabled, and the **Admin Down** button is enabled.

- 5. To disable the port:
  - 1. Click Admin Down 🔍.

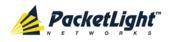

The following confirmation message appears.

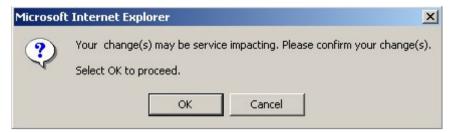

#### Figure 80: Confirm Changes

2. Click OK.

The selected port is disabled, the **Admin Up** button is enabled, and the **Admin Down** button is disabled.

| Parameter          | Description                                                                                 | Format/Values                                                                               |
|--------------------|---------------------------------------------------------------------------------------------|---------------------------------------------------------------------------------------------|
| Port Type          | The type of port.                                                                           | Optical Switch                                                                              |
| Admin Status       | The administrative status of the port.                                                      | Up, Down<br>To change the value, click <b>Admin Up</b><br>or <b>Admin Down</b> .            |
| Operational Status | The operational status of the port.<br>This indicates if there is a failure in<br>the port. | <ul> <li>Up: Normal operation</li> <li>Down: Alarm is detected or<br/>Admin Down</li> </ul> |
| LOS Threshold      | The LOS detection threshold used for optical switching.                                     | -40 to -25 dBm<br>Default: -38 dBm                                                          |

Table 43: COM Tab Parameters

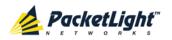

## 6.6.2 APS Tab

| Active Line:                         | Working                                             |
|--------------------------------------|-----------------------------------------------------|
| Channel Status:                      | Signal Fail on Working,Signal<br>Fail on Protecting |
| Active Switch Request:               | Signal Fail                                         |
| Number of Signal Fail<br>Conditions: | 27                                                  |
| Last Switchover Time:                | Tuesday, November 29, 2011<br>3:36:29 PM            |
| Last Switchover Reason               | Signal Fail                                         |
| Execute Manual<br>Command:           | Clear                                               |
| Clear APS Counters:                  | No                                                  |

#### Figure 81: APS Tab

Use the APS tab to view and configure the APS parameters for a COM port.

#### To configure APS parameters:

1. Click the **APS** tab.

The APS tab opens.

- 2. Fill in the fields as explained in the following table.
- 3. Click Apply.

#### Table 44: APS Tab Parameters

| Parameter                           | Description                                             | Format/Values                            |
|-------------------------------------|---------------------------------------------------------|------------------------------------------|
| Active Line                         | The current active uplink.                              | Working, Protecting                      |
| Channel Status                      | The current APS channel status.                         | Any combination of the following values: |
|                                     |                                                         | Signal Fail on Working                   |
|                                     |                                                         | Signal Fail on Protecting                |
|                                     |                                                         | Switched (to Protecting)                 |
| Active Switch Request               | The switch request currently in                         | Manual Command                           |
|                                     | effect.                                                 | Signal Fail                              |
|                                     |                                                         | Force Switch                             |
|                                     |                                                         | • Other                                  |
| Number of Signal Fail<br>Conditions | The number of times the Signal Fail condition occurred. | Integer                                  |

PACKETLIGHT NETWORKSPL-1000IL 3.2 INSTALLATION AND CONFIGURATION MANUALCONFIDENTIAL AND PROPRIETARY INFORMATION. ALL RIGHTS RESERVED.PAGE 119

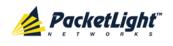

| Parameter                 | Description                               | Format/Values                                                                                                    |
|---------------------------|-------------------------------------------|----------------------------------------------------------------------------------------------------|
| Last Switchover Time      | The time of the last switchover event.    | Date and time                                                                                                    |
| Last Switchover Reason    | The reason for the last switchover.       | <ul> <li>Manual Command</li> <li>Signal Fail</li> <li>Force Switch</li> <li>Other</li> </ul>                                                                                                    |
| Execute Manual<br>Command | The manual APS commands.                  | <ul> <li>Clear: Clears the last APS switch command.</li> <li>Force Switch to Protecting: Forces switch to Protecting in any condition.</li> <li>Force Switch to Working: Forces switch to Working in any condition.</li> <li>Manual Switch to Protecting: Switches to Protecting only if the protecting uplink is functioning properly.</li> <li>Manual Switch to Working: Switches to Working only if the working uplink is functioning properly.</li> <li>Manual Switch to Working: Switches to Working only if the working uplink is functioning properly.</li> <li>Default: Clear</li> </ul> |
| Clear APS Counters        | Whether or not to clear the APS counters. | <ul> <li>No: Does not clear the APS counters.</li> <li>Yes: Clears the APS counters.</li> <li>Default: No</li> </ul>                                                                                                    |

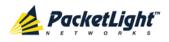

## 6.7 EDFA Configuration

| System ALL                                                            |                                                                                                    | S Q 4                                                                                                    |
|-----------------------------------------------------------------------|----------------------------------------------------------------------------------------------------|----------------------------------------------------------------------------------------------------|
| PWR<br>•                                                              |                                                                                                    | MNG 1<br>MNG 2<br>Ethernet MUX 2<br>EDFA 1<br>COM 2<br>Ethernet MUX 2<br>EDFA 1<br>MUX 2<br>EDFA 1<br>Ethernet MUX 2<br>MUX 2<br>Ethernet MUX 2<br>Ethernet MUX 2<br>Eth |
| Fault                                                                 | EDFA 1                                                                                                    |                                                                                                    |
| Configuration Configuration Performance Security Topology Maintenance | Port Type:     EDFA       EDFA Type:     5dBm Output Power 8 Ch<br>18dB Fixed Gain Preamp       Admin Status:     Down       Operational<br>Status:     Down       Measured Output<br>Power:     0 dBm       Measured Gain:     0 dB |                                                                                                    |
|                                                                       | Measured Receive<br>Power:<br>0 dBm<br>0<br>dBm<br>0<br>dBm<br>0<br>dBm                                                                                                    |                                                                                                    |

Figure 82: EDFA Configuration Window

**NOTE:** The **EDFA** button is enabled only if an EDFA module is installed.

Use the EDFA Configuration window to configure the EDFA module and enable/disable the module.

#### To open the EDFA Configuration window:

- 1. Click Configuration.
- 2. Click an **EDFA** button to select the EDFA module.

The appropriate EDFA Configuration window opens.

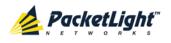

### 6.7.1 EDFA Tab

#### EDFA 1

| Port Type:                 | EDFA                                       | EDFA Mode:                          | AGC     |
|----------------------------|--------------------------------------------|-------------------------------------|---------|
| EDFA Type:                 | 17dBm Output Power 8 Ch.<br>Booster/Inline | Port Alias:                         | EDFA 1  |
| Admin Status:              | Down                                       | Required Gain:                      | 10 dB   |
| Operational Status:        | Down                                       | Required Output Power:              | 10 dBm  |
| Measured Output<br>Power:  | 0 dBm                                      | Eye Safety Reflection<br>Threshold: | -15 dBm |
| Measured Gain:             | 0 dB                                       |                                     | Apply   |
| Measured Receive<br>Power: | 0 dBm                                      |                                     |         |

#### Figure 83: EDFA Tab

Use the EDFA tab to configure the EDFA module and enable/disable the module.

#### To configure the EDFA module:

1. Click **EDFA** to select the EDFA module.

The EDFA tab opens displaying the EDFA module configuration.

- 2. Fill in the fields as explained in the following table.
- 3. Click **Apply**.
- 4. To enable the module:
  - 1. Click Admin Up 🤨.

The following confirmation message appears.

| Microsof | t Internet Explorer                                                                             | ×  |
|----------|-------------------------------------------------------------------------------------------------|----|
| ?        | Your change(s) may be service impacting. Please confirm your change(s)<br>Select OK to proceed. | ). |
|          | OK Cancel                                                                                       |    |

#### Figure 84: Confirm Changes

2. Click OK.

The selected module is enabled, the **Admin Up** button is disabled, and the **Admin Down** button is enabled.

- 5. To disable the module:
  - 1. Click Admin Down

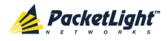

The following confirmation message appears.

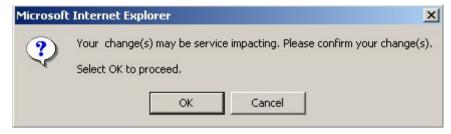

#### Figure 85: Confirm Changes

2. Click OK.

The selected module is disabled, the **Admin Up** button is enabled, and the **Admin Down** button is disabled.

Table 45: EDFA Tab Parameters

| Parameter                 | Description                                                                                                    | Format/Values                                                                                                    |
|---------------------------|----------------------------------------------------------------------------------------------------|----------------------------------------------------------------------------------------------------|
| Port Type                 | The type of port.                                                                                                    | EDFA                                                                                                    |
| EDFA Type                 | The type of installed EDFA module as<br>determined by maximum output power,<br>maximum number of optical channels,<br>and Booster/Inline or Pre-Amp. | <ul> <li>EDFA types and input power ranges:</li> <li>14 dBm: -24 dBm to +10 dBm</li> <li>17 dBm: -24 dBm to +10 dBm</li> <li>20 dBm: -24 dBm to +10 dBm</li> <li>23 dBm: -5 dBm to +16 dBm</li> </ul>  |
| Admin Status              | The administrative status of the EDFA module.                                                                                                    | Up, Down<br>To change the value, click<br><b>Admin Up</b> or <b>Admin Down</b> .                                                                                                    |
| Operational Status        | The operational status of the EDFA module. This indicates if there is a failure in the EDFA module.                                                  | <ul> <li>Up: Normal operation</li> <li>Down: Alarm is detected or<br/>Admin Down</li> </ul>                                                                                                    |
| Measured Output<br>Power  | The current measured optical power of the EDFA.                                                                                                    | dBm                                                                                                    |
| Measured Gain             | The current measured gain of the EDFA.                                                                                                    | dB                                                                                                    |
| Measured Receive<br>Power | The current measured receive power of the EDFA.                                                                                                    | dBm                                                                                                    |
| EDFA Mode                 | Selected amplification mode.                                                                                                    | <ul> <li>AGC: Gain remains constant.</li> <li>APC: Output power remains constant.</li> <li>NOTE:         <ul> <li>AGC is recommended.</li> <li>The other available fields vanue</li> </ul> </li> </ul> |
|                           |                                                                                                    | <ul> <li>The other available fields vary<br/>depending on which EDFA mode<br/>is selected.</li> </ul>                                                                                                  |
| Port Alias                | The logical name given to the module for identification purposes.                                                                                    | Free text                                                                                                    |

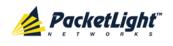

| Parameter                          | Description                              | Format/Values                                                                        |
|------------------------------------|------------------------------------------|--------------------------------------------------------------------------------------|
| Required Gain                      | Specifies the required constant gain.    | <ul> <li>Booster: +10 to +22 dB</li> <li>Pre-Amp: +18 dB</li> </ul>                  |
|                                    |                                          | NOTE: Available only if EDFA mode is AGC.                                            |
| Required Output<br>Power           | Specifies the required constant power.   | <ul> <li>Booster: 14 dBm, 17 dBm, 20 dBm, 23 dBm</li> <li>Pre-Amp: +5 dBm</li> </ul> |
|                                    |                                          | <b>NOTE:</b> Available only if <b>EDFA</b><br><b>mode</b> is <b>APC</b> .            |
| Eye Safety<br>Reflection Threshold | The reflection threshold for eye safety. | dBm                                                                                  |

## 6.8 **PSU Configuration**

Use the PSU Configuration Window to view information about the power supply units currently installed in the system.

#### To open the PSU Configuration window:

- 1. Click Configuration.
- 2. Click a **PSU** button <sup>(C)</sup> to select the power supply unit.

The appropriate PSU Configuration window opens.

### 6.8.1 PSU Tab

| PSU 2 Information   |            |  |
|---------------------|------------|--|
| Part Number:        | NTN807CACA |  |
| Serial Namber:      | ML21GKQKV  |  |
| Operational Status: | Up         |  |
| Туре:               | AC PSU     |  |
| Hardware Revision:  | 0400       |  |

#### Figure 86: PSU Tab

Use the PSU tab to view information about the power supply units currently installed in the system.

### To view PSU information:

• Click a **PSU** button <sup>O</sup> to select the power supply unit.

The PSU tab opens displaying the PSU information. The fields are read only and explained in the following table.

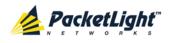

#### Table 46: PSU Tab Parameters

| Parameter          | Description                                                                                                    | Format/Values                                                             |
|--------------------|----------------------------------------------------------------------------------------------------|---------------------------------------------------------------------------|
| Part Number        | The part number of the power supply unit.                                                                             | Part number                                                               |
| Serial Number      | The serial number of the power supply unit.                                                                           | Serial number                                                             |
| Operational Status | The operational status of the power supply<br>unit. This indicates if there is a failure in the<br>power supply unit. | <ul> <li>Up: Normal operation</li> <li>Down: Alarm is detected</li> </ul> |
| Туре               | The type of power supply unit.                                                                                        | AC PSU, DC PSU                                                            |
| Hardware Revision  | The hardware version of the power supply unit.                                                                        | dddd                                                                      |

## 6.9 FAN Unit Configuration

| System      |                                                   | S Q 4                                                                                                    |
|-------------|---------------------------------------------------|----------------------------------------------------------------------------------------------------|
| PWR         |                                                   | MNo 1         MUX:1         Com 1         Com 2           MNo 2         Ethernet         MUX:2         EDFA 1         EDFA 2         Major         Ext           Alarm         FAN         Alarm         FAN         FAN |
| Fault       | Fan Unit Information                              |                                                                                                    |
| Performance | Part Number: FAN UNIT                             |                                                                                                    |
| Security    | Operational Status: Up<br>Hardware Revision: 0100 |                                                                                                    |
| Maintenance |                                                   |                                                                                                    |

#### Figure 87: FAN Unit Configuration Window

Use the FAN Unit Configuration window to view information about the FAN unit currently installed in the system.

#### To open the FAN Unit Configuration window:

- 1. Click Configuration.
- 2. Click **FAN** Sutton to select the FAN unit.

The FAN Unit Configuration window opens.

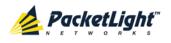

### 6.9.1 FAN Unit Tab

| an Unit Informatio  | •        |
|---------------------|----------|
| Part Number:        | FAN UNIT |
| Operational Status: | Up       |
| Hardware Revision:  | 0100     |

#### Figure 88: FAN Unit Tab

Use the FAN Unit tab to display information about the FAN unit currently installed in the system.

#### To view the FAN unit information:

• Click FAN 📀 to select the FAN unit.

The FAN tab opens displaying the FAN unit information. The fields are read only and explained in the following table.

#### Table 47: FAN Unit Tab Parameters

| Parameters         | Description                                                                                   | Format/Values                                                             |
|--------------------|-----------------------------------------------------------------------------------------------|---------------------------------------------------------------------------|
| Part Number        | The part number of the FAN unit                                                               | FAN UNIT                                                                  |
| Operational Status | The operational status of the FAN unit. This indicates if there is a failure in the FAN unit. | <ul> <li>Up: Normal operation</li> <li>Down: Alarm is detected</li> </ul> |
| Hardware Revision  | The hardware version of the FAN unit.                                                         | dddd                                                                      |

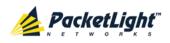

# 7 Performance Monitoring

This chapter describes the PL-1000IL system optical information and port performance monitoring.

#### In this Chapter

| Optical Information                    | 127 |
|----------------------------------------|-----|
| Management Port Performance Monitoring | 129 |
| EDFA Performance Monitoring            | 132 |

## 7.1 Optical Information

| ALL                    |           |                  |                                                   |                       |          |                              | (          | 5 ?    |
|------------------------|-----------|------------------|---------------------------------------------------|-----------------------|----------|------------------------------|------------|--------|
| 2                      |           |                  |                                                   | MNG 1<br>MNG 2 Ethern | :        | COM 1 COM 2<br>EDFA 1 EDFA 2 | Minor      | P1 3   |
| Fault<br>Configuration | Optical I | nformation       |                                                   |                       |          |                              | Expo       | ,<br>t |
| Performance            | Port      | Vendor           | Туре                                              | Wavelength            | Tx Power | Rx Power                     | to<br>File |        |
| Security               | MNG 1     | FINISAR<br>CORP. | No WDM                                            | 850                   |          | -40.0 dBm                    | 30 °C      |        |
| -                      | MNG 2     |                  |                                                   |                       |          |                              |            |        |
| Topology               | EDFA 1    |                  | 5dBm Output Power 8 Ch. 18dB<br>Fixed Gain Preamp |                       |          |                              |            |        |
| Maintenance            | EDFA 2    |                  | 23dBm Output Power 32 Ch.<br>Inline               |                       |          |                              |            |        |
|                        |           |                  |                                                   |                       |          |                              |            |        |

#### Figure 89: Optical Information Window

Use the Optical Information window to view optical performance of all optical modules installed in the system.

#### To open the Optical Information window:

- 1. Click Performance.
- 2. Click **System**.

The Optical Information window opens.

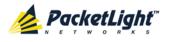

## 7.1.1 Optical Information Tab

| rperoart | Information      |                                                   |            |          |           | Expo<br>to<br>File |
|----------|------------------|---------------------------------------------------|------------|----------|-----------|--------------------|
| Port     | Vendor           | Туре                                              | Wavelength | Tx Power | Rx Power  | Temperature 🌡      |
| MNG 1    | FINISAR<br>CORP. | No WDM                                            | 850        |          | -40.0 dBm | 30 °C              |
| MNG 2    |                  |                                                   |            |          |           |                    |
| EDFA 1   |                  | 5dBm Output Power 8 Ch. 18dB<br>Fixed Gain Preamp |            |          |           |                    |
| EDFA 2   |                  | 23dBm Output Power 32 Ch.<br>Inline               |            |          |           |                    |

#### Figure 90: Optical Information Tab

Use the Optical Information tab to view optical information.

#### To view optical information:

1. Click System.

The Optical Information tab opens displaying the optical information. The fields are read only and explained in the following table.

- 2. To export the optical information to a file:
  - 1. Click Export to File

The Opening table.csv dialog box appears.

- 2. Click Save File.
- 3. Click OK.
- 3. To refresh the optical information, click **Refresh** (S).

The information is updated immediately.

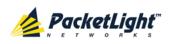

| Parameter   | Description                                                                               |
|-------------|-------------------------------------------------------------------------------------------|
| Port        | The name of the port or module in which the optical module is installed.                  |
|             | NOTE: This parameter may or may not be marked:                                            |
|             | • <b>Red</b> : This indicates that there is a standing alarm against this optical module. |
|             | • Green: This indicates that the Admin Status and Operational Status of the port are Up.  |
|             | • Not marked: This indicates that the optical module does not exist.                      |
| Vendor      | The manufacturer of the optical module.                                                   |
| Туре        | The type of optical module.                                                               |
| Wavelength  | The Tx wavelength (nm).                                                                   |
| Tx Power    | The current measured Tx power.                                                            |
| Rx Power    | The current measured Rx power.                                                            |
| Temperature | The current measured temperature of the optical module.                                   |

#### Table 48: Optical Information Tab Parameters

## 7.2 Management Port Performance Monitoring

| System ALL    | S 0 4                                                                                                    | ,    |
|---------------|----------------------------------------------------------------------------------------------------|------|
| PWR<br>Port 1 | MNG 1     MUX 1     COM 1     COM 2     Critical Minor       MNG 2     Ethernet     MUX 2     EDFA 1     EDFA 2     Major       Fat     Fat     Fat  | - 11 |
| Sault         | Management Port 1 Performance Monitoring                                                                                                    |      |
| Configuration | PM Period: 15 Minutes Type: Optical Level Get PM                                                                                                    |      |
| Performance   | Interval Rx Level<br>dBm                                                                                                    |      |
|               | Current 23/12/12,12:00:00 NA                                                                                                    |      |
| Security      | 1 23/12/12,11:50:13 NA                                                                                                    |      |
| Security      | 2 NA                                                                                                    |      |
| 0 -           | 3 NA                                                                                                    |      |
| Topology      | 4 NA                                                                                                    |      |
|               | 5 NA                                                                                                    |      |
| Maintenance   | 6 NA                                                                                                    |      |
|               | 7 NA                                                                                                    |      |
|               | 8 NA                                                                                                    |      |
|               | 9 NA 💌                                                                                                    |      |
|               |                                                                                                    |      |
|               | Reset Port PM     Reset All Ports PM       Export<br>to File     Reset Port PM       Refresh every:     seconds       Start Refresh     Stop Refresh |      |

#### Figure 91: Management Port Performance Monitoring Window

Use the Management Port Performance Monitoring window to view management port optical performance monitoring.

#### To open the Management Port Performance Monitoring window:

1. Click **Performance**.

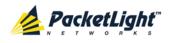

2. Click an **MNG** button to select the management port.

The appropriate Management Port Performance Monitoring window opens.

#### 7.2.1 Viewing Optical Performance Monitoring

| Interval                  | Rx Level<br>dBm |   |  |  |
|---------------------------|-----------------|---|--|--|
| Current 05/08/12,15:45:00 | D NA            | - |  |  |
| 05/08/12,15:30:00         | NA              |   |  |  |
| 05/08/12,15:15:00         | NA              |   |  |  |
| 05/08/12,15:00:00         | NA              |   |  |  |
| 05/08/12,14:45:00         | NA              |   |  |  |
| 05/08/12,14:30:00         | NA              |   |  |  |
| 05/08/12,14:15:00         | NA              |   |  |  |
| 05/08/12,14:00:00         | NA              |   |  |  |
| 05/08/12,13:45:00         | NA              |   |  |  |
| 05/08/12,13:30:00         | NA              | - |  |  |

#### Figure 92: Optical Level Performance Monitoring

Use the Management Port Performance Monitoring tab to view management port optical level performance monitoring.

#### To view optical level performance monitoring:

1. Click an **MNG** button to select the management port.

The appropriate Management Port Performance Monitoring tab opens displaying the displaying the management port performance monitoring. The fields are explained in the following table. The counters are read only.

- 2. From the PM Period drop-down list, select the interval.
- 3. From the Type drop-down list, select Optical Level.
- 4. Click Get PM.

The optical level counters are updated.

- 5. To export the optical level information to a file:
  - 1. Click Export to File

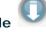

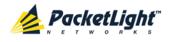

The Opening table.csv dialog box appears.

- 2. Click Save File.
- 3. Click OK.
- 6. To set the refresh rate of the PM display:
  - 1. In the **Refresh every** field, type the number of seconds that the window should refresh.

The minimum refresh rate is 2 seconds.

2. Click Start Refresh.

The information is automatically updated after the specified number of seconds.

7. To refresh the PM display manually, click **Refresh** (S).

The information is updated immediately.

8. To stop the automatic refresh of the PM display, click Stop Refresh.

The automatic refresh is stopped and the Refresh every field is cleared.

- 9. To clear the optical level counters for a specific port, click Reset Port PM.
- 10. To clear the optical level counters for all ports, click Reset All Ports PM.

| Parameter | Description                                       | Format/Values                                                                                                    |
|-----------|---------------------------------------------------|----------------------------------------------------------------------------------------------------|
| PM Period | The interval for averaging the measured Rx power. | 15 Minutes, Days                                                                                                    |
| Туре      | The type of performance monitoring.               | Optical Level                                                                                                    |
| Interval  | The date and time of the interval.                | PM Period is set to 15 Minutes:                                                                                                    |
|           |                                                   | • <b>Current</b> : The date and time of the current interval of 15 minutes is displayed in the first row.                                                    |
|           |                                                   | • <b>1 to 32</b> : The date and time of the last 32 intervals of 15 minutes is displayed in the second row to the last row of the table.                     |
|           |                                                   | PM Period is set to Days:                                                                                                    |
|           |                                                   | • <b>Untimed</b> : The date and time of the last reset of the system or last reset of the optical level counters is displayed in the first row of the table. |
|           |                                                   | • <b>Current Day</b> : The date and 00:00 AM of the current day is displayed in the second row of the table.                                                 |
|           |                                                   | • <b>Previous Day</b> : The date and 00:00 AM of the previous day is displayed in the last row of the table.                                                 |

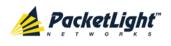

| Parameter    | Description                                                  | Format/Values                                                                                                    |
|--------------|--------------------------------------------------------------|----------------------------------------------------------------------------------------------------|
| Rx Level dBm | The measured Rx power level<br>during the interval (in dBm). | <ul> <li>PM Period is set to 15 Minutes:</li> <li>Current: The measured Rx power for the current interval of 15 minutes is displayed in the first row.</li> </ul>                |
|              |                                                              | • <b>1 to 32</b> : The measured Rx power for the last 32 intervals of 15 minutes is displayed in the second row to the last row of the table.                                    |
|              |                                                              | PM Period is set to Days:                                                                                                    |
|              |                                                              | • Untimed: The average of the measured Rx power since last reset of the system or since the last reset of the optical level counters is displayed in the first row of the table. |
|              |                                                              | • <b>Current Day</b> : The average of the measured Rx power since 00:00 AM of the current day is displayed in the second row of the table.                                       |
|              |                                                              | • <b>Previous Day</b> : The average of the measured Rx power during the 24 hours since 00:00 AM of the previous day is displayed in the last row of the table.                   |

# 7.3 EDFA Performance Monitoring

**NOTE:** The **EDFA** button is enabled only if an EDFA module is installed.

Use the EDFA Performance Monitoring window to view EDFA module optical performance monitoring.

#### To open the EDFA Performance Monitoring window:

- 1. Click Performance.
- 2. Click an **EDFA** button to select the EDFA module.

The appropriate EDFA Performance Monitoring window opens.

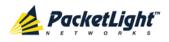

## 7.3.1 Viewing Optical Performance Monitoring

#### EDFA Port 1 Performance Monitoring

| Interval                 | Rx Level<br>dBm                                                                               |
|--------------------------|-----------------------------------------------------------------------------------------------|
| urrent 05/08/12,16:30:00 | NA                                                                                            |
| 05/08/12,16:15:00        | NA                                                                                            |
| 05/08/12,16:00:00        | NA                                                                                            |
| 05/08/12,15:45:00        | NA                                                                                            |
| 05/08/12,15:30:00        | NA                                                                                            |
| 05/08/12,15:15:00        | NA                                                                                            |
| 05/08/12,15:00:00        | NA                                                                                            |
| 05/08/12,14:45:00        | NA                                                                                            |
| 05/08/12,14:30:00        | NA                                                                                            |
| 05/08/12,14:15:00        | NA                                                                                            |
|                          | Reset Port PM Reset All Ports PM<br>o File<br>Refresh every: seconds Start Refresh Stop Refre |

#### Figure 93: Optical Level Performance Monitoring

Use the EDFA Performance Monitoring tab to view EDFA optical level performance monitoring.

#### To view optical level performance monitoring:

1. Click an **EDFA** button to select the EDFA module.

The appropriate EDFA Performance Monitoring tab opens displaying the displaying the EDFA performance monitoring. The fields are explained in the following table. The counters are read only.

- 2. From the **PM Period** drop-down list, select the interval.
- 3. From the Type drop-down list, select Optical Level.
- 4. Click Get PM.

The optical level counters are updated.

- 5. To export the optical level information to a file:
  - 1. Click Export to File

The Opening table.csv dialog box appears.

- 2. Click Save File.
- 3. Click OK.

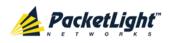

- 6. To set the refresh rate of the PM display:
  - 1. In the **Refresh every** field, type the number of seconds that the window should refresh.

The minimum refresh rate is 2 seconds.

2. Click Start Refresh.

The information is automatically updated after the specified number of seconds.

7. To refresh the PM display manually, click **Refresh** (S).

The information is updated immediately.

8. To stop the automatic refresh of the PM display, click Stop Refresh.

The automatic refresh is stopped and the **Refresh every** field is cleared.

9. To clear the optical level counters for a specific port, click Reset Port PM.

10. To clear the optical level counters for all ports, click Reset All Ports PM.

Table 50: EDFA Optical Level PM Parameters

| Parameter  | Description                                                                                                    | Format/Values                                                                                                    |
|------------|----------------------------------------------------------------------------------------------------|----------------------------------------------------------------------------------------------------|
| PM Period  | The interval for averaging the measured Rx power.                                                                                                    | 15 Minutes, Days                                                                                                    |
| Туре       | The type of performance monitoring.                                                                                                    | Optical Level                                                                                                    |
| Interval   | The date and time of the interval.                                                                                                    | PM Period is set to 15 Minutes:                                                                                                    |
|            |                                                                                                    | • <b>Current</b> : The date and time of the current interval of 15 minutes is displayed in the first row.                                |
|            |                                                                                                    | • <b>1 to 32</b> : The date and time of the last 32 intervals of 15 minutes is displayed in the second row to the last row of the table. |
|            |                                                                                                    | PM Period is set to Days:                                                                                                    |
| res<br>opt | • <b>Untimed</b> : The date and time of the last reset of the system or last reset of the optical level counters is displayed in the first row of the table. |                                                                                                    |
|            | the curre                                                                                                    | • <b>Current Day</b> : The date and 00:00 AM of the current day is displayed in the second row of the table.                             |
|            |                                                                                                    | • <b>Previous Day</b> : The date and 00:00 AM of the previous day is displayed in the last row of the table.                             |

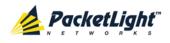

#### PERFORMANCE MONITORING

| Parameter    | Description                                                  | Format/Values                                                                                                    |
|--------------|--------------------------------------------------------------|----------------------------------------------------------------------------------------------------|
| Rx Level dBm | The measured Rx power level<br>during the interval (in dBm). | <ul> <li>PM Period is set to 15 Minutes:</li> <li>Current: The measured Rx power for the current interval of 15 minutes is displayed in the first row.</li> </ul>                            |
|              |                                                              | • <b>1 to 32</b> : The measured Rx power for the last 32 intervals of 15 minutes is displayed in the second row to the last row of the table.                                                |
|              |                                                              | PM Period is set to Days:                                                                                                    |
|              |                                                              | • Untimed: The average of the measured<br>Rx power since last reset of the system or<br>since the last reset of the optical level<br>counters is displayed in the first row of the<br>table. |
|              |                                                              | • <b>Current Day</b> : The average of the measured Rx power since 00:00 AM of the current day is displayed in the second row of the table.                                                   |
|              |                                                              | • <b>Previous Day</b> : The average of the measured Rx power during the 24 hours since 00:00 AM of the previous day is displayed in the last row of the table.                               |

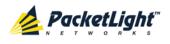

# 8 Maintenance

This chapter describes how to perform maintenance tasks for the PL-1000IL.

#### In this Chapter

| System Maintenance 1        | 37 |
|-----------------------------|----|
| External Alarm Maintenance1 | 47 |

# 8.1 System Maintenance

| System ALL    | S 0 4                                                                                              |
|---------------|----------------------------------------------------------------------------------------------------|
| PWR<br>●      | MNG-1 MUX-1 COM-1 COM-2 Critical Minor<br>MNG-2 Ethernet MUX-2 EDFA-1 EDFA-2 Major Ett<br>Alarm FA |
| 실 Fault       | Restart Log Files Configuration Software                                                           |
| Configuration | © <b>()</b>                                                                                        |
| Performance   | Cold Warm Restore to<br>Restart Restart Factory Defaults                                           |
| Security      |                                                                                                    |
| Topology      |                                                                                                    |
| Maintenance   |                                                                                                    |
|               |                                                                                                    |
|               |                                                                                                    |

#### Figure 94: System Maintenance Window

Use the System Maintenance window to do the following:

- Restart tab: Restart the PL-1000IL unit
- Log Files tab: View and save the System Log files
- Configuration tab:
  - Download Configuration File: Update system configuration, by downloading to the node a previously saved system configuration file
  - Upload Configuration File: Upload system configuration and save it to the local file system
- Software tab: Download and activate a new software version

To open the System Maintenance window:

- 1. Click Maintenance.
- 2. Click System.

The System Maintenance window opens.

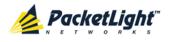

## 8.1.1 Restart Tab

| $\bigcirc$ | 0       | $\bigcirc$       |
|------------|---------|------------------|
| Cold       | Warm    | Restore to       |
| Restart    | Restart | Factory Defaults |

#### Figure 95: Restart Tab

Use the Restart tab to do the following:

- **Cold Restart**: Service-affecting operation that is required for major upgrade to the device software
- Warm Restart: Non-service-affecting operation that is required for minor upgrade of the device software
- **Restore to Factory Defaults**: Service-affecting operation that restores the device to factory defaults

**NOTE:** If you restore to the factory default configuration:

- All licensing information is removed from the node. Therefore, to continue using a licensed feature after a **Restore to Factory Defaults** is performed, you must reinstall the license.
- All previous configurations applied to the node will be lost, except for the IP information. Therefore, you should reapply the desired configuration.

#### To restart the PL-1000IL unit:

1. Click the Restart tab.

The Restart tab opens.

2. To perform a cold restart:

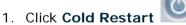

The following confirmation message appears.

| Microsoft | : Internet Explorer 🔀                                                                            |
|-----------|--------------------------------------------------------------------------------------------------|
| ?         | Your change(s) may be service impacting. Please confirm your change(s).<br>Select OK to proceed. |
|           | OK Cancel                                                                                        |

#### Figure 96: Confirm Changes

2. Click **OK**.

The software and hardware are reloaded and the system restarts.

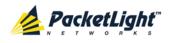

Traffic goes down for a short period of time.

- 3. To perform a warm restart:
  - 1. Click Warm Restart

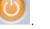

The following confirmation message appears.

| The page | e at http://192.168.3.10 says:                                 |
|----------|----------------------------------------------------------------|
| 2        | Connection to the system will be lost for the time of restart. |
|          | Select OK to proceed with system warm restart.                 |
|          | OK Cancel                                                      |

Figure 97: Confirm Changes

2. Click OK.

The software is reloaded and the system restarts.

Traffic is not affected.

4. To restore to the factory default configuration:

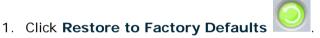

The following confirmation message appears.

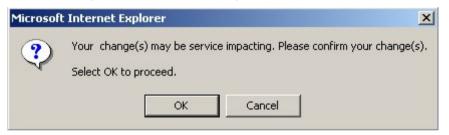

#### Figure 98: Confirm Changes

2. Click OK.

All system default configuration parameter values, except for IP information, are restored and the system restarts.

Traffic is affected.

# 8.1.2 Log Files Tab

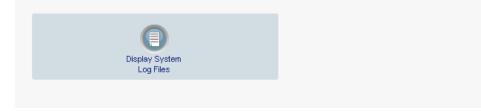

#### Figure 99: Log Files Tab

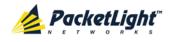

Use the Log Files tab to view and save System Log files.

#### To view and save System Log files:

1. Click Log Files.

The Log Files tab opens.

2. Click Display System Log Files

- The System Log files are displayed.
- 3. To save the log data, copy the displayed text from the browser window, paste it into a file, and then save the file.

#### Prev Log:

```
0x16bb210 (PB_INIT): <3163> THU DEC 27 00:00:31 1990 EVENT System is starting up, Please wait...

0x16bb210 (PB_INIT): <3489> THU DEC 27 00:00:34 1990 EVENT Signature = HOT START

0x16bb210 (PB_INIT): <3489> THU DEC 27 00:00:34 1990 DEBUG Hotstart data pointer = 0x3f00014

0x16bb210 (PB_INIT): <3489> THU DEC 27 00:00:34 1990 DEBUG Software Ver:1.1.5 (Created on Sep 21 2011, 13:00:13)

0x16bb210 (PB_INIT): <3489> THU DEC 27 00:00:34 1990 DEBUG Software Ver:1.1.5 (Created on Sep 21 2011, 13:00:13)

0x16bb210 (PB_INIT): <3489> THU DEC 27 00:00:34 1990 DEBUG ------ Start Hardware Initialization and Testing : ------

0x16bb210 (PB_INIT): <3494> THU DEC 27 00:00:34 1990 EVENT FPGA not loaded: switch to normal start mode

0x16bb210 (PB_INIT): <3512> THU DEC 27 00:00:34 1990 EVENT Loading FPGA 0 created on: Tue Sep 06 10:57:34 2011...

0x16bb210 (PB_INIT): <3563> THU DEC 27 00:00:35 1990 EVENT OPTO FPGA Version is a01b

0x16bb210 (PB_INIT): <3598> THU DEC 27 00:00:35 1990 DEBUG L2 Switch QuarterDeck has been started.

0x16bb210 (PB_INIT): <3796> THU DEC 27 00:00:37 1990 DEBUG HW VER IS 300

0x16bb210 (PB_INIT): <3796> THU DEC 27 00:00:37 1990 EVENT Adding LAN_IF address 192.168.3.33, subnet ff000000

0x16bb210 (PB_INIT): <3798> THU DEC 27 00:00:37 1990 EVENT Adding MNG_IF address 10.26.18, subnet ff000000

0x16bb210 (PB_INIT): <3799> TUE FEB 08 23:16:21 2000 EVENT RTC Initialization: TUE FEB 08 23:16:21 2000
```

```
0x16bb210 (PB_INIT): <3809> TUE FEB 08 23:16:21 2000 DEBUG Driver Version 70503
0x16bb210 (PB_INIT): <3834> TUE FEB 08 23:16:21 2000 DEBUG Framer Part 5420 rev 2
0x16bb210 (PB_INIT): <4332> TUE FEB 08 23:16:26 2000 DEBUG Loaded Firmware 6020401 20110418
interrupt: OAPS[0]: Port invalid for OAPS failure event 256!
interrupt: OAPS[1]: Port invalid for OAPS failure event 256!
```

#### Current Log:

```
0x16bb210 (PB_INIT): <3166> THU DEC 27 00:00:31 1990 EVENT System is starting up, Please wait...
0x16bb210 (PB_INIT): <3528> THU DEC 27 00:00:34 1990 EVENT Signature = NORMAL START
0x16bb210 (PB_INIT): <3528> THU DEC 27 00:00:34 1990 DEBUG Software Ver:1.1.5 (Created on Sep 21 2011, 13:00:13)
0x16bb210 (PB_INIT): <3528> THU DEC 27 00:00:34 1990 DEBUG ------ Start Hardware Initialization and Testing : ------
0x16bb210 (PB_INIT): <3528> THU DEC 27 00:00:34 1990 DEBUG ------ Start Hardware Initialization and Testing : ------
0x16bb210 (PB_INIT): <3562> THU DEC 27 00:00:35 1990 EVENT Loading FPGA 0 created on: Tue Sep 06 10:57:34 2011...
0x16bb210 (PB_INIT): <3605> THU DEC 27 00:00:35 1990 EVENT OPTO FPGA Version is a01b
0x16bb210 (PB_INIT): <3640> THU DEC 27 00:00:37 1990 DEBUG L2 Switch QuarterDeck has been started.
0x16bb210 (PB_INIT): <3838> THU DEC 27 00:00:37 1990 DEBUG HW VER IS 300
0x16bb210 (PB_INIT): <3880> THU DEC 27 00:00:37 1990 EVENT Adding LAN_IF address 192.168.3.33, subnet ff000000
0x16bb210 (PB_INIT): <3840> THU DEC 27 00:00:37 1990 EVENT Adding MNG_IF address 10.0.26.18, subnet ff000000
0x16bb210 (PB_INIT): <3841> MON OCT 10 17:59:49 2011 EVENT RTC Initialization: MON OCT 10 17:59:49 2011
```

#### Figure 100: System Log Files (Example)

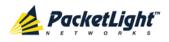

# 8.1.3 Configuration Tab

| Configuration File:<br>Browse<br>Preserve IP | Upload System<br>Configuration |
|----------------------------------------------|--------------------------------|
| Update Configuration                         |                                |
| and Restart                                  |                                |

#### Figure 101: Configuration Tab

Use the Configuration tab to do the following:

- Update the system configuration with a previously saved file of system configuration, while preserving or replacing the IP addresses, and cold restart the PL-1000IL unit
- Upload the current system configuration of the PL-1000IL unit and save it to the local file system

# 8.1.3.1 Updating System Configuration and Restarting the PL-1000IL Unit

Use the Configuration tab to update the system configuration, while preserving or replacing the IP addresses, and restart the PL-1000IL unit.

WARNING: When uploading a system configuration file which was retrieved from another node, make sure to select the **Preserve IP** check box; otherwise, the new node will receive the same IP as the old node, and both nodes will have the same IP address.

#### To update system configuration and restart the PL-1000IL unit:

1. Click the **Configuration** tab.

The Configuration tab opens

2. In the **Configuration File** field, type the full path of the file or click **Browse** and browse to the file location.

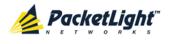

| Configuration File:    |        |
|------------------------|--------|
| C:\fakepath\10.0.3.cfq | Browse |
| Preserve IP 🗹          |        |

#### For example: C:\fakepath\10.0.3.cfg.

| Figure 102: L | Jpdate System | Configuration: | <b>Configuration Fil</b> | е |
|---------------|---------------|----------------|--------------------------|---|

Update Configuration and Restart

- 3. To preserve the IP addresses, select the Preserve IP check box.
- 4. Click Update Configuration and Restart

The following confirmation message appears.

| Configuration File:                                                                      | Upload System<br>Configuration |
|------------------------------------------------------------------------------------------|--------------------------------|
| Update Configuration<br>and Restart                                                      |                                |
| Message from webpage  system configuration will be overwritten and system will be restar | ×.                             |
| Select OK to proceed.                                                                    |                                |

#### Figure 103: Confirm System Overwrite

5. Click OK.

The following update message appears and the node is rebooted.

System is updating its configuration and restarting. Please wait for the system to come up to resume operation.

#### Figure 104: System Updating and Restarting Message

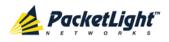

#### 8.1.3.2 Uploading System Configuration

#### NOTE:

- You can upload the node configuration to the local computer and save it to file. You can then use the saved file to reapply node configuration.
- You can replace a box with a new box by uploading and storing the configuration of the old box and then updating the new box with the stored configuration. In this case, you may want to clear the **Preserve IP** check box so that the new node will get the same IP address as the old node.
- The format of the saved configuration is a text file. However, changing the content of this file manually is not allowed.

#### To upload system configuration:

1. Click the Configuration tab.

The Configuration tab opens.

2. Click Upload System Configuration

The Opening .cfg dialog box appears.

| Opening 2000-11.0.0.3.cfg                                      | <b>N</b> |
|----------------------------------------------------------------|----------|
| You have chosen to open                                        |          |
| 😫 2000-11.0.0.3.cfg                                            |          |
| which is a: Adobe Acrobat Document                             |          |
| from: http://192.168.3.3                                       |          |
| What should Firefox do with this file?                         |          |
| O Open with Browse                                             |          |
| © Save File                                                    |          |
| Do this <u>a</u> utomatically for files like this from now on. |          |
|                                                                |          |
|                                                                | -        |
| OK Cancel                                                      |          |

#### Figure 105: Opening .cfg Dialog Box

- 3. Click Save File.
- 4. Click OK.

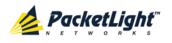

## 8.1.4 Software Tab

|       | SW Version    | Release Date        | Status | Active       |
|-------|---------------|---------------------|--------|--------------|
| 1     | REL_3_2_12    | 30/04/2012,11:00:00 | valid  |              |
| 2     | REL_3_2_22    | 18/11/2012,10:00:00 | valid  | $\checkmark$ |
| Jistr | ibution File: |                     | Brows  |              |
|       | ibution File: |                     | Brows  | Download     |

#### Figure 106: Software Tab

Use the Software tab to do the following:

- Download software
- Switch and activate a new software version

### 8.1.4.1 Downloading Software

WARNING: Do not perform operations from another open browser during download.

#### To download software:

1. Click the **Software** tab.

The Software tab opens displaying the downloaded software versions. If a new version has been uploaded, two versions appear in the listing; the active version is indicated by a check mark  $\checkmark$ .

2. In the **Distribution Directory** field, type the full path of the file or click **Browse** and browse to the file location.

For example: pl.vx

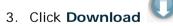

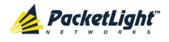

The following message appears.

| Message from webpage |                                         |  |  |  |  |
|----------------------|-----------------------------------------|--|--|--|--|
| 1                    | Software is being downloaded. Pls. wait |  |  |  |  |
|                      | ОК                                      |  |  |  |  |

#### Figure 107: Software Download Message

4. Click OK.

The Software Download Status window opens.

| version is being do | ownioaded |  |
|---------------------|-----------|--|
| 60%                 |           |  |
|                     |           |  |
|                     |           |  |
|                     |           |  |
|                     |           |  |
|                     |           |  |
|                     |           |  |

#### Figure 108: Software Download Status Window

The files are downloaded and the version displayed in the Downloaded Software Versions table. The new version is always idle (not active).

#### 8.1.4.2 Switching Software Versions

After the new software version is downloaded, you can activate the new software version.

#### To switch software versions:

1. Click the **Software** tab.

The Software tab opens displaying the downloaded software versions. If a new version has been uploaded, two versions appear in the listing; the active version is indicated by a check mark  $\checkmark$ .

- 2. To perform a switch and cold restart:
  - 1. Click Switch & Cold Restart

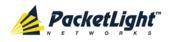

The following confirmation message appears.

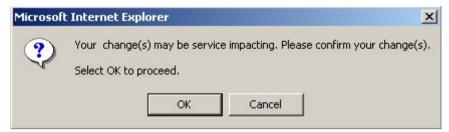

Figure 109: Confirm Changes

2. Click OK.

The software version is switched, the software and firmware are reloaded, and the new version is activated.

Traffic goes down for a short period of time.

3. To perform a warm restart:

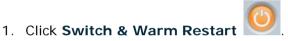

The following confirmation message appears.

| The page | e at http://192.168.3.10 says: 🛛 🗙                             | I |
|----------|----------------------------------------------------------------|---|
| ?        | Connection to the system will be lost for the time of restart. |   |
|          | Select OK to proceed with system warm restart.                 |   |
|          | OK Cancel                                                      |   |

#### Figure 110: Confirm Changes

2. Click OK.

The software version is switched, the software is reloaded and restarted, and the new version is activated.

Traffic is not affected.

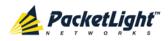

# 8.2 External Alarm Maintenance

| System ALL  |                                  |                         | S Q 4                                                                                            |
|-------------|----------------------------------|-------------------------|--------------------------------------------------------------------------------------------------|
| PWR         |                                  |                         | MIG 1 MUX 2 COM 2 COM 2 Minor<br>MIG 2 Ethernet MUX 2 EDFA 1 EDFA 2 EAR<br>Alarm P 1 P 2 P 2 P A |
| Fault       | External Alarm M                 | aintenance              |                                                                                                  |
| Performance | Alarm Type<br>Alarm Message      | Miscellaneous           |                                                                                                  |
| Security    | Alarm Severity<br>Alarm Activity | Notification<br>Disable | •                                                                                                |
| Topology    | Alarm Polarity                   | Normally Closed         | •                                                                                                |
| Maintenance |                                  |                         |                                                                                                  |

#### Figure 111: External Alarm Maintenance Window

Use the External Alarm Maintenance window to configure the external alarm.

#### To open the External Alarm Maintenance window:

- 1. Click Maintenance.
- 2. Click Ext Alarm

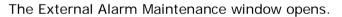

### 8.2.1 External Alarm Maintenance Tab

External Alarm Maintenance

| Miscellaneous 💌 |
|-----------------|
|                 |
| Notification    |
| Disable 💌       |
| Normally Closed |
| Apply           |
|                 |

Figure 112: External Alarm Tab

Use the External Alarm tab to configure the external alarm.

#### To configure the external alarm:

1. Click Ext Alarm

The External Alarm Maintenance tab opens.

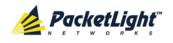

- 2. Fill in the fields as explained in the following table.
- 3. Click Apply.

#### Table 51: External Alarm Maintenance Tab Parameters

| Parameter Description |                                                                                     | Format/Values                                    |  |
|-----------------------|-------------------------------------------------------------------------------------|--------------------------------------------------|--|
| Alarm Type            | A predefined list of standard external alarm types.                                 | The type of configuration determines the values. |  |
| Alarm Message         | The alarm text that is used when Alarm <b>Type</b> is set to <b>Miscellaneous</b> . | Free text                                        |  |
| Alarm Severity        | The severity of the External Input Alarm.                                           | Critical, Major, Minor, Notification             |  |
| Alarm Activity        | Used to disable the Input External Alarm.                                           | Disable, Enable                                  |  |
| Alarm Polarity        | Determines the polarity of the Input Dry Contact.                                   | Normally Close, Normally Open                    |  |

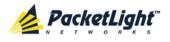

# 9 Topology Management

This chapter describes how manage the topology of PL-1000IL nodes.

#### In this Chapter

# 9.1 Network Topology

| System ALL |                  |                            |                             |         | S 🛛 🕯        | 0 |
|------------|------------------|----------------------------|-----------------------------|---------|--------------|---|
| PWR<br>    |                  | MNG 1<br>MNG 2<br>Ethernet | MUX 1 COM 1<br>MUX 2 EDFA 1 | Minor ¬ | Ext<br>Alarm |   |
| 🔔 Fault    | Network Topology |                            |                             |         |              | Z |

Figure 113: Network Topology Window

Use the Network Topology window to view the network topology and define multiple nodes as multi-chassis.

#### To open the Network Topology window:

• Click Topology.

The Network Topology window opens.

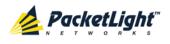

# 9.1.1 Network Topology Tab

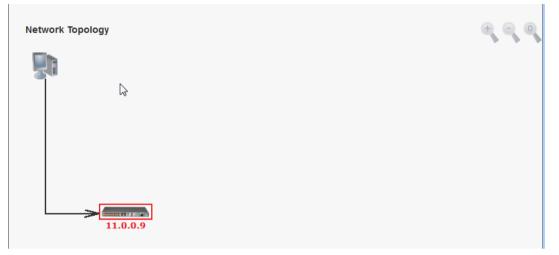

#### Figure 114: Network Topology Tab

Use the Network Topology tab to view the topology.

#### To view the network topology:

• Click the Network Topology tab.

The Network Topology tab opens displaying the PL-1000IL nodes connected together with the OSC channel.

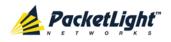

## 9.1.1.1 Network Linear Topology

The following figure is an example of a linear topology.

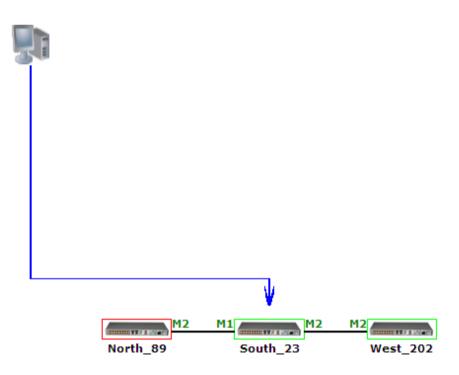

Figure 115: Linear Topology (Example)

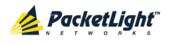

#### 9.1.1.2 Ring Topology

The following figure is an example of a network ring topology.

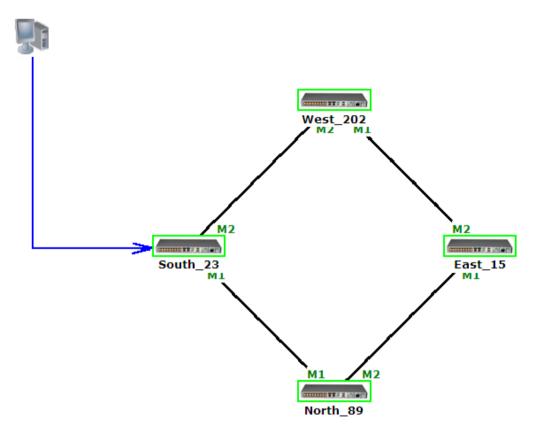

Figure 116: Ring Topology (Example)

#### 9.1.1.3 Management Arc

The blue arrow starting at the management system and ending at a node points to the node that is currently being browsed via the HTTP/HTTPS session.

#### 9.1.1.4 Node Title

The system name of the node is displayed below the node. If there is no configured name, the OSC/In-band IP address of the node is displayed.

#### 9.1.1.5 Alarm Status of the Node

The alarm status of each node is marked by the color of the box around the node:

- Green: No Major alarms on the node
- Red: Major alarms on the node

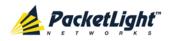

#### 9.1.1.6 MNG Port Labels

The labels attached to the arc ends represent the identity of the management port connected to that arc.

- M1: Stands for MNG 1 port.
- M2: Stands for MNG 2 port.

## 9.1.2 Zooming In and Out of the Topology Display

In complex networks, some details of the displayed topology may be hidden or unclear and a zoom may be required. Therefore, for non-linear topologies, you can zoom in and out of the topology display.

#### To zoom in and out of the topology display:

1. Click the Network Topology tab.

The Network Topology tab opens displaying the PL-1000IL nodes connected together with the OSC channel.

- 2. To increase magnification of the topology display, click Zoom In
- 3. To decrease magnification of the topology display, click Zoom Out
- 4. To return to the original view of the topology display, click **Restore To**

## 9.1.3 Browsing Other Nodes

You can use the topology view to browse other nodes displayed in the network topology.

#### To browse other nodes:

1. Click the Network Topology tab.

The Network Topology tab opens displaying the PL-1000IL nodes connected together with the OSC channel.

2. Click a node icon

A new Web browser opens enabling you to view the selected node.

**Note:** You should have the IP access of the node you want to browse. Therefore, you may have to define one of the nodes as the gateway to the other node, and if needed, add the IP address of the management system to the **Static Routing** table of the node (see <u>IP Tab</u> (p. <u>101</u>).)

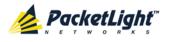

# 9.1.4 Defining Multiple Nodes as Multi-Chassis

When multiple PL-1000IL nodes are located at the same site, you can define them as *multi-chassis*.

**NOTE:** The Chassis ID number must be the same for each node.

#### To define multiple nodes as multi-chassis:

- 1. Log in to the PL-1000IL node (see Logging In to the Web Application (p. 30)).
- 2. Click Configuration.
- 3. Click System.

The System Configuration window opens.

4. Click the General tab.

The General tab opens.

| Product Name:       | PL-1000IL             | Contact                 |                       |
|---------------------|-----------------------|-------------------------|-----------------------|
| Serial Number:      |                       | Physical Location       | ×                     |
| Part Number:        | PL-1000               | System Name             |                       |
|                     |                       | System Date             | 20/12/2012 (dd/mm/yy) |
| Hardware Version:   | 04-20                 | System Time (GMT )      | 16:30:09 (hh:mm:ss)   |
| Firmware Version:   | 3.2.22-B8-A029        | Chassis ID              |                       |
| Operational Status: | Down                  | Number of PSUs          | 2 💌                   |
|                     |                       | Alarm Activation Time   | 2.5s 💌                |
| Up Time:            | 0 days, 0:44:40 hours | Alarm Deactivation Time | 10s 💌                 |
|                     |                       |                         | Apply                 |

#### Figure 117: General Tab

- 5. In the Chassis ID field, type the number.
- 6. Click Apply.
- 7. Repeat these steps for each node.

The following figure shows two nodes, in a ring of four, defined as multi-chassis.

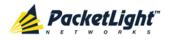

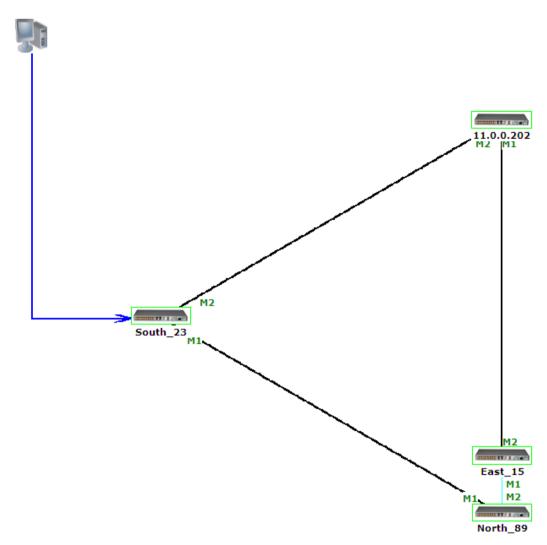

Figure 118: Multi-Chassis Nodes

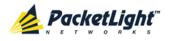

# 10 Remote Management Configuration

This chapter provides instructions and for setting up and configuring remote management.

#### In this Chapter

| Example of Remote | Management  | Configuration                                                                                                    |  |
|-------------------|-------------|----------------------------------------------------------------------------------------------------|--|
| Example of Romoto | managonione | eening al aller the transmission of the transmission of transmission of transmission of transmission o |  |

# 10.1 Example of Remote Management Configuration

A remote PL-1000IL can be managed through the OSC.

The following figure shows an example of how to configure the remote management for the point-to-point setup. In this setup, there are two management systems: **A** and **B**. These systems can manage the PL-1000IL nodes A and B via the OSC.

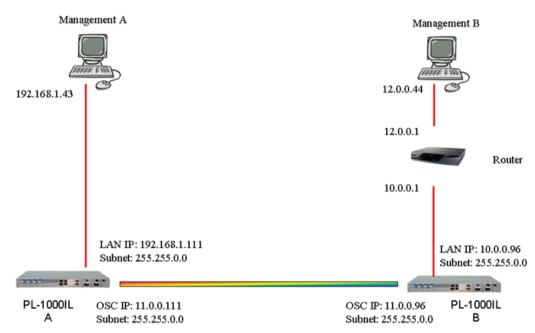

Figure 119: Remote Management Configuration (Example)

# 10.1.1 Setting Up Point-to-Point Management

#### To set up point-to-point management:

- 1. Make sure that you have local Web access to both PL-1000IL nodes (see <u>Accessing the Web Application</u> (p. <u>29</u>)).
- 2. Configure management for PL-1000IL A.
- 3. Configure management for PL-1000IL B.
- 4. Access the Web application from Management A to PL-1000IL A.

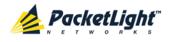

- 5. Access the Web application from Management A to PL-1000IL B.
- 6. Access the Web application from Management B to PL-1000IL B.
- 7. Access the Web application from Management B to PL-1000IL A.

## 10.1.2 Configuring Management for PL-1000IL A

#### To configure management for PL-1000IL A:

- 1. Click **Configuration**.
- 2. Click System.

The System Configuration window opens.

3. Click the IP tab.

The IP tab opens displaying the IP Address and Static Routing configuration (see  $\underline{IP Tab}$  (p.  $\underline{101}$ )).

- 4. In the IP Addresses section, fill in the fields as follows:
  - LAN IP Address: 192.168.1.111
  - LAN Subnet Mask: 255.255.0.0
  - Default Gateway: 11.0.0.96
  - OSC/In-band IP Address: 11.0.0.111
  - OSC/In-band Subnet Mask: 255.255.0.0
- 5. Click Apply.

IP Addresses

The IP Addresses section should appear as follows.

| LAN IP Address          | 192.168.1.111 |
|-------------------------|---------------|
| LAN Subnet Mask         | 255.255.0.0   |
| Default Gateway         | 11.0.0.96     |
| OSC/In-band IP Address  | 11.0.0.111    |
| OSC/In-band Subnet Mask | 255.255.0.0   |
| Network Mode            | Dual Networks |
|                         | Apply         |

Figure 120: IP Addresses: PL-1000IL A (Example)

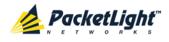

 (Required only if using an SNMP management system) Configure the SNMP Traps table to send SNMP traps to the two management systems: A and B (see <u>SNMP Tab</u> (p. <u>104</u>)).

The SNMP Traps table should appear as follows.

| NMP Traps       |            |           |           |        |
|-----------------|------------|-----------|-----------|--------|
| Manager Address | SNMP Traps | Community | Trap Port | Action |
| 12.0.0.44       | SNMP V2c   | public    | 162       | Delete |
| 192.168.1.43    | SNMP V2c   | public    | 162       | Delete |
|                 | SNMP V2c 💌 | public    | 162       | Add    |

Figure 121: SNMP Traps Table (Example)

## 10.1.3 Configuring Management for PL-1000IL B

When configuring the management for PL-1000IL B, make sure that:

- Different IP addresses are assigned to each MNG port in the remote and local nodes.
- The MNG ports of the remote and local PL-1000IL nodes should be in same subnet.

#### To configure management for PL-1000IL B:

- 1. Click Configuration.
- 2. Click System.

The System Configuration window opens.

3. Click the IP tab.

The IP tab opens displaying the IP Address and Static Routing configuration (see IP Tab (p. 101)).

- 4. In the **IP Addresses** section, fill in the fields as follows:
  - LAN IP Address: 10.0.0.96
  - LAN Subnet Mask: 255.255.0.0
  - Default Gateway: 11.0.0.111
  - OSC/In-band IP Address: 11.0.0.96
  - OSC/In-band Subnet Mask: 255.255.0.0
- 5. Click Apply.

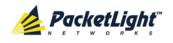

| LAN IP Address          | 10.0.96       |
|-------------------------|---------------|
| LAN Subnet Mask         | 255.255.0.0   |
| Default Gateway         | 11.0.0.111    |
| OSC/In-band IP Address  | 11.0.0.96     |
| OSC/In-band Subnet Mask | 255.255.0.0   |
| Network Mode            | Dual Networks |
|                         | Apply         |

The IP Addresses section should appear as follows.

#### Figure 122: IP Addresses: PL-1000IL B (Example)

- 6. Configure the **Static Routing** table to enable the route to Management B as follows:
  - Destination Address: 12.0.0.0
  - Gateway: 10.0.0.1
- 7. Click Add.

The Static Routing table should appear as follows.

| tatic Routing       |             |          |        |
|---------------------|-------------|----------|--------|
| Destination Address | Subnet Mask | Gateway  | Action |
| 12.0.0.0            | 255.255.0.0 | 10.0.0.1 | Delete |
|                     |             |          | Add    |

#### Figure 123: Static Routing: PL-1000IL B (Example)

 (Required only if using an SNMP management system) Configure the SNMP Traps table to send SNMP traps to the two management systems: A and B (see <u>SNMP Tab</u> (p. <u>104</u>)).

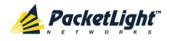

SNMP Traps Manager Address Community Trap Port Action SNMP Traps Delete 12.0.0.44 SNMP V2c public 162 Delete 162 192.168.1.43 SNMP V2c public Add public 162 SNMP V2c 🔽

The SNMP Traps table should appear as follows.

Figure 124: SNMP Traps Table (Example)

#### 10.1.4 Accessing the Web Application from Management A to **PL-1000IL A**

#### To access the Web application from Management A to PL-1000IL A:

- 1. Open the Web browser.
- 2. In the address field of the browser, type the IP address of the LAN port of PL-1000IL A as follows:

http://192.168.1.111 (for HTTP access)

or

https://192.168.1.111 (for HTTPS secure access) (as illustrated in Remote Management Configuration Example (p. 157))

3. Press Enter.

The Login window opens.

4. Log in to the Web application (see Logging In to the Web Application (p. 30)).

#### 10.1.5 Accessing the Web Application from Management A to **PL-1000IL B**

#### To access the Web application from Management A to PL-1000IL B:

- 1. Add a new route to Management A as follows:
  - > ROUTE ADD 11.0.0.0 MASK 255.255.0.0 192.168.1.111
- 2. Open the Web browser.
- 3. In the address field of the browser, type the IP address of the management port of the remote PL-1000IL as follows:

http://11.0.0.96 (for HTTP access)

or

https://11.0.0.96 (for HTTP secure access) (as illustrated in Remote Management Configuration Example (p. 157))

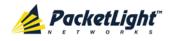

4. Press Enter.

The Login window opens.

5. Log in to the Web Application (see Logging In to the Web Application (p. 30)).

# 10.1.6 Accessing the Web Application from Management B to PL-1000IL B

#### To access the Web application from Management B to PL-1000IL B:

1. Add a new route to Management B as follows:

```
> ROUTE ADD 10.0.0.0 MASK 255.255.0.0 12.0.0.1
```

- 2. Open the Web browser.
- 3. In the address field of the browser, type the **IP address** of the LAN port of PL-1000IL B as follows:

http://10.0.0.96 (for HTTP access)

or

https://10.0.0.96 (for HTTP secure access) (as illustrated in <u>Remote</u> <u>Management Configuration Example</u> (p. <u>157</u>))

4. Press Enter.

The Login window opens.

5. Log in to the Web Application (see Logging In to the Web Application (p. 30)).

# 10.1.7 Accessing the Web Application from Management B to PL-1000IL A

#### To access the Web application from Management B to PL-1000IL A:

1. Add a new route to Management B as follows:

```
> ROUTE ADD 11.0.0.0 MASK 255.255.0.0 12.0.0.1
```

- Configure the router between Management B and PL-1000IL A so that the IP address of the PL-1000IL B LAN port (10.0.0.96 as illustrated in <u>Remote</u> <u>Management Configuration Example</u> (p. <u>157</u>)) is the gateway for subnet 11.0.0.
- 3. In the address field of the browser, type the **IP address** of the MNG port of PL-1000IL A as follows:

http://11.0.0.111 (for HTTP access)

or

```
https://11.0.0.111 (for HTTP secure access) (as illustrated in <u>Remote</u>
<u>Management Configuration Example</u> (p. <u>157</u>))
```

4. Press Enter.

The Login window opens.

5. Log in to the Web application (see Logging In to the Web Application (p. 30)).

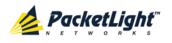

# 11 CLI

This chapter describes the CLI for PL-1000IL.

The CLI provides commands for status monitoring and basic configuration of the PL-1000IL.

### In this Chapter

| General Features     | 163 |
|----------------------|-----|
| Accessing the CLI    | 163 |
| CLI Command Types    | 166 |
| Running CLI Commands | 167 |

# 11.1 General Features

The following are the general features of the CLI:

- The CLI uses the user and password authentication inherited from the Web application. The same user and password that is used for the Web application is accepted by the CLI.
- The CLI checks the user permission properties (Administrator, Read/Write, Read-Only) during command execution. These properties are inherited from the Web application.
- The CLI commands are ordered in a hierarchical tree structure. To move between tree nodes, you specify the name of the next node. The current hierarchy is specified by the prompt.
- Help is available for each command.
- The commands are case sensitive.
- The CLI allows command abbreviation. This means that a unique command prefix can be used instead of writing the full command name.

**Note:** No abbreviation is allowed for the parameters of the command.

# 11.2 Accessing the CLI

There are two ways to access the CLI:

- Using a Serial Port: This method uses the CONTROL port of the PL-1000IL to connect locally to a PC with a terminal emulation application.
- Using Telnet or SSH: These methods can be used with an IP connection via the local LAN port or remotely via the OSC or in-band channel.

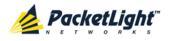

## 11.2.1 Using a Serial Port

#### To use a serial port to access the CLI:

- 1. Connect the COM port of the PC to the CONTROL port of the node using a DB-9 RS-232 connector.
- 2. On the PC, open a terminal emulation application that uses the COM port.
- 3. Configure the COM port as follows:
  - Baud rate: 9600 bps
  - Data: 8 bits
  - Parity: None
  - Start: 1 bit
  - Stop: 1 bit
  - Flow control: None
- 4. Press ENTER.

The CLI prompt appears as follows:

PL-1000IL>>

5. Log in to the node using the predefined user and password.

Note: For security reasons, the password is not echoed to the terminal.

For example:

PL-1000IL>>login User: admin Password: PL-1000IL>>

6. Run the desired CLI commands as described in <u>Running CLI Commands</u> (p. <u>167</u>).

## 11.2.2 Using Telnet

#### To use a Telnet session to access the CLI:

1. Make sure that there is an IP connection to the node by opening the CMD window and typing the following command:

#### \$ ping <node-ip-address>

If the IP connection exists, the ping command should respond with output similar to the following:

```
Pinging 192.168.3.201 with 32 bytes of data:
Reply from 192.168.3.201: bytes=32 time<1ms TTL=64
Reply from 192.168.3.201: bytes=32 time<1ms TTL=64
Reply from 192.168.3.201: bytes=32 time<1ms TTL=64
Ping statistics for 192.168.3.201:
    Packets: Sent = 4, Received = 4, Lost = 0 (0% loss),
Approximate round trip times in milli-seconds:
    Minimum = 0ms, Maximum = 0ms, Average = 0ms
```

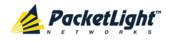

2. After the successful ping, invoke the following command:

```
$ telnet <node-ip-address>
```

As a result, the Telnet session starts and the CLI prompt of the node is displayed:

PL-1000IL>>

3. Log in to the node using the predefined user and password.

For example:

```
PL-1000IL>>login
User: admin
Password:
PL-1000IL>>
```

- Run the desired CLI commands as described in <u>Running CLI Commands</u> (p. <u>167</u>).
- 5. Terminate the Telnet session by pressing <CTRL+]>.

The following prompt is displayed:

```
Welcome to Microsoft Telnet Client
Escape Character is 'CTRL+]'
Microsoft Telnet>
```

6. To exit the Telnet session, type the following command: quit

## 11.2.3 Using SSH

To use SSH, you should have an installed SSH client on your machine.

To use an SSH session to access the CLI:

1. Make sure that there is an IP connection to the node by opening the CMD window and typing the following command:

```
$ ping <node-ip-address>
```

If the IP connection exists, the ping command should respond with output similar to the following:

```
Pinging 192.168.3.201 with 32 bytes of data:
Reply from 192.168.3.201: bytes=32 time<1ms TTL=64
Reply from 192.168.3.201: bytes=32 time<1ms TTL=64
Reply from 192.168.3.201: bytes=32 time<1ms TTL=64
Reply from 192.168.3.201: bytes=32 time<1ms TTL=64
Ping statistics for 192.168.3.201:
        Packets: Sent = 4, Received = 4, Lost = 0 (0% loss),
Approximate round trip times in milli-seconds:
        Minimum = 0ms, Maximum = 0ms, Average = 0ms
```

2. After the successful ping, invoke the SSH client. You should specify to the client the IP of the node to which you want to connect.

If this is the first time you connect to the node, you will probably see a message similar to the following:

```
The server's host key is not cached in the registry.
You have no guarantee that the server is the computer you think it is.
The server's rsa2 key fingerprint is:
ssh-rsa 1024 7b:e5:6f:a7:f4:f9:81:62:5c:e3:1f:bf:8b:57:6c:5a
```

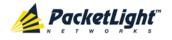

If you trust this host, hit Yes to add the key to PuTTY's cache and carry on connecting. If you want to carry on connecting just once, without adding the key to the cache, hit No. If you do not trust this host, hit Cancel to abandon the connection.

- 3. If such a message appears, hit **Yes** to approve the connection.
- 4. Complete the log in to the node by using the predefined user and password.

For example:

```
login as: admin
Sent username "admin"
admin@192.168.3.3's password:
PL-1000IL>>
```

- Run the desired CLI commands as described in <u>Running CLI Commands</u> (p. <u>167</u>).
- 6. Terminate the SSH session by pressing 'CTRL+D'.

# 11.3 CLI Command Types

The following types of CLI commands are supported:

- General commands: These commands can be invoked from anywhere in the command tree.
- Ping command
- Interface commands
- IP Setting commands
- Log commands
- Show commands
- System Restart command

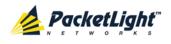

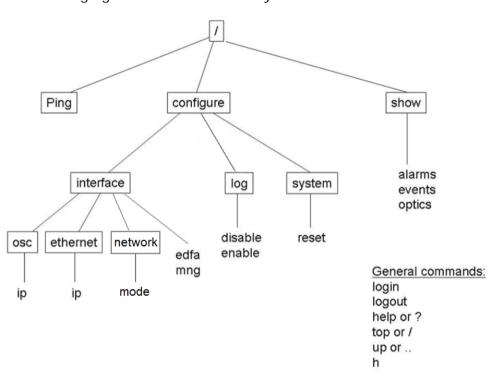

The following figure shows the hierarchy of the commands.

Figure 125: CLI Command Tree

# 11.4 Running CLI Commands

You can run the following CLI commands:

- General commands
  - Login (p. <u>168</u>)
  - Logout (p. <u>169</u>)
  - <u>Help</u> (p. <u>169</u>)
  - <u>History</u> (p. <u>169</u>)
  - <u>Top</u> (p. <u>170</u>)
  - <u>Up</u> (p. <u>170</u>)
- <u>Ping Command</u> (p. <u>170</u>)
- Interface commands
  - <u>Configure Interface MNG Command</u> (p. <u>171</u>)
  - <u>Configure Interface EDFA Command</u> (p. <u>171</u>)
- IP Setting commands
  - <u>Configure Interface Ethernet IP</u> (p. <u>172</u>)
  - <u>Configure Interface OSC IP</u> (p. <u>172</u>)
  - <u>Configure Interface Network Mode</u> (p. <u>173</u>)

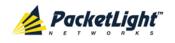

- Log commands
  - <u>Configure Log Enable</u> (p. <u>173</u>)
  - <u>Configure Log Disable</u> (p. <u>173</u>)
- Show commands
  - <u>Show Alarms</u> (p. <u>174</u>)
  - <u>Show Events</u> (p. <u>174</u>)
  - <u>Show Optics</u> (p. <u>175</u>)
- System Restart command
  - <u>Configure System Restart</u> (p. <u>175</u>)

# 11.4.1 General Commands

The following are general commands that can be invoked from anywhere in the command tree:

- Login (p. <u>168</u>)
- Logout (p. <u>169</u>)
- <u>Help</u> (p. <u>169</u>)
- <u>History</u> (p. <u>169</u>)
- <u>Top</u> (p. <u>170</u>)
- <u>Up</u> (p. <u>170</u>)

### 11.4.1.1 Login Command

Command:

login

Description:

This command is required before any other command can be issued.

The CLI uses the user and password authentication inherited from the Web application. The same user and password that is used for the Web application is accepted by the CLI.

In addition, the CLI checks the user permission properties (Administrator, Read Only, Read-Write) during command execution. These properties are inherited from the Web application.

#### Example:

```
PL-1000IL>>login
User: admin
Password:
PL-1000IL>>
```

**Note:** For security reasons, the password is not echoed to the terminal.

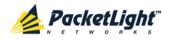

### 11.4.1.2 Logout Command

Command:

logout

Description:

This command terminates the user session.

To run further CLI commands, you must log in again.

#### Example:

PL-1000IL>>logout PL-1000IL>>

## 11.4.1.3 Help Command

Command:

```
help [<command>]
```

or

```
? [<command>]
```

Description:

This command displays the syntax of the specified command.

#### Example:

```
PL-1000IL>>help con int eth ip
config interface ethernet ip [<addr> [-n <netmask>] [-g <gateway>]]
PL-1000IL>>
```

## 11.4.1.4 History Command

Command:

h

Description:

This command displays the last 20 commands.

#### Example:

| PL-1 | LOOOIL>show>>h |
|------|----------------|
| 15   | ?              |
| 16   |                |
| 17   | xp             |
| 18   | ?              |
| 19   |                |
| 20   | ?              |
| 21   | log            |
| 22   | ?              |
| 23   |                |
| 24   | ?              |
| 25   | sys            |
| 26   | ?              |
| 27   |                |
| 28   | ?              |

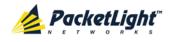

| 29   | ••   |         |
|------|------|---------|
| 30   | ?    |         |
| 31   | sh   |         |
| 32   | ?    |         |
| 33   | !    |         |
| 34   | h    |         |
| PL-1 | 0001 | L>show> |

>>

# 11.4.1.5 Top Command

Command:

top or

/

Description:

This command takes you to the root of the command tree.

Example:

```
PL-1000IL>configure>interface>>top
PL-1000IL>>
```

## 11.4.1.6 Up Command

Command:

up

or

••

Description:

This command takes you up one level in the command tree.

Example:

```
PL-1000IL>configure>interface>ethernet>>up
PL-1000IL>configure>interface>>
```

# 11.4.2 Ping Command

Command:

ping <ip-address>

Description:

This command sends a ping request to the specified IP address.

Example:

```
PL-1000IL>>ping 11.0.0.36
Pinging 11.0.0.36 (11.0.0.36) with 64 bytes of data:
Reply from 11.0.0.36 bytes=64 ttl=64 seq=0 time=0ms
--- 11.0.0.36 ping statistics ---
1 packets transmitted, 1 received, 0% packet loss, time 0 ms
```

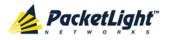

```
rtt min/avg/max = 0/0/0 ms
PL-1000IL>>
```

# 11.4.3 Interface Commands

The following are the Interface commands:

- Configure Interface MNG
- Configure Interface EDFA

**NOTE:** The commands **Configure Interface Uplink** and **Configure Interface Port** are not applicable to the PL-1000IL.

## 11.4.3.1 Configure Interface MNG Command

Command:

configure interface mng <num> [up | down]

Description:

This command sets the Admin Status of the MNG port to the required value.

If the **Admin Status** is not specified, the administrative status of the MNG port is displayed.

Example:

```
PL-1000IL>configure>interface>>mng 1 down
PL-1000IL>configure>interface>>mng 1
Port MNG 1 is DOWN
PL-1000IL>configure>interface>>
```

## 11.4.3.2 Configure Interface EDFA Command

Command:

```
configure interface edfa <num> [up | down]
```

Description:

This command sets the Admin Status of the EDFA to the required value.

If the **Admin Status** is not specified, the administrative status of the EDFA is displayed.

Example:

```
PL-1000IL>configure>interface>>edfa 1 up
PL-1000IL>configure>interface>>
```

# 11.4.4 IP Setting Commands

The following are the IP Setting commands:

- <u>Configure Interface Ethernet IP</u> (p. <u>172</u>)
- <u>Configure Interface OSC IP</u> (p. <u>172</u>)
- <u>Configure Interface Network Mode</u> (p. <u>173</u>)

CLI

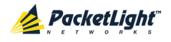

## 11.4.4.1 Configure Interface Ethernet IP Command

Command:

```
configure interface ethernet ip [<addr> [-n <netmask>] [-g
<gateway>]]
```

Description:

This command sets the IP parameters of the LAN port.

- <addr>: IP address of the LAN port.
- **<netmask>**: Subnet mask of the port.
- <gateway>: IP address of the default gateway.

If no parameters are specified, the current IP parameter values are displayed.

Example:

```
PL-1000IL>configure>interface>ethernet>>ip 10.0.3.200 -n 255.255.0.0 -g
10.0.44.44
PL-1000IL>configure>interface>ethernet>>ip
Addr is 10.0.3.200, Subnet mask is 255.255.0.0
Gateway is 10.0.44.44
PL-1000IL>configure>interface>ethernet>>
```

## 11.4.4.2 Configure Interface OSC IP Command

Command:

```
configure interface osc ip [<addr> [-n <netmask>] [-g <gateway>]]
```

Description:

This command sets the IP parameters of the MNG ports.

- <addr>: IP address of the MNG ports.
- <netmask>: Subnet mask of the MNG ports.
- <gateway>: IP address of the default gateway.

If no parameter is specified, the current IP parameter values of the MNG ports are displayed.

**NOTE:** When working via Telnet, changing the IP parameters of the OSC may prevent further access to the node.

Example:

```
PL-1000IL>configure>interface>osc>>ip 11.0.3.200 -n 255.255.0.0 -g
11.0.3.201
PL-1000IL>configure>interface>osc>>ip
Addr is 11.0.3.200, Subnet mask is 255.255.0.0
Gateway is 11.0.3.201
PL-1000IL>configure>interface>osc>>
```

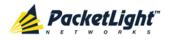

## 11.4.4.3 Configure Network Mode

Command:

```
configure interface network mode [dual | single]
```

Description:

This command sets the network mode to **Dual Networks** mode or **Single Network** mode.

- **Dual**: In this mode, the node has two IP addresses; one for the LAN port and the other for the MNG ports.
- Single: In this mode, the node has a single IP address that is used for the all management ports (LAN port and MNG ports).

**Note:** After changing network mode, you must cold restart the node (see <u>Configure System Reset Command</u> (p. <u>175</u>)).

Example:

```
PL-1000IL>configure>interface>network>>? mode
config interface network mode [dual|single]
PL-1000IL>configure>interface>network>>mode
Current network mode is single
PL-1000IL>configure>interface>>..
PL-1000IL>configure>>interface network mode dual
PL-1000IL>configure>>system reset c
```

# 11.4.5 Log Commands

The following are the Log commands:

- Configure Log Enable (p. 173)
- Configure Log Disable (p. 173)

### 11.4.5.1 Configure Log Enable Command

Command:

#### configure log enable

Description:

This command enables the echoing of system events to the terminal.

By default, the log of the CLI session accessed via the serial port is enabled.

Example:

```
PL-1000IL>configure>log>>enable
PL-1000IL>configure>log>>
```

## 11.4.5.2 Configure Log Disable Command

Command:

configure log disable

Description:

CLI

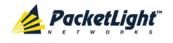

This command disables the echoing of system events to the terminal.

By default, the log of the CLI session accessed via Telnet is disabled.

Example:

```
PL-1000IL>configure>log>>disable
PL-1000IL>configure>log>>
```

# 11.4.6 Show Commands

The following are the Show commands:

- <u>Show Alarms</u> (p. <u>174</u>)
- <u>Show Events</u> (p. <u>174</u>)
- <u>Show Optics</u> (p. <u>175</u>)

## 11.4.6.1 Show Alarms Command

Command:

```
show alarms [mng <num>] | [edfa <num>] | [system]
```

Description:

This command displays the alarms of the specified entity. If no parameters are specified, all alarms are displayed.

Example:

```
PL-1000IL>>show alarms mng 1
THU JUN 18 12:22:46 2009 MNG1 Optics Loss of Light Critical
S.A.
PL-1000IL>>
```

## 11.4.6.2 Show Events Command

Command:

```
show events [mng <num>] | [edfa <num>] | [system]
```

Description:

This command displays the events of the specified entity. If no parameters are specified, all the events are displayed.

Example:

```
PL-1000IL>>show events mng 1

THU JUN 18 12:22:44 2009 MNG 1 Link Up

Event

THU JUN 18 12:22:46 2009 MNG 1 Optics Loss of Light Critical

S.A.

THU JUN 18 12:22:47 2009 MNG 1 Link Down

Event

PL-1000IL>>
```

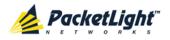

## 11.4.6.3 Show Optics Command

#### Command:

show optics [mng <num>] | [edfa <num>]

Description:

This command displays the optical information of the specified port.

Example:

```
PL-1000IL>show optics mng 2
Vendor: Infineon FO GmbH
Part Number: V23848-M305-C56W
Serial Number: 26572841
Wavelength: 850.00 nm
Type: Non WDM
Tx Power: -6.2 dBm
Rx Power: -8.3 dBm
Temperature: 31 C
PL-1000IL>>
```

# 11.4.7 System Restart Command

The following is the System Restart command:

• Configure System Reset (p. 175)

### 11.4.7.1 Configure System Reset Command

Command:

```
configure system reset (f | c | w)
```

Description:

This command restarts the node.

The restart type is determined by the parameter of the command:

- £: Restore to factory defaults; traffic affecting; deletes the node configuration except for the IP information; removes all licensing information from the node (if applicable)
- c: Cold restart; traffic affecting; keeps the node configuration
- w: Warm restart; not traffic affecting; keeps the node configuration

```
NOTE:
```

- Performing this command while using Telnet will terminate the session.
- It is recommended to save the old configuration file before restoring to factory defaults.

Example (of a Telnet session):

```
PL-1000IL>>configure system reset w PL-1000IL>>
```

```
Connection to host lost.
```

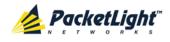

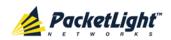

# Appendix A: Connection Data

This appendix describes the connectors for the PL-1000IL.

## In this Appendix

| CONTROL Connector          | 177 |
|----------------------------|-----|
| ALARM Connector            | 177 |
| ETH Connector              | 179 |
| Data Ports                 | 180 |
| Power Supply Combinations  | 180 |
| Power Connectors           | 180 |
| Protective Ground Terminal | 181 |
| Fiber Shelf                | 182 |

# A.1 CONTROL Connector

The CONTROL connector is a 9-pin D-type female connector with RS-232 asynchronous DCE interface, intended for direct connection to a supervision terminal. The connection to the supervision terminal is by means of a straight cable (a cable wired point-to-point). The connector is wired in accordance with the following table.

#### Table 52: CONTROL Connector Wiring

| Pin | Function            | Direction        |
|-----|---------------------|------------------|
| 2   | Transmit Data (TX)  | From PL-1000IL   |
| 3   | Receive Data (RX)   | To PL-1000IL     |
| 5   | Signal Ground (SIG) | Common reference |

# A.2 ALARM Connector

The ALARM connector of the PL-1000IL is a 9-pin D-type female connector that is used to connect to the external alarm system (for example, a buzzer) of the customer.

The ALARM connector provides two connectivity methods:

- Normally Open
- Normally Closed

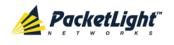

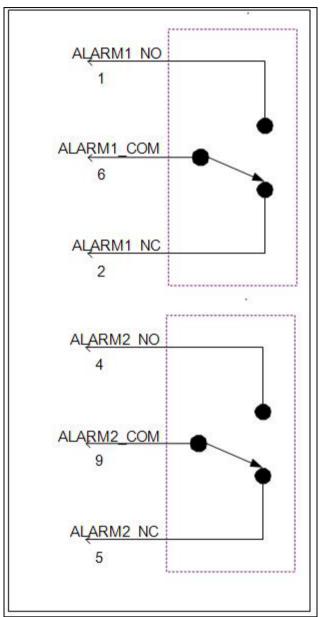

The connector is wired in accordance with the following table.

Figure 126: External ALARM Diagram

## Table 53: ALARM Interface, Pin Function

| Pin | Designation                        | Function                                                                                                    |
|-----|------------------------------------|----------------------------------------------------------------------------------------------------|
| 1   | ALARM Normally Open<br>(ALARM1_NO) | In normal operation, pin 6 (ALARM Common) is internally connected to pin 2 (ALARM Normally Closed).           |
|     |                                    | Upon a Major alarm event, the internal connection of pin 6<br>(ALARM Common) is switched to this pin (pin 1). |

PACKETLIGHT NETWORKSPL-1000IL 3.2 INSTALLATION AND CONFIGURATION MANUALCONFIDENTIAL AND PROPRIETARY INFORMATION. ALL RIGHTS RESERVED.PAGE 178

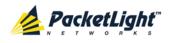

| Pin | Designation                          | Function                                                                                                    |
|-----|--------------------------------------|----------------------------------------------------------------------------------------------------|
| 2   | ALARM Normally Closed (ALARM1_NC)    | In normal operation, pin 6 (ALARM Common) is internally connected to this pin (pin 2).                                                 |
|     |                                      | Upon a Major or Critical alarm event, the internal<br>connection of pin 6 (ALARM Common) is switched to pin 1<br>(Alarm Normally Open) |
| 6   | ALARM Common<br>(ALARM1_COM)         | Common signal                                                                                                    |
| 3   |                                      | Internally connected to GND.                                                                                                    |
| 7   | ALARM IN 1                           | Input External Alarm                                                                                                    |
| 8   | ALARM IN 2                           | Not connected                                                                                                    |
| 4*  | ALARM Normally Open<br>(ALARM2_NO)   | In normal operation, pin 9 (ALARM Common) is internally connected to pin 5 (Alarm Normally Closed).                                    |
|     |                                      | Upon a Major alarm event, the internal connection of pin 9<br>(ALARM Common) is switched to this pin (pin 4).                          |
| 5*  | ALARM Normally Closed<br>(ALARM2_NC) | In normal operation, pin 9 (ALARM Common) is internally connected to this pin (pin 5).                                                 |
| _   |                                      | Upon a Major alarm event, the internal connection of the pin 9 (ALARM Common) is switched to pin 4 (ALARM Normally Open).              |
| 9*  | ALARM Common<br>(ALARM2_COM)         | Common signal                                                                                                    |

\* The pin will be implemented in a future software release.

# A.3 ETH Connector

The PL-1000IL ETH port is a 10/100 Base-T Ethernet interface terminated in an RJ-45 connector. The port can be connected by a standard station cable to any type of 10/100 Base-T Ethernet port.

Connector pin functions are listed in the following table.

| Pin | Designation | Function                    |
|-----|-------------|-----------------------------|
| 1   | RXD+        | Receive Data output, + wire |
| 2   | RXD-        | Receive Data output, – wire |
| 3   | TXD+        | Transmit Data input, + wire |
| 4,5 | -           | Not connected               |
| 6   | TXD-        | Transmit Data input, – wire |
| 7,8 | _           | Not connected               |

Table 54: ETH Port Connector, Pin Functions

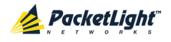

# A.4 Data Ports

The Data ports are two or four fixed duplex LC connectors.

Table 55: Data Port Specifications

| Specification  | Requirement                 |
|----------------|-----------------------------|
| Fiber Type     | Single mode                 |
| Fiber Size     | 2 mm optical                |
| Connector Type | LC with protective shutters |
| Port Type      | Optical COM/EDFA/OSC port   |

# A.5 Power Supply Combinations

The following power supply combinations are feasible in the PL-1000IL:

- One or two AC power supplies
- One or two DC power supplies

Note: Both AC and DC PSUs can be used in the same unit.

# A.6 Power Connectors

The PL-1000IL may have the following power supply connectors:

- AC-powered PL-10001L units: Standard three-pin IEC320 C5 connector 3A for connection to AC power.
- **DC-powered PL-10001L units**: DC power is supplied with a dedicated connector for wiring.

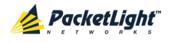

The following figure shows how to wire the DC connector (DC power supply only).

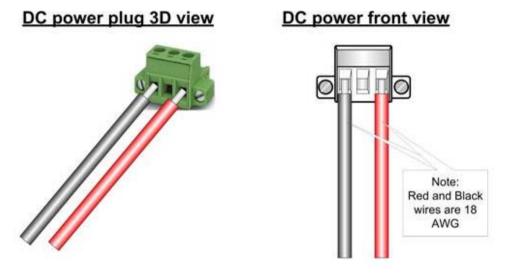

Figure 127: DC Connector Wiring Diagram

# A.7 Protective Ground Terminal

The protective ground terminal of the PL-1000IL, located on the rack mount, must be connected to a protective ground.

The following figure shows how to wire the ground terminal.

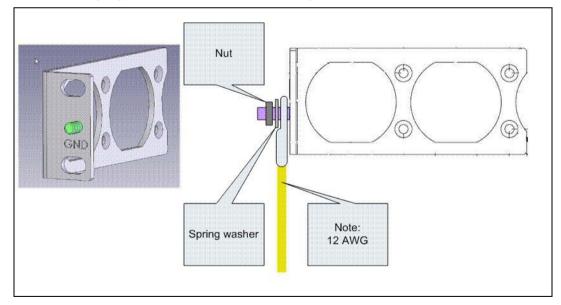

Figure 128: Protective Ground Terminal Wiring Diagram

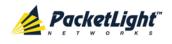

# A.8 Fiber Shelf

The fiber shelf is an optional tray that can be attached to the PL-1000IL to help you organize the optical fibers.

The following figure shows the mechanical details of the fiber shelf.

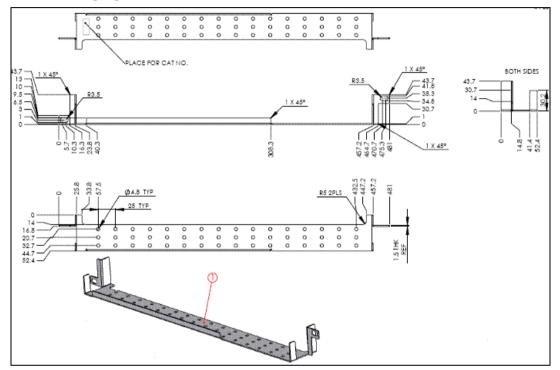

Figure 129: Fiber Shelf Diagram

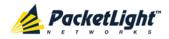

# Appendix B: Alarm and Event Messages

This appendix describes the possible alarm and event messages.

## In this Appendix

| Alarm Messages               | 183 |
|------------------------------|-----|
| Configuration Event Messages | 185 |
| Other Event Messages         | 186 |

# B.1 Alarm Messages

The following table lists the possible PL-1000IL alarm messages and their interpretation and/or corrective measures.

#### Table 56: Alarm Messages

| Source                  | Message                                | Interpretation/Corrective Measures                                                                                                    |
|-------------------------|----------------------------------------|----------------------------------------------------------------------------------------------------|
| PSU1/PSU2               | Power Supply Failure                   | Replace the faulty PSU.                                                                                                    |
| PSU1/PSU2               | Power Failure- Low Voltage             | Replace the faulty PSU.                                                                                                    |
| FAN                     | Fan Failure                            | The internal cooling fan of the device does not operate. Replace the FAN unit as soon as possible.                                                                                                    |
| System                  | Hardware failure                       | A technical failure has been detected. Replace the device.                                                                                                    |
| System                  | Database Restore Failed                | Failed to update the system configuration.                                                                                                    |
| System                  | Database Restore in Progress           | Failed to update the system configuration.                                                                                                    |
| System                  | Cold Restart Required: FPGA<br>Changed | After a warm restart, the FPGA version is not consistent with the software version. A cold restart is required.                                                                                                    |
| System                  | Software Upgrade Failed                | The downloaded software is corrupted. Reload the software.                                                                                                    |
| System                  | Network Time Protocol Failure          | SNTP timing protocol failure. Check the IP connection to the NTP servers.                                                                                                    |
| External Input<br>Alarm | (As configured)                        | The External Input Alarm is active.                                                                                                    |
| Optics                  | Optics Removed                         | The optical module has been removed. Insert an optical module or shut the port down.                                                                                                    |
| Optics                  | Optics Loss of Light                   | A Loss of Light indication has been received in<br>regards to the specific optical module. The optical<br>power of the received signal is below the minimum<br>power level. Check the fiber connection and/or<br>clean the fiber connector. |
| Optics                  | Optics Transmission Fault              | The transceiver is not transmitting. Replace the optical module.                                                                                                    |
| Optics                  | Optics Hardware Failure                | A hardware fault was detected in the optical module. Replace the optical module.                                                                                                    |

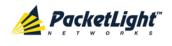

| Source | Message                                      | Interpretation/Corrective Measures                                                                                                    |
|--------|----------------------------------------------|----------------------------------------------------------------------------------------------------|
| Optics | Optics High Transmission<br>Power            | The transmission power of the optical module is above its specification.                                                                                     |
| Optics | Optics Low Transmission<br>Power             | The transmission power of the optical module is below its specification.                                                                                     |
| Optics | Optics High Temperature                      | The temperature inside the optical module is above its specification.                                                                                        |
| Optics | Optics Low Temperature                       | The temperature inside the optical module is below its specification.                                                                                        |
| Optics | Optics High Reception Power                  | The incoming signal into the optical module is too high. An attenuation of the input signal is required.                                                     |
| Optics | Optics Low Reception Power                   | The incoming signal into the optical module is too low.                                                                                                    |
| Optics | Optics High Laser<br>Temperature             | The temperature of the laser is above its specification                                                                                                    |
| Optics | Optics Low Laser<br>Temperature              | The temperature of the laser is below its specification                                                                                                    |
| Optics | Optics High Laser Wavelength                 | The laser wavelength exceeds the high alarm level.                                                                                                    |
| Optics | Optics Low Laser Wavelength                  | The laser wavelength exceeds the low alarm level.                                                                                                    |
| Optics | Optics Loss Propagation                      | The laser was shut down due to a problem on the interface of the port mate.                                                                                  |
| Optics | Optics Bit Rate Mismatch                     | The inserted optical module has a mismatch<br>problem due to the wrong rate or type. Replace<br>the optical module or update the configured<br>service type. |
| Optics | Unauthorized Optics Inserted and is Shutdown | The inserted optical module is unauthorized for use. Replace the optical module with an authorized optical module.                                           |
| EDFA   | EDFA Gain                                    | The EDFA gain is out of acceptable range.                                                                                                    |
| EDFA   | EDFA Hardware Failure                        | The interface does not respond.                                                                                                    |
| EDFA   | EDFA Temperature                             | The EDFA temperature is out of acceptable range.                                                                                                    |
| EDFA   | EDFA Loss of Light                           | No signal is detected.                                                                                                    |
| EDFA   | EDFA Receive Power Out of<br>Bound           | The receive signal is out of acceptable range.<br>Check the optical power of the EDFA client signals.<br>Use attenuation if required.                        |
| EDFA   | EDFA Transmit Power Out of Bound             | The transmit signal is out of acceptable range.<br>Check the optical power of the EDFA client signals.                                                       |
| EDFA   | EDFA Down                                    | Closed the EDFA output upon loss of input. Check the EDFA client signals.                                                                                    |
| EDFA   | EDFA End of Line                             | An EDFA problem. Replace the device.                                                                                                    |
| EDFA   | EDFA Eye Safety                              | Hazard. No fiber is connected to the port.                                                                                                    |

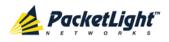

APPENDIX B: ALARM AND EVENT MESSAGES

| Source | Message                       | Interpretation/Corrective Measures                                                                                                  |
|--------|-------------------------------|----------------------------------------------------------------------------------------------------|
| OSW    | Optical Switch Loss of Signal | One of the optical switch ports has detected Loss<br>of Signal. Check the signal level of the fibers<br>connected to the COM ports. |

# **B.2** Configuration Event Messages

The following table lists the configuration event messages generated by the PL-1000IL and explains their interpretation.

| Table 57: Configuration | <b>Change Messages</b> |
|-------------------------|------------------------|
|-------------------------|------------------------|

| Source   | Message                       | Interpretation                                  |
|----------|-------------------------------|-------------------------------------------------|
| System   | Change date                   | The system date or time has changed.            |
| System   | Database Restore<br>Completed | A new configuration file has been loaded.       |
| System   | Change IP                     | The IP of the node has changed.                 |
| System   | Alarm cut-off                 | The Alarm Cut-off has been operated.            |
| System   | Add user                      | A new user was added.                           |
| System   | Delete user                   | A user was deleted.                             |
| System   | Configuration change          | The configuration of the system was changed.    |
| System   | Delete routing entry          | The Performance Management counters were reset. |
| Port     | Admin Down                    | Admin Down has been performed for the port.     |
| Port     | Admin Up                      | Admin Up has been performed for the port.       |
| Port/COM | Create APS                    | An APS was created for the port/COM.            |
| Port/COM | Remove APS                    | The APS for the port/COM has been removed.      |
| Port/COM | APS command                   | An APS command was issued.                      |
| Port/COM | APS clear command             | An APS command was cleared.                     |

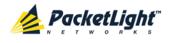

# **B.3** Other Event Messages

The following table lists the other possible event messages and explains their interpretation.

| Event Type         | Source           | Message                       | Interpretation                                                                   |
|--------------------|------------------|-------------------------------|----------------------------------------------------------------------------------|
| Inventory Changed  | PSU, FAN, Optics | Inventory Changed             | The node inventory has changed. A component was inserted or removed.             |
| Switchover         | COM Port         | APS Switch Over               | A protection switching event has occurred.                                       |
| Optical Power Drop | LINK Port        | Power Level Drop              | The Rx power of the port has been dropped by more than 2 dB since last interval. |
| Dying Gasp         | System           | Remote Unit<br>Failure        | A remote unit had a power failure.                                               |
| Software Upgrade   | System           | Software Upgrade<br>Completed | The software upgrade operation has been completed.                               |

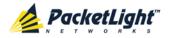

# Appendix C: Troubleshooting Chart

This appendix describes some trouble symptoms and their corrective measures.

## In this Appendix

# C.1 Troubleshooting Chart

Identify the trouble symptoms in the following table and perform the actions listed under "Corrective Measures" in the order given until the problem is corrected.

| Table 59: | Troubleshooting | Chart |
|-----------|-----------------|-------|
|-----------|-----------------|-------|

| No. | Trouble Symptoms                                       | Probable Cause                          | Corrective Measures                                                                                                    |
|-----|--------------------------------------------------------|-----------------------------------------|----------------------------------------------------------------------------------------------------|
| 1   | PL-1000IL does not turn on.                            | No power                                | <ol> <li>Check that the power cable is<br/>properly connected to the<br/>PL-1000IL power connector.</li> <li>Check that both ends of the<br/>power cable are properly</li> </ol> |
|     |                                                        |                                         | <ul><li>connected.</li><li>3. Check that power is available<br/>at the power outlet serving the<br/>PL-1000IL.</li></ul>                                                         |
|     |                                                        | Defective power supply                  | Replace the power supply unit.                                                                                                    |
|     |                                                        | Defective PL-1000IL                     | Replace the PL-1000IL.                                                                                                    |
| 2   | The LOS LED of a device connected to PL-1000IL is lit. | Cable connection problems               | <ol> <li>Check all cables at the<br/>PL-1000IL Tx and Rx port<br/>connectors.</li> </ol>                                                                                         |
|     |                                                        |                                         | <ol> <li>Repeat check at the remote<br/>equipment.</li> </ol>                                                                                                    |
|     |                                                        |                                         | <ol> <li>Make sure that the optical<br/>module used matches the fiber<br/>type (single mode /<br/>multi-mode).</li> </ol>                                                        |
|     |                                                        | Fiber problem                           | <ol> <li>Use a short fiber to connect the<br/>remote equipment Rx<br/>connector to its Tx connector.</li> </ol>                                                                  |
|     |                                                        |                                         | 2. If the problem is solved,<br>connect the Rx connector of<br>the fiber to the Tx connector at<br>the PL-1000IL location.                                                       |
|     |                                                        |                                         | 3. If the problem persists, replace the fiber.                                                                                                    |
|     |                                                        | Defective remote<br>equipment           | Use a short fiber to connect the remote equipment Rx connector to its Tx.                                                                                                    |
|     |                                                        |                                         | If the LOS LED is still lit, the remote equipment is defective.                                                                                                    |
|     |                                                        | A problem with the PL-1000IL port state | Set the <b>Admin Status</b> of the COM port to <b>Up</b> .                                                                                                    |

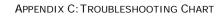

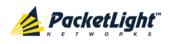

| No. | Trouble Symptoms                            | Probable Cause                | Corrective Measures                                                                                                    |
|-----|---------------------------------------------|-------------------------------|----------------------------------------------------------------------------------------------------|
|     |                                             | Loss of Propagation           | Disable the <b>LOS Propagation</b> for<br>this port.<br>If the problem is solved, the<br>reason for the SIG LOS is a loss on<br>the mate PL-1000IL port.                                                                                                    |
|     |                                             | Defective optical module      | <ol> <li>Check for optical module<br/>alarms.</li> <li>Replace the optical module.</li> </ol>                                                                                                    |
|     |                                             | Defective PL-1000IL           | <ol> <li>Use a short fiber to connect the<br/>PL-1000IL Rx connector to its<br/>Tx connector. (A signal<br/>generator may be required as<br/>the PL-1000IL does not<br/>generate signals by itself.)</li> <li>If the LOS LED is still lit,<br/>replace the PL-1000IL.</li> </ol> |
| 3   | The LED of the local PL-1000IL port is red. | Cable connection problems     | <ol> <li>Check for proper connections<br/>of the cables to the PL-1000IL<br/>Tx and Rx connector.</li> <li>Repeat check at the remote<br/>equipment.</li> </ol>                                                                                                    |
|     |                                             | High Signal Level             | <ol> <li>Check the Receiver Input<br/>Power of the optical module.</li> <li>If the power is too high, add an<br/>attenuator.</li> </ol>                                                                                                    |
|     |                                             | Defective optical module      | <ol> <li>Check for optical module<br/>alarms.</li> <li>Replace the optical module.</li> </ol>                                                                                                    |
|     |                                             | Fiber problem                 | <ol> <li>Check the Receiver Input<br/>Power of the optical module.</li> <li>If the power is too low, replace<br/>the fiber.</li> </ol>                                                                                                    |
|     |                                             | Defective PL-1000IL           | <ol> <li>Check the PL-1000IL alarms.</li> <li>If there are alarms, replace the PL-1000IL.</li> </ol>                                                                                                    |
|     |                                             | Defective remote<br>equipment | <ol> <li>Use a different remote unit.</li> <li>If the problem is solved,<br/>replace the remote unit.</li> </ol>                                                                                                    |
| 4   | The system LED is red.                      | Defective PL-1000IL           | <ol> <li>Check the PL-1000IL alarms.</li> <li>If there are alarms, replace the PL-1000IL.</li> </ol>                                                                                                    |

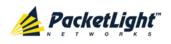

APPENDIX C: TROUBLESHOOTING CHART

| No. | Trouble Symptoms                                                                                                    | Probable Cause                         | Corrective Measures                                                                                                    |
|-----|----------------------------------------------------------------------------------------------------|----------------------------------------|----------------------------------------------------------------------------------------------------|
| 5   | The equipment attached to<br>the LAN port of the local<br>PL-1000IL cannot<br>communicate with the remote<br>PL-1000IL over the WAN. | Problem with the connection to the LAN | <ol> <li>Check that the LINK LED of the corresponding LAN port lights. If not, check for proper connection of the cable to the LAN port.</li> <li>Check that the Admin Status of the MNG port is Up and that it is operating properly.</li> <li>Check that the IP information of the remote PL-1000IL is configured correctly (for example, the default gateway).</li> </ol> |
|     |                                                                                                    | External problem                       | Check the IP configuration of the<br>external equipment (for example,<br>the gateway address) that is<br>connected to the local PL-1000IL<br>LAN port.                                                                                                    |
|     |                                                                                                    | Defective PL-1000IL                    | Replace the PL-1000IL.                                                                                                    |

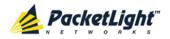

# Index

## А

42

Accessing the CLI • 163 Accessing the Web Application • 29, 157 Adding a New User • 39 Alarm and Event Messages • 183 ALARM Connector • 177 Alarm Messages • 183 ALARM Port • 8 Alarm Status of the Node • 152 Alarms • 47 Alarms Tab • 51, 57, 63, 69, 75, 81,87 All Faults • 49, 56 ALS Tab • 112 Ambient Requirements • 20 APS for COM Ports • 8 APS Tab • 119 Attribute Value Pairs • 36, 38 В Browsing Other Nodes • 153 С Cable Connections • 24 Cabling the CONTROL Port • 26 Cabling the ETH Port • 26 Cabling the Management Ports • 25 Cabling the MNG Port • 26 Changing a User Password • 41 Changing a User Permission Level • 40 Changing Your Password • 35,

INDEX CLI • 12, 28, 163 CLI Command Types • 166 CLI Management • 12 COM Port Configuration • 94, 116 COM Port Faults • 49, 80 COM Ports • 8 COM Tab • 117 Configuration Changes • 48 Configuration Changes Tab • 54, 60, 66, 72, 78, 85, 90 Configuration Event Messages • 185 **Configuration Management** • 12,93 Configuration Operations • 93 Configuration Tab • 141 Configurations • 3 Configure Interface EDFA Command • 171 Configure Interface Ethernet IP Command • 28, 30, 167, 171, 172 **Configure Interface MNG** Command • 171 Configure Interface OSC IP Command • 167, 171, 172 Configure Log Disable Command • 168, 173 Configure Log Enable Command • 168, 173 Configure Network Mode • 167, 171, 173 **Configure System Reset** Command • 173, 175 Configuring the Radius Client • 44

Configuring the Radius Server • 37

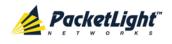

Connecting and Configuring the Terminal • 27 Connecting the PL-1000IL to Ground and Power • 25, 28 Connection Data • 7, 8, 9, 10, 17, 24, 26, 27, 28, 177 CONTROL Connector • 177 CONTROL Port • 9 D Data Ports • 180 DCM Configurations • 4 DCM Module • 11 Defining Multiple Nodes as Multi-Chassis • 97, 154 Deleting a User • 41 Downloading Software • 144 E EDFA Configuration • 94, 121 EDFA Faults • 49, 74 EDFA Module Configurations • 4 EDFA Modules • 10 EDFA Performance Monitoring • 132 EDFA Ports • 7 EDFA Tab • 122 Electrical Safety Precautions • 17 Electromagnetic Compatibility Considerations • 20 ETH Connector • 179 ETH Port • 9

Ethernet Port Configuration • 94, 114

Ethernet Port Faults • 49, 68

Ethernet Tab • 114

Events • 48 Events Tab • 53, 59, 65, 71, 77, 83, 89

Example Configurations • 4

Example of PL-1000IL in Point-to-Point Topology • 23

Example of PL-1000IL in Ring Topology • 22

Example of Remote Management Configuration • 157, 161, 162

External Alarm Maintenance • 147

External Alarm Maintenance Tab • 147

# F

FAN Unit • 11
FAN Unit Configuration • 94, 125
FAN Unit Tab • 126
Fault Management • 47
Fault Views • 47

Fiber Shelf • 182

Front Panel LEDs • 21

Functional Description • 6

#### G

General Commands • 168 General Configuration

Procedure • 94

General Faults Viewing Procedure • 49

General Features • 163

General Safety Precautions • 17

General Tab • 96

#### Н

Help Command • 167, 168, 169

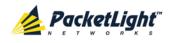

History Command • 167, 168, 169 1 Installation • 17 Installing the PL-1000IL Unit • 23, 27 Interface Commands • 171 Introduction • 1 Inventory Tab • 98 IP Setting Commands • 171 IP Tab • 99, 101, 105, 153, 158, 159 Item Buttons • 31 Laser Safety Classification • 18 Laser Safety Statutory Warning and Operating Precautions • 18 License Tab • 99 Local Authentication • 36 Log Commands • 173 Log Files Tab • 139 Logging In to the Web Application • 30, 154, 161, 162 Logging Out of the Web Application • 34 Login Command • 167, 168 Logout Command • 167, 168, 169 M Main Features • 2 Maintenance • 137 Management Arc • 152 Management Functionality • 11 Management Port Configuration • 94, 108

Management Port Faults • 49, 62 Management Port Performance Monitoring • 129 Management Ports • 9 Management Protocols • 12 MNG Port Labels • 153 MNG Ports • 10 MNG Tab • 109

#### Ν

Navigating the Web Application • 31 Network Linear Topology • 151 Network Topology • 149 Network Topology Tab • 150 Node Title • 152

## 0

Operating Instructions • 27 Operation and Preliminary Configuration • 23, 27, 93 Optical Cable Handling Precautions • 24 Optical Information • 127 Optical Information Tab • 128 Optical Ports • 7 Optical Switch Configurations • 4 Optical Switch Module • 10 OSC Ports • 7 Other Event Messages • 186 Overview • 1

Package Contents • 24 Performance Monitoring • 127 Performing Preliminary Configuration • 28, 29 Physical Description • 3

Physical Requirements • 19

#### INDEX

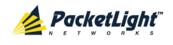

Ping Command • 167, 170 PL-1000IL Configurations • 3 PL-1000IL Front Panel • 20 PL-1000IL Modules • 10 PL-1000IL Optical Connections Examples • 21 PL-1000IL Ports • 6 PL-1000IL Tabs • 33 Power Connectors • 20, 180 Power Requirements • 20 Power Supply Combinations • 180 Power Supply Unit • 11 Prerequisites for Accessing the Web Application • 30 Protected Point-to-Point Configuration • 21 Protection against Electrostatic Discharge • 19 Protective Ground Terminal • 181 PSU Configuration • 94, 124 PSU Faults • 49, 86 PSU Tab • 124 R Radius Tab (Administrator) • 43

Remote Authentication • 36 Remote Management Configuration • 157 Required Equipment • 24 Restart Tab • 138 Ring or Linear Add/Drop Configuration • 20 Ring Topology • 152 Running CLI Commands • 164,

165, 166, 167

### S

Safety Precautions • 17, 23 Security Management • 35 Security Settings • 38 Server Redundancy • 37 Setting Up Radius • 37 SFP Tab • 111 Shared Secret • 37 Show Alarms Command • 168, 174 Show Commands • 174 Show Events Command • 168, 174 Show Optics Command • 168, 174, 175 Sidebar Buttons • 32 Site Requirements • 19, 24 SNMP Management • 12 SNMP Tab • 104, 159, 160 Software Tab • 144 Switching Software Versions • 145 Syslog Tab • 106 System Configuration • 94, 95 System Faults • 49, 50 System Maintenance • 137 System Restart Command • 168, 175 Т

Technical Specifications • 12 Time Tab • 99 Top Command • 167, 168, 170 Topology Management • 149 Troubleshooting Chart • 187 Turning on the PL-1000IL • 28

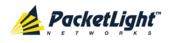

Typical Application • 2

# U Up Command • 167, 168, 170 Updating System Configuration and Restarting the PL-1000IL Unit • 141 Uploading System Configuration • 143 User Access Levels • 35, 40 User Authentication Methods • 35 Users Tab (Administrator) • 39 Users Tab (Non-Administrator) • 42 Using a Serial Port • 164

Using SSH • 165

```
Using Telnet • 164
```

V

Viewing Optical Performance Monitoring • 130, 133

W

Web Browser Requirements • 29

Web-based Management • 12

## Ζ

Zooming In and Out of the Topology Display • 153